# **Introduction to the Measurement Partner Suite**

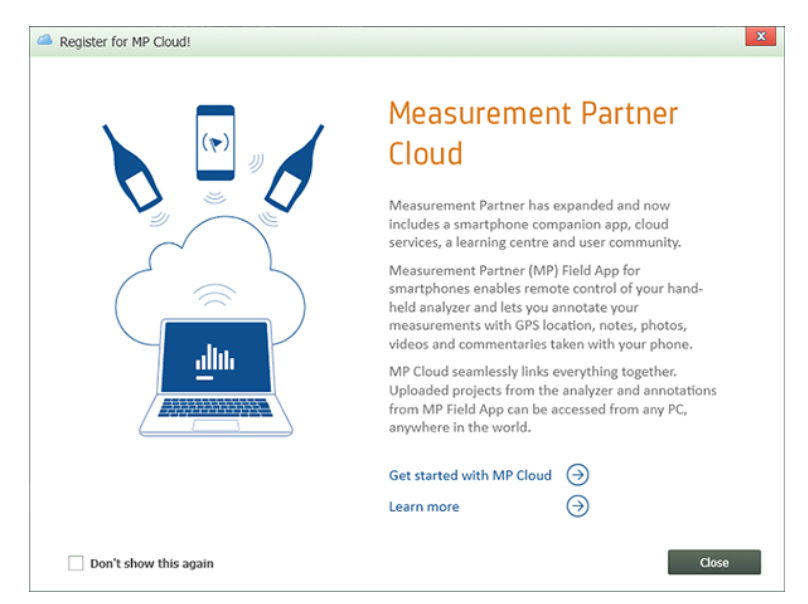

What Can You Do with Measurement Partner Suite?

Measurement Partner Suite [Licenses: Free,](#page-2-0) A, B and C

The Latest Version of the [Software](#page-2-1)

[Measurement](#page-2-2) Partner Suite BZ-5503 Software

Help for [Measurement](#page-3-0) Partner Suite BZ-5503

## **What can you do with the Measurement Partner Suite for Hand-held Analyzers BZ-5503?**

Measurement Partner Suite is the primary application for processing data measured with Type 2250, Type 2250-L (2250 Light), Type 2250-M (Type 2250 used with MATRON 3 Light) or Type 2270. The application can export to all major Brüel & Kjær Environmental Software applications such as Noise Explorer Type 7815, Evaluator Type 7820/21, Protector Type 7825 or Qualifier Type 7830/31.

It enables you to:

- Setup or control Type 2250/2250-L/2250-M/2270 from a PC
- Upgrade and update<sup>1</sup> software on the instrument or install licenses for the instrument software
- Retrieve data from Type 2250/2250-L/2250-M/2270
- Manage and archive data from Type  $2250/2250$ -L/ $2250$ -M/ $2270$
- Post-process your data
- Export data to:

<sup>1</sup>Updates are free of charge if you already have a license for a version of the module with the same most significant digit in the version number (e.g., version 1.2 is a free update of version 1.0 and 1.1 if you have a license for version 1.0 or 1.1).

#### – Type 7810

Predictor Type 7810, Environmental Noise Prediction and Control Software, is a multipurpose Windows<sup>®</sup>-based software package for calculating environmental noise. It allows you to calculate and analyze noise from various noise sources such as industry or traffic. With its state-of-the-art calculation power, it can be used for all applications ranging from small-scale impact assessments to mapping of large agglomerations.

For further information see the website for [Predictor](http://www.bksv.com/Products/EnvironmentManagementSolutions/Noise Mapping and Prediction/predictor-lima-7810.aspx?) Type 7810.

#### – Type 7815

Noise Explorer Type 7815 is a Windows<sup>®</sup>-based application for downloading and reporting noise and vibration data measured with Brüel & Kjær Sound Level Meters and analyzers.

This software allows you to:

- Format your data for export to spreadsheets, noise mapping software or the Windows<sup>®</sup> clipboard
- Display/print measurement results in graphical or tabular form

For further information see the website for Noise [Explorer](http://www.bksv.com/products/handheld-instruments/sound-level-meters/pc-software-for-sound-level-meters/noise-explorer-7815.aspx?) Type 7815.

#### – Type 7816

Acoustic Determinator Type 7816 is a Windows $^{\circledR}$ -based application for acoustic engineers who want to find out the sound power level of industrial sources by measuring sound pressure levels in the field. Using data from field measurements, Acoustic Determinator can guide you in the determination of sound power levels of various sources in accordance with a wide range of leading national and international standards, such as ISO 8297 and ISO 3744.

For further information see the website for Acoustic [Determinator](http://www.bksv.com/Products/EnvironmentManagementSolutions/Noise Mapping and Prediction/acoustic-determinator-7816.aspx?) Type 7816.

#### – Type 7820

Evaluator™ Type 7820 is a Windows<sup>®</sup>-based application for environmental noise evaluation. It provides versatile tools for analysing measured data from the family of Brüel & Kjær Sound Level Meters, and it is a complete solution for determining Rating Levels according to various national standards.

Evaluator is used in noise profile measurement (to measure industrial, residential and road/rail traffic noise) and in environmental noise evaluation against noise limits according to national and international standards.

For further information see the website for [Evaluator](http://www.bksv.com/Products/handheld-instruments/sound-level-meters/pc-software-for-sound-level-meters/evaluator-7820.aspx?) Type 7820.

#### – Type 7825

Protector™ is a Windows<sup>(8)</sup>-based application for post-processing, simulating and archiving noise exposure data. Designed to work with the family of Brüel & Kjær sound level meters, noise dose meters and sound level analyzers, Protector™ allows you to quickly download sample noise profiles for specific locations or persons. Protector™ can use this data to calculate noise exposure for people or positions under investigation. It calculates noise exposure according to ISO 9612.2.

For situations where only work-point noise measurements are available and workers move about, Protector™ can combine work-point measurements with a profile of a persons movements, to simulate their personal noise exposure.

This software allows you to:

- Make comparisons between measured, calculated, and permitted noise exposure values
- Create a corporate database for all occupational health matters related to noise exposure
- Identify high-exposure areas and jobs for planning noise-reduction measures

For further information see the website for [Protector](http://www.bksv.com/Products/handheld-instruments/sound-level-meters/pc-software-for-sound-level-meters/protector-7825.aspx?) Type 7825.

#### – Type 7830

Qualifier™ is a Windows<sup>®</sup>-based application for calculating, documenting and reporting sound insulation curves and indexes. Designed to work with the family of Brüel & Kjær sound level meters and analyzers, Qualifier™ allows you to:

- Calculate reverberation time and sound insulation
- Edit measurement results, including manual input of data
- Document and report your measurements

For further information see the website for [Qualifier](http://www.bksv.com/Products/handheld-instruments/sound-level-meters/pc-software-for-sound-level-meters/qualifier-7830.aspx?) Type 7830.

 $-Microsoft^{\textcircled{R}}$  Excel $^{\textcircled{R}}$ 

### <span id="page-2-0"></span>**Measurement Partner Suite Licenses: Free, A, B and C**

There are four packages available, one free and three licensed. Each license adds specific capabilities and tools. If a specific license is required to perform a function described in this help, the required license will be specified in the section title.

Measurement Partner Suite licenses that correspond with a specific analyzer are listed on the analyzer's **Licenses** tab.

The complete list of licenses and their features is in this [Table](#page-109-0).

#### **Licenses Stay with the Analyzer and Data**

- **Analyzer:** When an analyzer is connected to Measurement Partner, relevant licenses are transferred to analyzers with a serial numbers that match those licenses. When an analyzer is connected to the latest version of Measurement Partner, relevant licenses are transferred from the analyzer to Measurement Partner. This makes it easier to use the analyzer on multiple machines because the license will be transferred with the instrument.
- Data: When using the Pack-and-Go feature, the licenses that correspond to the projects within the Pack-and-Go file will be sent with the data.

# <span id="page-2-1"></span>**The Latest Version of the Software**

To ensure that you have the latest version of Measurement Partner Suite, click . If the software is up to date, *You are using*

*the latest version of the Measurement Partner Suite* will be displayed. If an update is available, will be available.

If there is a new version of the software available, a notification should pop up over  $\Box$  on start up.

Clicking  $\Box \rightarrow \mathscr{O}$  Download will shut down Measurement Partner Suite and perform the installation.

If there are ongoing file transfers, the transfers will be paused for the installation process so that there is no data loss.

If there are instrument software updates in progress, the Measurement Partner Suite installation will be paused until the instrument updates are complete or manually stopped.

## <span id="page-2-2"></span>**Measurement Partner Suite BZ-5503 Software**

Measurement Partner Suite BZ-5503 view contains all tasks commonly associated with data in archives or data saved on an instrument. The purpose of the archives is to store data in a secure and effective way, in the same structure as used on the instrument. Data are kept in projects organised in job folders, per user. You also get access to data post-processing (if license is available for the particular module).

The following suggestions are considered good practice when using the archives:

- Keep all data related to the same case in the same archive
- Make new archives for major new cases
- Keep data in the archive, even if you export data, then you always have the raw data in a secure way
- Create the archive on a network drive, then your colleagues will also have access to the data
- Create users (for Type 2250/2270 only) and templates in the archive for easy setup of the instrument to a specific case

The following suggestions are considered good practice when organising data on the instrument:

- Create a user for each user of the instrument (Type 2250/2270 only); all data and setups for each user are then effectively secure from being altered by other users
- Create job folders to distinguish between different jobs

To organise larger jobs, or cases, consider creating a user as a "case"; this will ease working on several cases at the same time (Type 2250/2270 only).

See also How To Organise [Templates](#page-21-0) in Archives.

Use the archive as the basis for the following activities with your instrument:

- Transfer and store data from the instrument
- Set up the instrument
- View data
- Export data
- Access Logging or Spectrum post-processing module

#### **Note:**

<span id="page-3-0"></span>It is strongly recommended that you never change an existing archive file structure with Windows® Explorer.

## **Help for Measurement Partner Suite BZ-5503**

Help is provided with Measurement Partner Suite BZ-5503. Press <F1> or click at any time during use of this program to get detailed help on the current task. If required, a print-friendly PDF version is also available on the Environmental Software DVD (BZ-5298).

## **Feedback for Measurement Partner Suite BZ-5503**

You can provide feedback for Measurement Partner Suite BZ-5503 by clicking  $\Omega$  or clicking  $\Omega$  > **Help and Support** and then **Give us Feedback**.

You can provide feedback on bugs, enhancement suggestions, remarks, etc. in text form or as attachments.

#### **Note:**

Please do not use Feedback to request support or help. For product support, click here to open our [service](http://www.bksv.com/ServiceCalibration) page.

The attachment options are:

- Click Add File... to browse to and attach any file smaller than 100 Mb.
- <sup>l</sup> Click to insert a bitmap from your clipboard (e.g., your print screen key).
- Click Add Screenshot to launch the Microsoft Snipping tool to catch part of the screen and annotate it. (If the snipping tool is not installed this button is disabled.)

Double clicking an attachment will open it and you can use the right-click options to delete it.

5. april 2016 © Brüel & Kjær

# **Tutorials**

# **Tutorial Videos and Demo Data**

The first time you open Measurement Partner Suite, the Tutorial Videos window will pop up. Deselect *Show Player at Start Up* (in the player's lower left corner) to disable this action.

The Tutorial Videos window can be opened again at any time by clicking  $\boxed{2}$ .

## **Demo Data**

 $\text{Click}$  Install Demo Data  $\text{ (also found in Help and Support)}$  $\text{ (also found in Help and Support)}$  $\text{ (also found in Help and Support)}$  to install the demo data used in the tutorials.

The Demo Data comprise a selection of projects that make it possible to explore licensed and non-licensed functionality of Measurement Partner Suite without a license.

The Demo Data enable all licensed functionality (for these data) except for pasting in text-based clipboard data, e.g., from Excel®.

## **Step-by-step How To...**

- ...Fulfil Your [BZ-5503](#page-6-0) License
- ...Connect an Instrument
- ...Pair an [Analyzer](#page-7-0) to MP Cloud
- [...Connect](#page-8-0) an Analyzer to MP Field App
- ...Install an Instrument Application
- ...Install a License for an Instrument
- ...Transfer Data from Your Instrument to an Archive via USB
- ...Transfer Data from an SD-card (or a CF-card) in a PC Card Reader
- ...Transfer Data from or Control an Instrument via [LAN/WLAN](#page-28-0)
- [...Manage](#page-13-0) Data between MP Cloud and MPS
- ...Merge [Annotations](#page-14-0) from MP Field App
- [...Share](#page-15-0) Data in MP Cloud
- ...Export Data from Your Instrument to External Software (Type 7810/12/15/16/20/25/30, Microsoft Excel or Pack-and-Go)
- ...Create Your Own Master Excel Files
- ...Export to a Customized Master Excel File for Reporting
- ...Create New Users on your [Instrument](#page-17-0)
- [...Backup](#page-19-0) Archives
- ...Import [Pack-and-Go](#page-20-0) Files
- [...Organize](#page-21-0) Templates in Archives
- [...Password](#page-22-0) Protect Your Instrument
- [...Convert](#page-23-0) FFT Spectra to Octave Spectra
- ...Perform Tone Analysis on a Signal [Recording](#page-23-1)
- ...Add an [Impulse](#page-24-0) Marker
- [...Search](#page-25-0) for Tones in a Profile
- ...Set up an [Exceedance](#page-25-1) Marker
- ...Export a Signal [Recording](#page-26-0)
- <span id="page-6-0"></span>...Create a Rating Level [Assessment](#page-27-0)

# **To Fulfil Your BZ-5503 License**

Before you can use the post-processing modules of Measurement Partner Suite, you need to fulfil your license online.

The complete list of licenses and their features is in this[Table.](#page-109-0)

## **License Fulfilment Procedure**

In order to complete license fulfilment for BZ-5503, the software must be installed on the PC on which it will be used. Steps 1 – 6 can be performed using the Internet browser option on a PC that does not have the software installed. Steps 7 and 8 require software installation.

1. Start by doing one of the following:

– Open the software and click (the **Options** icon), click **Measurement Partner Licenses** and click Fulfil ...

– Open an Internet browser and go to [http://license.bksv.com.](http://license.bksv.com/)

- 2. In the *Login* field, enter your Authorisation Code from your Authorisation Card and click **Submit**.
- 3. In the *Host ID* field, enter your Instrument Serial Number (see the back of your instrument).

**NOTE:** Demo licenses do not require serial numbers. Continue to step 4

- 4. Click **Fulfil**.
- 5. Check that all information is entered correctly, then click **Confirm**.
- 6. Click **Save to File** to save the license file (\*.lic) to a disk drive.

Once you have the flle, transfer the file to the PC that has the environmental software installed. If the software is not yet installed, do it now.

- 7. Open the software and click (the **Options** icon), click **Measurement Partner Licenses**.
- 8. Click Browse ... to navigate to the license file that was saved in step 6. Click Open.

Your newly added license will now be added to the *License* list and you can start using the software.

# <span id="page-6-1"></span>**How to Connect an Instrument**

- 1. Open your BZ-5503 application and click  $\vee$  DEVICES
- 2. Switch on your Type 2250/2250-L/2250-M/2270 instrument and wait a few seconds for the instrument to go through its initialisation and start-up routine.
- 3. Connect your instrument via:

### **USB Cable to PC**

4. Connect the instrument directly to the PC via USB and wait for the instrument to be recognised automatically. This can be confirmed by checking that the instrument serial number appears in:

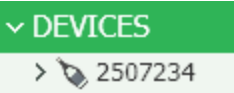

## **LAN or WLAN**

- 4. Connect an instrument or instruments to the network using:
	- An Ethernet cable connected directly to the LAN socket of Type 2270
	- <sup>o</sup> An Ethernet CF-card (UL-1016) inserted in the CF-slot of Type 2250, 2250-L, 2250-M or 2270
	- <sup>o</sup> A CF WLAN card inserted in the CF-slot of Type 2250, 2250-L, 2250-M or 2270
	- <sup>o</sup> A wireless Ethernet bridge

The analyzer supports TCP/IP (Transmission Control Protocol/Internet Protocol) on the LAN.

The analyzer must have a unique address on the network (an IP address), which consists of four sets of three-digit numbers, e.g., 010.116.121.016. Typically the instrument is set up to automatically obtain the IP address. Consult the User Manual and local IT administrator if there is a problem.

If you use WLAN, network name and security settings must be specified, please consult your hand-held analyzer's User Manual.

Typically no extra settings are necessary for BZ-5503 to connect to instruments on the same LAN as the PC.

When an instrument is connected to the LAN, it is automatically detected by BZ-5503. If the instrument is not found, then either it is not turned on or there is a router between the instrument and the PC. If not found, you can try to use the Refresh

button  $\mathbb{C}^n$  on the toolbar to re-search for instruments.

5. Click  $\sim$  DEVICES to show the Instrument view and check the checkbox for the instrument to which you wish to connect. All instruments detected on the network are listed here. Click  $\mathbb C$  on the toolbar to search for instruments on the network.

An instrument can only be connected to one version of BZ-5503 at a time. If you are not using the instrument anymore, you can disconnect by closing the online display and unchecking the instrument in DEVICES. This means other people can now connect to the instrument. The DEVICES view indicates which instruments are in use by displaying *In use* next to them. If an instrument is in use, you cannot connect to it before the other user disconnects.

#### **Note:**

Because connecting to another instrument does not disconnect the previously selected instrument, you must disconnect the instrument before another user can access it.

# <span id="page-7-0"></span>**How to Pair an Analyzer with MP Cloud**

To pair an analyzer with MP Cloud (with MPS open and signed in to MP Cloud):

1. Connect the analyzer directly to the PC using Mini USB Cable AO-1494 (G1–3) or Micro USB Cable AO-1494 (G4) (or LAN or WLAN connection; see MPS Online Help or the analyzer's user manual for more information).

Ensure that the analyzer is using software version 4.5 or later (click [here](#page-105-0) for more information).

- 2. Right-click the analyzer's serial number in the Devices tree (the analyzer's serial number can be found directly above the lower tripod mounting thread).
- 3. Click *Pair Instrument with Cloud Account*.

When your analyzer has been successfully paired, a confirmation window will pop up.

<span id="page-8-0"></span>4. Click **OK**.

# **How to Connect an Analyzer to Measurement Partner (MP) Field App**

## **To Connect an Analyzer to MP Field App on a Shared Network:**

- 1. Switch on the analyzer.
- 2. Connect your analyzer to the network:

### **WLAN:**

3. Plug in Wi-Fi Dongle UL-1050 (preferred) or WLAN SD-card UL-1021 for hardware version 4 or WLAN CF-card UL-1019 for hardware versions 1–3

#### **Note:**

The SD- and CF-card require additional input. Please refer to Chapters 7 and 8 of your analyzer's user manual for additional information).

- 4. Tap **Main Menu** > **Preferences** >**Network**>
	- a. **Set IP Address** and select *Automatically*.
	- b. **Available Networks** and select the desired network.
	- c. Enter the password and tap the **Enter** key.

#### **LAN:**

- 3. Connect your analyzer to the network using an Ethernet cable.
- 4. Tap **Main Menu** > **Preferences** >**Network**>**Set IP Address** and select *Automatically*

#### **On the smartphone:**

5. Connect (via WiFi) to the same network as your analyzer.

See your smartphone help for more information.

- 6. Open MP Field App.
- 7. Tap  $\bigcap$  to open the Instruments screen.
- 8. Tap your analyzer's serial number to connect.

# **To Connect an Analyzer to MP Field App using a Hotspot:**

### **Using a smartphone hotspot:**

**On the smartphone:**

1. Create a personal hotspot.

Consult your smartphone help for instructions specific to your device.

#### **On the analyzer:**

- 2. Switch on the analyzer.
- 3. Plug in Wi-Fi Dongle UL-1050 (preferred) or WLAN SD-card UL-1021 for hardware version 4 or WLAN CF-card UL-1019 for hardware versions  $1-3$ .

#### **Note:**

The SD- and CF-card require additional input. Please refer to Chapters 7 and 8 of your analyzer's user manual for additional information).

- 4. Tap **Main Menu** > **Preferences** >**Network**>
	- a. **Set IP Address** and select *Automatically*.
	- b. **Available Networks** and select the hotspot you set up.
	- c. Enter the password and tap the **Enter** key.

Ensure that **Preferences** > **Remote Access** > **Web Server** is set to Enabled.

#### **On the smartphone:**

- 5. Open MP Field App.
- 6. Tap  $\bigcap$  to open the Instruments screen.
- 7. Tap your analyzer's serial number to connect.
- <sup>l</sup> **Note:**

For subsequent uses, MP Field App should recognize your analyzer and connect automatically. However, the smartphone may assign a different IP address to the analyzer. If so, repeat steps 6 and 7 to connect.

If the analyzer does not appear on the instrument list, tap the + icon and enter the analyzer's IP number (which can be found at **Main Menu** > **Preferences** >**Network** >**IP Address**)

# **To Install an Instrument Application**

- 1. Connect your [instrument](#page-6-1) to BZ-5503.
- 2. Select the instrument by clicking on the serial number in DEVICES.
- 3. Click the **Software** tab at the bottom of the application window to see the installed versions of the software modules.

By default, only software that matches the selected instrument type is displayed. To display the full list of available packages, hold down **<Ctr>l** while clicking on the drop-down menu to the right of **Select Software Package to Install:**.

- 4. Select the software package to install and click  $\frac{1}{2}$   $\frac{1}{2}$  Download
- 5. If you are installing on an instrument with hardware version 1 to 3, select up to three languages (in addition to English) for the user interface.

If you are installing on an instrument with hardware version 4, no language selection is possible – all available languages are installed automatically.

6. Click  $\overline{\mathbf{e}}$   $\mathbf{H} \rightarrow \mathbf{e}$  Install

The installation will take several minutes. The instrument will automatically restart when the installation is finished.

### **NOTE:**

- If you are upgrading software, your preferences are maintained, but you will have to adjust the touch screen and select you preferred language and time zone
- $\bullet$  If you are downgrading software, templates are reset (i.e., overwritten)

A valid license is required to run an application on the instrument. If you have purchased your instrument together with the application(s), the relevant license(s) will come pre-installed on the instrument. If you purchased a separate application for your instrument, you must install the license on the instrument.

# **To Install a License for an Instrument Application**

- 1. Connect your instrument to BZ-5503.
- 2. Select the instrument by clicking on the serial number in DEVICES.
- 3. On the right side, click the **Licenses** tab to show the installed versions of the software modules and the licenses already available.

You will have received a License Authorisation Card from Brüel & Kjær together with the application.

- 4. Enter the 16-character license code (from the certificate) into the four placeholders at the bottom of the License view.
- 5. Click Add License and the license will be installed. You can now use the application.

### **NOTE:**

Version 1 – 3 licenses are automatically upgraded to version 4 when qualifying version 4 software packages are installed. "Moved in" licenses are not changed on the instrument they are moved to, but when the license is transferred back to the instrument that owns that license, the license is then upgraded.

# **To Transfer Data from Your Instrument to an Archive via USB**

- 1. Connect your instrument to BZ-5503.
- 2. Click the instrument serial number on the instrument you wish to transfer data from, then click on a user or disk (Internal Disk, SD-Card or CF-Card).

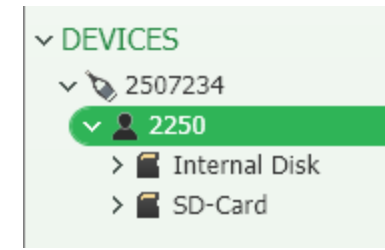

### **Basic Data Transfer**

3. Click  $\bullet$  (on the toolbar) and the send data to archive dialog will pop up.

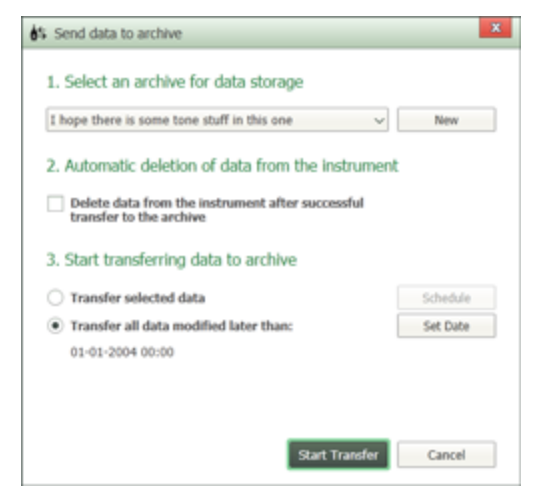

- 4. Select an archive for data storage in the *Select an archive for data storage* section.
- 5. Select *Automatic deletion of data from the instrument* (and you will not have to clean up the data on your instrument afterwards).
- 6. Select **Transfer new data** and you will transfer all data saved since your last transfer. **Set Date** lets you change the date as required.
- 7. Click Start Transfer and the data will be transferred into the selected archive. Transferred data will be stored in the archive using the same user and job folder structure as on the instrument.

### **Advanced Data Transfer**

- 3. Navigate to the data in the Instrument you want to transfer by using the tree. You can select multiple job folders and/or projects in the list view.
- 4. Right-click on the selected data and select **To Archive** (or click **of the toolbar)**. Select an archive for data storage in the *Send data to archive* wizard.
- 5. Select **Transfer selected data**.
- 6. Click Start Transfer and the data (including the data in subfolders) will be transferred into the selected archive using the same user and job folder structure as on the instrument.
- 7. Repeat steps 3 6 until you have transferred all required data.
- 8. Delete the projects no longer required on the instrument by right-clicking on the project(s) and selecting **Delete** from the context menu that appears.

### **Advanced Using Drag and Drop**

- 3. Navigate to the data in the Instrument you want to transfer by using the tree. You can select multiple job folders and/or projects in the list view.
- 4. Drag and drop data to its final destination in an already created archive.
- 5. Navigate to the archive to which data was transferred to find your data again in the Archive Explorer.

## **Pausing Data Transfer**

During data transfer, progress is monitored in the TASKS area below the tree:

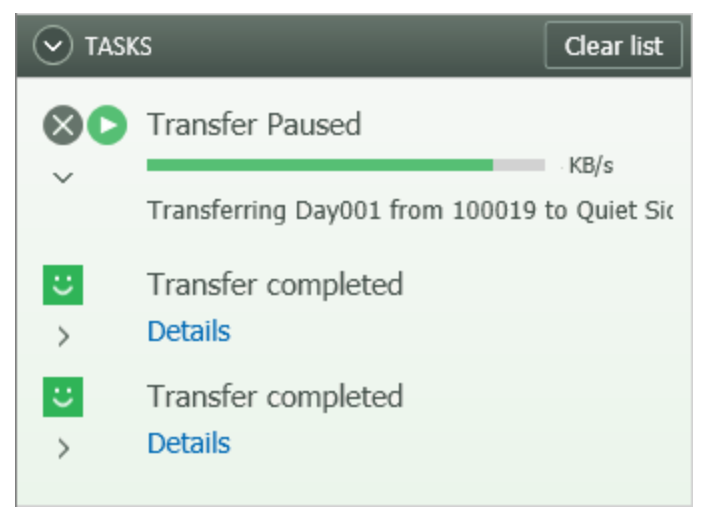

The task area can be minimized, in which case progress is indicated as shown below:

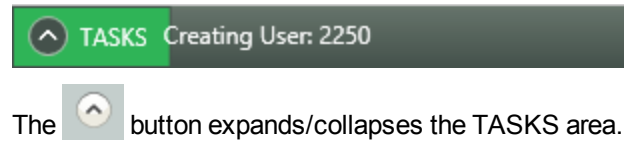

If your instrument has version 4 software, you can avoid the risk of having to restart downloads of large measurement projects due to an unstable Internet connection. With BZ-5503's resumable download feature, the software automatically pauses and restarts downloads if your connection fails.

# **To Transfer Data from an SD-card (or a CF-card) in a PC Card Reader**

1. Plug the SD/CF-card into the card reader on the PC and the card will automatically appear under DEVICES.

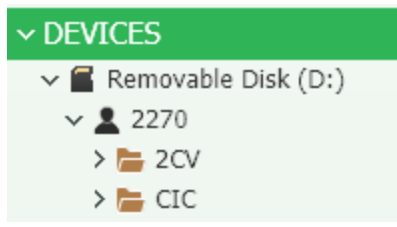

- 2. Select the job folders and/or projects on the removable disk and either:
	- <sup>o</sup> Drag them to the desired archive, or
	- <sup>o</sup> Right-click one of the selected folders and select Cut (or press **<Ctrl+x>**) or Copy (or press **<Ctrl+c>**), then right-click in the archive where you want the data and select Paste (or press **<Ctrl+v>**)
- 3. Delete the projects no longer required on the removable disk.

# **To Transfer Data from or Control an Instrument via LAN/WLAN**

## **Using DEVICES**

- 1. Connect your instrument to BZ-5503.
- 2. Right-click the instrument serial number and select **Online display**.

## **Using the Toolbar**

1. Click  $\Box$  on the toolbar.

If only one instrument is connected, the online display will automatically pop up.

If multiple instruments are connected a list of instruments will pop up.

2. Select the desired instrument(s) and click **OK**.

# <span id="page-13-0"></span>**How to Manage Data between MP Cloud and MPS**

Once logged in to MP Cloud you can:

- Upload archives from MPS to MP Cloud
- Download archives from MP Cloud to MPS
- Keep local and MP Cloud archives separate
- Synchronize archives
- Delete archives locally, on MP Cloud or in both locations

See Context Menus [Specific](#page-42-0) to MP Cloud for more information.

# **Upload from MPS to MP Cloud**

To upload data from MPS to MP Cloud:

- 1. Right-click the archive to be uploaded.
- 2. Click Upload to MP Cloud.

# <span id="page-13-1"></span>**Download from MP Cloud**

To download an archive or archives, check the **Connected** checkbox corresponding to an archive to be downloaded .

As soon as the checkbox is checked, the download will begin.

If a local archive with the same name already exists, you will be prompted to rename the MP Cloud archive, rename the local archive or merge the two archives.

# **Keep a Local Archive Separate from an Archive Stored on MP Cloud**

To keep a local archive separate:

- 1. Right-click the local archive in MPS.
- 2. Click Break link to MP Cloud.
- 3. Click **Yes** when asked to confirm.

### **Note:**

Once the link to MP Cloud is broken it cannot be reconnected. You will need to download the archive from MP Cloud to synchronize them. See [Download](#page-13-1) from MP Cloud.

# **Synchronize Archives**

To synchronize archives:

- 1. Log in to MP Cloud.
- 2. Click  $\bullet$  to synchronize all MP Cloud archives for the logged in subscription.

If there are any annotations that have been uploaded form MP Field App to MP Cloud, a dialog will open where you can:

• Confirm their default destinations (check the Merge checkbox)

**Note:**

The default destination is based either on information from the analyzer (the analyzer's current project and archive when the annotations were made or, if the analyzer and MP Field App were not connected when the annotation was made, on annotation and project time stamps

- **Browse to a different project in MPS (either by clicking**  $\cdot$  **or right-clicking the annotation and selecting Browse)**
- $\bullet$  Navigate to a folder on your computer (by right-clicking the annotation and selecting Move to folder)
- Delete (by right-clicking the annotation and selecting Delete)

Click the **OK** button to confirm your choices.

To synchronize specific archives

- 1. Right-click the archive to be synchronized.
- 2. Click Synchronize this Archive.

If there are any annotations in the project, they will be handled as synchronizing all MP Cloud archives.

## **Delete an Archive Locally, from MP Cloud or Both**

To delete an archive locally and from MP Cloud:

- 1. Right-click the archive to be deleted.
- 2. Check the archive location or locations to be deleted.
- <span id="page-14-0"></span>3. Click **OK**.

# **To Merge Annotations from MP Field App**

## **To merge the annotations from MP Field App to MPS using MP Cloud (Analyzer, MP Field App and MPS must be logged in to the same account):**

- 1. Open MP Field App on your smartphone.
- 2. Make your measurement and annotations.
- 3. Tap the **Save**  $\overline{A}$  icon.
- 4. The measurements will be uploaded to the cloud. (The analyzer must be logged in to MP Cloud, see the analyzer's user manual for more information.)
- 5. Open Measurement Partner Suite BZ-5503 and sign in to MP Cloud.

#### **Note:**

Ensure that the target archive is connected and linked to MP Cloud.

6. Click the  $\blacksquare$  icon to begin synchronizing.

The Merge Annotations dialog will open.

- 7. Complete the Merge Annotations dialog:
	- Confirm their default destinations (check the Merge checkbox)
	- **Browse to a different archive in MPS (either by clicking**  $\frac{1}{1}$  **or right-clicking the annotation and selecting Browse)**
	- Navigate to a folder on your computer (by right-clicking the annotation and selecting Move to folder)
	- Delete (by right-clicking the annotation and selecting Delete)
- <span id="page-15-0"></span>8. Click the **OK** button to confirm your choices.

# **Share Data in MP Cloud**

To share data:

- 1. Go to https://cloud.bksv.com in your Internet browser.
- 2. Click the **User Management** tile.
- 3. Enter the email addresses with whom you will share and complete the wizard.
- 4. The recipients will receive a link that opens the My Brüel & Kjær log in page where they will be able to log in to access the data immediately or register, then log in.

# **To Export Data from Your Instrument to External Software (Type 7810/15/16/20/25/30, Microsoft® Excel® or Pack-and-Go)**

Type 2250, 2250-L, 2250-M, 2270 data can be processed by BZ-5503 itself and by the following external tools:

- Predictor Type 7810
- Noise Explorer Type 7815
- Acoustic Determinator Type 7816
- Evaluator Type 7820/21
- Protector Type 7825
- Qualifier Type 7830/31
- Microsoft<sup>®</sup> Excel<sup>®</sup>
- 7821 Evaluator Light for 2250 Light and 2250 MATRON 3 Light data only
- 7830/31 for 2250/2270 Reverberation Time and Building Acoustics data only
- PULSE ASCII for FFT data only

#### **NOTE:**

You cannot open instrument data directly from the external software.

Transfer the instrument data to an archive on the PC using Measurement Partner Suite BZ-5503 (see USB, PC card reader or network for specific instructions). Then you can export data from the archive to any of the types mentioned above, or to Excel®. Export is controlled by your BZ-5503 software.

## **To Export Data from an Archive to External Software**

- 1. Open BZ-5503 and select the data to export in the Archive Explorer (you can select multiple projects and/or Job folders in the list view on the right).
- 2. Right-click the selected data and select **Export** from the drop-down (or click **on** on the toolbar). Select the required type of export in the Export control panel.

If you want to export to Microsoft® Excel (see [Export](#page-52-0) Data to Excel), ASCII, XML or Pack-and-Go, click **Next** and specify what to export (if required) and a destination file for the output.

3. Click **Finish** to export the data. The external software will automatically be started and display the result.

# **How to Export Part of a Project**

To export a specific region or part of a project:

- 1. Select a range in a profile and select Export Region.
- 2. Select Export to a Pack-and-Go file.
- 3. Adjust the From: and To: fields to the specific range.
- 4. Click **Next** and complete the Export wizard.

A new project with the specified range will be created.

#### **NOTE:**

When exporting the region all data within the specified region is exported, including:

- Fast data
- Logging data
- Report data
- Markers
- **Annotations**

Additionally, new total data for the region is calculated for most parameters.

# **To Create Your Own Master Excel Files**

- 1. Use the Export [wizard](#page-45-0):.
	- a. Select the data for export.
	- b. Export the selected data, which creates an Excel<sup>®</sup> output file.
	- c. Select **Launch Excel after export** and export the complete set of data
- 2. After Excel<sup>®</sup> has opened, delete the unwanted data columns (parameters).
- 3. Delete all data rows (except row 1, the header row).
- 4. Save the Excel<sup>®</sup> sheets as MyFilter.xls or MyFilter.xlsx depending on the Excel<sup>®</sup> version together with the other Master

Files.

5. Export your data using MyFilter.xls(x) as the Master File – the resulting Excel<sup>®</sup> file will contain only the required sheets and parameters.

# **To Export to a Customized Master Excel File**

## **Export a Complete Set of Data**

Use the Export [wizard](#page-45-0) to select the data for export and the EmptyMaster.xls/EmptyMaster.xlsx as the Master File. This is the file used when you want export the complete set of data. It consists of an empty  $\text{Excel}^{\textcircled R}$  file.

## **Filtering Data for Export**

- 1. Use the Export [wizard](#page-45-0), select **Launch Excel after export** and export the complete set of data.
- 2. After Excel<sup>®</sup> has opened, delete the unwanted data columns (parameters).
- 3. Delete all data rows (except row 1, the header row).
- 4. Save the Excel<sup>®</sup> sheets as MyFilter.xls or MyFilter.xlsx depending on the Excel<sup>®</sup> version together with the other Master Files.
- 5. Export your data using MyFilter.xls(x) as the Master File the resulting Excel<sup>®</sup> file will contain only the required sheets and parameters.

### **NOTE:**

The filter must match the measured data. If for example, LAeq and LCeq appear in the list of filtered information and you use the filter on data measured with Broadband Frequency Weighting set to AZ instead of AC, then you will only get LAeq. LCeq will not be present in the data and LZeq has not been set in the filter. If you want LZeq to be present together with LAeq, then make a new filter.

### **NOTE:**

The filter must match the selected Export Language in **[Options](#page-112-0)**, Language.

### **Reporting**

- 1. Export complete data or filtered data as shown above, naming the Excel<sup>®</sup> file (as an example) MyReport.xls.
- 2. Add one or more sheets containing calculated data, tables and graphs.
- 3. Create links between the report sheets and the data sheets (if you want to delete the data rows in the data sheets afterwards, use the **Clear Contents** option from the **Edit** menu, then Excel® will preserve the links to the empty cells).
- 4. Save MyReport.xls with the other Master Files.
- 5. Export your data using MyReport.xls as the Master File the resulting Excel<sup>®</sup> file will contain the required data and reports.

#### **NOTE:**

It is essential that the filter matches the measured data.

# <span id="page-17-0"></span>**To Create New Users on Your Instrument**

**NOTE:** This topic is for Type 2250/2270 only.

Type 2250/2270 can handle more than one user of the instrument. Each user has their own set of preferences, templates and jobs/projects – completely invisible to other users. This can also be very useful when organising large jobs, or cases; you can separate the cases completely from each other by handling each case as a user.

The transducers, the calibration setup and the calibration histories of the transducers are common to all users/cases.

### **To Create a User/Case on the Instrument**

- 1. Connect your instrument to BZ-5503.
- 2. Select the instrument in the tree view.
- 3. Click the *Add User* button **a** on the toolbar, or right-click the instrument and select **Create User**.
- 4. Type the name of the new user/case in the *Create User* dialog.
- 5. Type in the name of the new user, select whether the settings (preferences and templates) for the new user will be the default settings or the same as the settings of a user already defined on the instrument.
- 6. Click **Create**.

#### **NOTE:**

New users can also be created in the archive (using the *Data* tab) and then transferred to Type 2250/2270.

### **To Enable the New User/Case**

1. Set the *Multi-user* parameter to *Enabled* on the instrument (under *Users* in the **Preferences** menu):

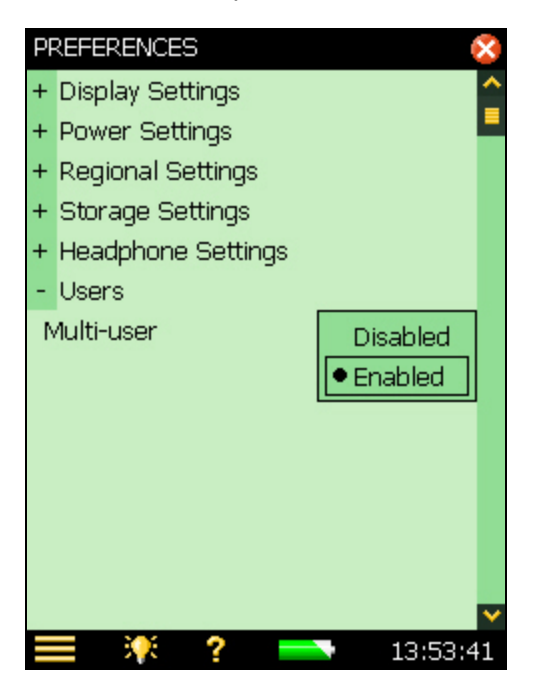

### **To Switch Between Users/Cases**

1. Select *Log Off <user name>* from the Main Menu on Type 2250/2270:

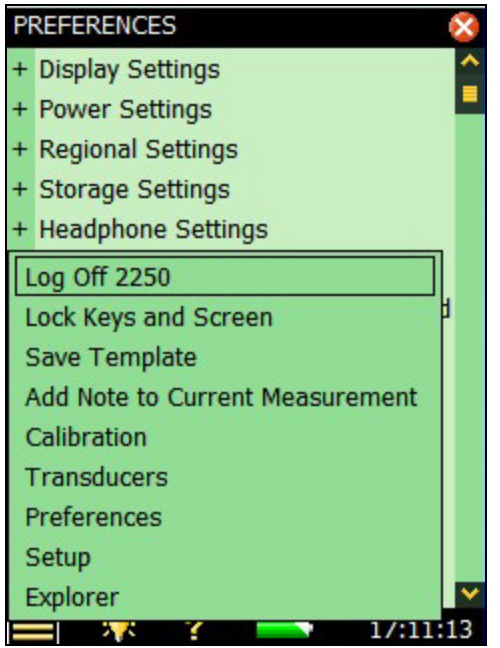

<span id="page-19-0"></span>2. Select the new user name in the login screen and tap *Login*.

# **To Backup Archives**

The archives containing the instrument data have typically been created on the local disk of your PC, or on a disk drive on your company network.

If you want to backup an archive, use BZ-5503 as follows:

- 1. Locate the path to the archive you want to backup.
- 2. Click the Export button  $\hat{I}$  on the toolbar.
- 3. Click **Next** in the Export dialog, which will default to *Export to Pack-and-Go file*.
- 4. Select a destination for the backup:

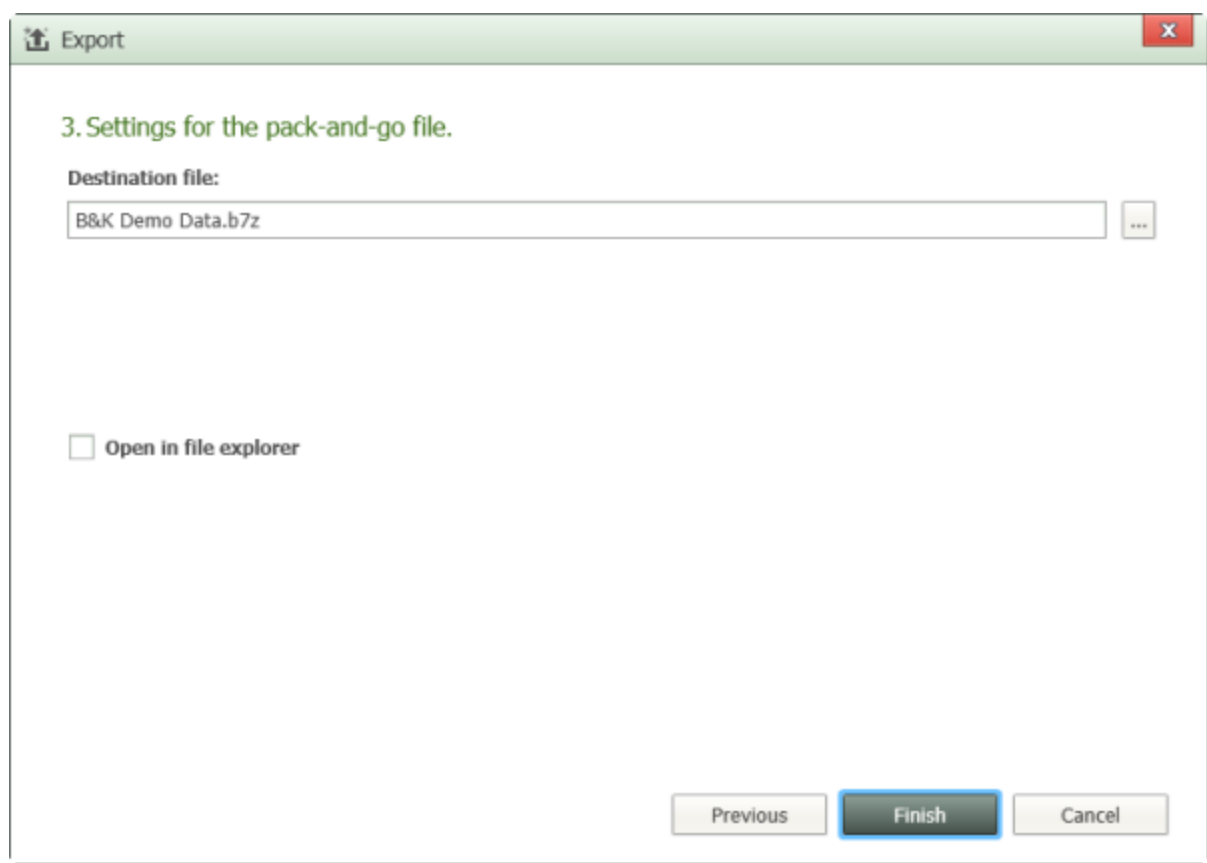

5. You can create a CD or DVD with your backup.

### **If you want to use your backup again:**

<span id="page-20-0"></span>See How to Import [Pack-and-Go](#page-20-0) Files

# **To Import Pack-and-Go Files**

To import Pack-and-Go files:

• Navigate to the Pack-and-Go file in Windows Explorer, double-click on the file and a new archive will appear in the ARCHIVES tree.

**NOTE:** If BZ-5503 is not running, this method will start BZ-5503 and a new archive will appear in the ARCHIVES tree.

When the file is added a *New Archive available* will pop up. Clicking will select the new archive in the ARCHIVE tree and open it.

or

• Navigate to the Pack-and-Go file in Windows Explorer and drag-and-drop the file to a job node in the tree.

When the file is added a *New Project(s) available in*window will pop up. Clicking **will select the new project** node in the ARCHIVE tree and open it.

# <span id="page-21-0"></span>**To Organise Templates in Archives**

Templates that are in archives can be copied to any number of instruments if the same template setup is required for the instruments. This means that BZ-5503 can be used as an backup archive for templates in case they are deleted from or modified in the instrument:

- 1. Configure the templates on the instrument according to how you want the data to be saved.
- 2. Create a new [archive](#page-40-0) (one in which you will not store any data) in BZ-5503 and add a [default](#page-44-0) user to this archive. Default templates provided with BZ-5503 are added to the user, so before you go on to the next step you may want to delete these. However, there must always be at least one template, so you can delete all but one and then right-click, select **Rename** and give it a meaningless name. You can then delete it later (after step 3).
- 3. Copy the templates you have created on the instrument to the archive you have created in BZ-5503 by selecting the templates you want to copy, for example from a user tab (2270 in the screenshot below):

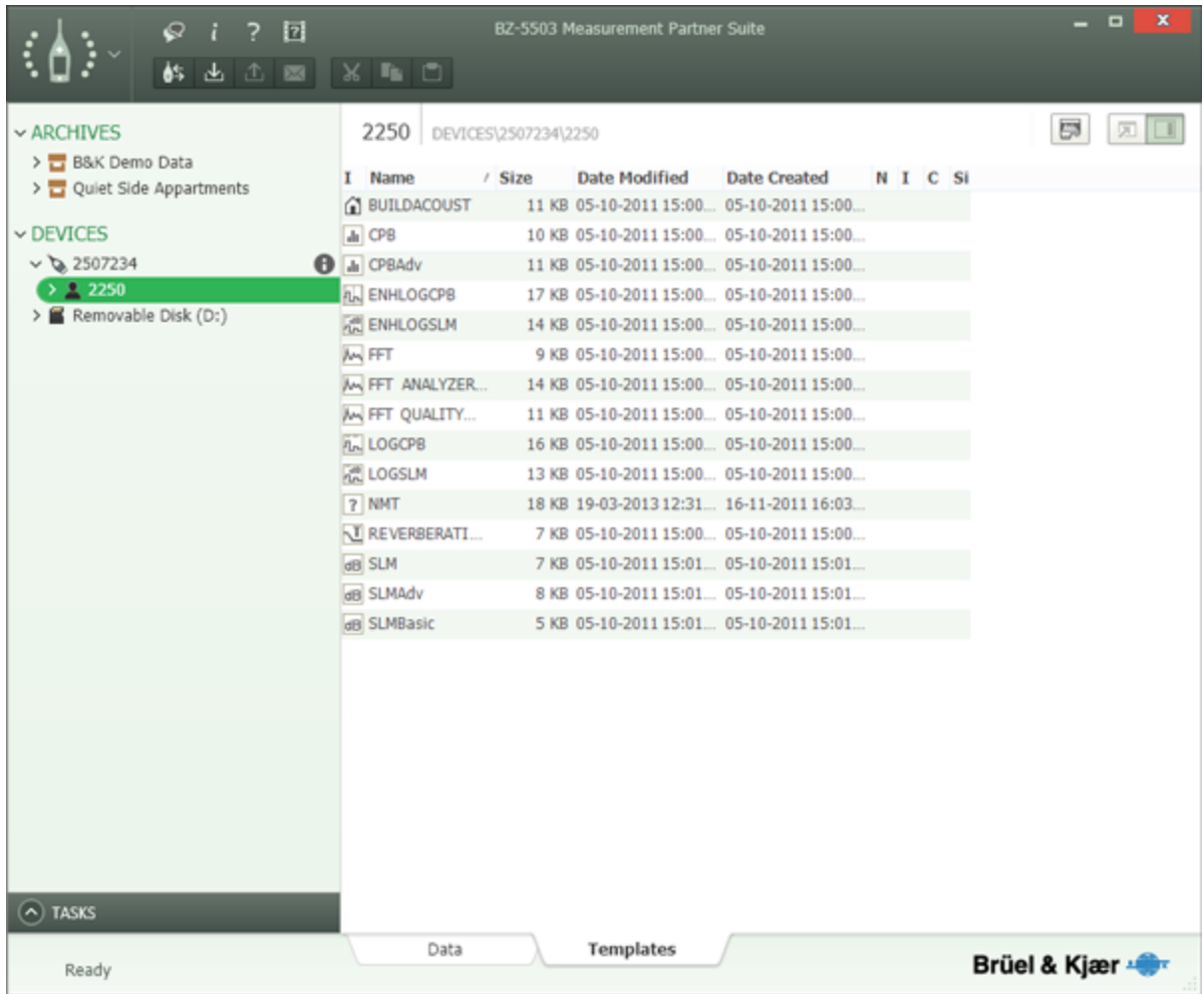

To do so, use **<Ctrl + A>** or a combination of **<Ctrl>**, **<Shift>**, click to select the templates. Then right-click and select

**Copy**, or **To [Archive](#page-36-0)**, or click .

You now have backup templates for your instrument that can be copied to the instrument, or any other instrument of the same type, as required. Note that Types 2250 and 2270 use different templates, so if you are using both, you should create two new archives or two default users (2250 and 2270) in your archive.

As added security, you can also [backup](#page-19-0) this archive by exporting it to a Pack-and-Go file.

### **NOTE:**

You can clone templates using **Copy**/**Paste** in the same archive. For example, if you copy FFT Analyzer, the pasted template will be called FFT Analyzer (0). You can then right-click and select **Rename**.

# <span id="page-22-0"></span>**How to Add Password Protection for the Instrument**

To turn on password protection:

- 1. Tap $\equiv$
- 2. Tap *Remote Access Settings*
- 3. Tap *Password* and enter your password using the keypad.
- <span id="page-23-0"></span>4. Tap *BZ-5503 login required* and select *Yes*

# **How to Convert FFT data to Octave Spectra**

To convert FFT data to octave spectra (requires license BZ-5503-B):

- 1. Open an FFT project.
- 2. Right-click the graph area and select *Copy FFT data to Calculations (license BZ-5503-B)*.
- 3. Open a CPB project.
- 4. Click the **Calculations** tab.
- 5. Right-click in the graph area and select *Paste Synthesized Octave spectra (license BZ-5503-B)*.

# <span id="page-23-1"></span>**How to Perform Tone Analysis on a Signal Recording (Requires License BZ-5503- C)**

## **Profile View**

To perform Tone Analysis on a section of a signal recording in the Profile View:

- 1. Open the project with the recording.
- 2. Click and drag in the Profile view to select the area of interest (a menu will automatically pop up) and select *Analyze for Tones (licenses BZ-5503-C* and *BZ-5503-C)*.
- 3. A Tone Analysis window will open displaying the results of the analysis.

For more information, see Signal [Recording](#page-79-0).

## **Marker Table**

To perform Tone Analysis on one marker directly from the Marker Table:

- 1. Open the project with the recording.
- 2. Right-click on the sound marker in the Marker Table and select *Analyze for Tones (license BZ-5503-C)*.
- 3. A Tone Analysis window will open displaying the results of the analysis.

For more information, see Signal [Recording](#page-79-0).

## **Project Level**

To perform Tone Analysis on a complete signal recording (you must use the sidebar  $\Box$ ):

- 1. Open the project with the recording.
- 2. Click **and expand Signal Recordings.**

3. Right-click on the sound recording and select *Analyze for Tones* (requires license BZ-5503-C). (Click for screenshot)

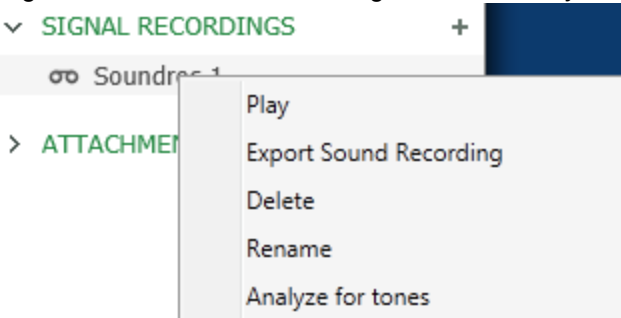

4. A Tone Analysis window will open displaying the results of the analysis.

<span id="page-24-0"></span>For more information, see Signal [Recording](#page-79-0).

# **How to Add an Impulse Marker**

## **To add impulse markers:**

- 1. Click  $\mathbb{R}$
- 2. Select the **Impulses** tab.
- 3. Select the parameters from the list of available parameters in the drop-down menus that will trigger the event. (More...<sup>1</sup>)
- 4. Enter the dB value.
- 5. Check (or uncheck) *Require 10 dB up/down slopes of less than 1s (using 100 ms LAF)* (More...2)
- 6. Select the type of *Marker* to use.
- 7. If you want to remove existing markers of the type you have selected, select *Remove existing marker occurrences*.
- 8. Click Finish to add the markers to the [Profile](#page-58-0) view and the [Marker](#page-72-0) Table view.

## **To add impulse markers to BS 4142:2014 only:**

- 1. Click  $\mathbb{R}$
- 2. Select the **Impulses** tab.
- 3. Select Use 10 ms parameter according to BS4142:2014.

#### 1

Impulses can be found by comparing a fast changing parameter (such as LAImax or LApeak) with a slow changing (such as LAFmax or LASmax. 2

The 100 ms LAF value can be checked to see if the upward slope of the impulse rises more than 10 dB in less than 1 s and drops more than 10 dB in less than 1 s.

Impulse detection is according to BS 4142:2014 E.8 using an A-weighted sound pressure level with time weighting F sampled at 10 ms.

- 4. If it is a 2-channel measurement, select Ch1. LAF orCh2. LAF to designate which one will be used to indicate the impulses.
- 5. Click Finish to add the markers to the [Profile](#page-58-0) view and the [Marker](#page-72-0) Table view.

#### **NOTE:**

The adjustment that impulse correction causes on a rating level will not be shown here. To see adjusted data you will have to use the profile as part of a rating level result. See [Results](#page-94-0) for more information.

#### **NOTE:**

<span id="page-25-0"></span>By default the markers are displayed with the logging period as the resolution. To see the markers with 10 ms resolution click (ensure that the tool tip reads Select 10 ms resolution on markers).

# **How to Search Tones in a Profile**

To perform Tone Analysis on a logging profile:

- 1. Open the project with the logging profile.
- 2. Ensure that the Tone Table (license BZ-5503-B) is open (if not, click  $\Box$ ) and that the Spectrum graph is open (if not, click ).
- 3. Click **X** to open the Marker and Report Wizard and click the [Tone](#page-78-0) tab.
- 4. Change parameters to meet your specifications.
- 5. Select a marker name (or rename a marker) that is not currently used.
- 6. Click Finish
- <span id="page-25-1"></span>7. Select the *Logged* view in the Spectrum graph to see the tone markers.

# **How to Set Up an Exceedance Marker (Requires BZ-5503-A)**

To set up an exceedance marker:

- 1. Add a marker or markers for the period of interest (New [Marker](#page-76-0))
- 2. Click the **Marker Properties** button.
- 3. Select the marker you set up from the *Marker* drop-down menu or enter a new name in the *Marker Name* field.
- 4. Select *Exceedance* from the *Marker Function* drop-down menue.
- 5. Click the **Configure** button.
- 6. The Configure Exceedance Criteria window will open.
- 7. Stipulate your *Reference Periods*.
- 8. Select three parameters from the drop-down menus under *Maximum Levels [dB]* and enter the maximum levels for each in the corresponding fields.
- 9. You can set up multiple configurations.
- 10. Click the Configure Exceedance Criteria **Ok** button, click the Marker Properties **Ok** button.
- 11. Select the marker you added from the Marker drop-down menu and click the **Finish** button.

Parameters that exceed the level settings will be outlined with a red box in the Marker Table.

#### **NOTE:**

Ensure that the marker or markers you added encompass the periods specified in the excedance marker.

See Marker [Properties](#page-75-0) for more information.

# <span id="page-26-0"></span>**How to Export a Signal Recording**

### **WARNING:**

If Autogain is used, the exported file will no longer work with Tone Analysis.

#### **From the Marker Table or Profile view:**

- 1. Right-click on a sound marker.
- 2. Select *Export Sound Recordings (license BZ-5503-C)*.

#### **NOTE:**

If the Sum Marker is selected all the recordings related to markers will be exported.

#### **From the signal recording attachments in the Side Bar:**

- 1. Right-click on a signal recording.
- 2. Select *Export Sound Recordings (license BZ-5503-C)*.

#### **Continued :**

The Export Sound Recordings dialog opens.(Click for screenshot)

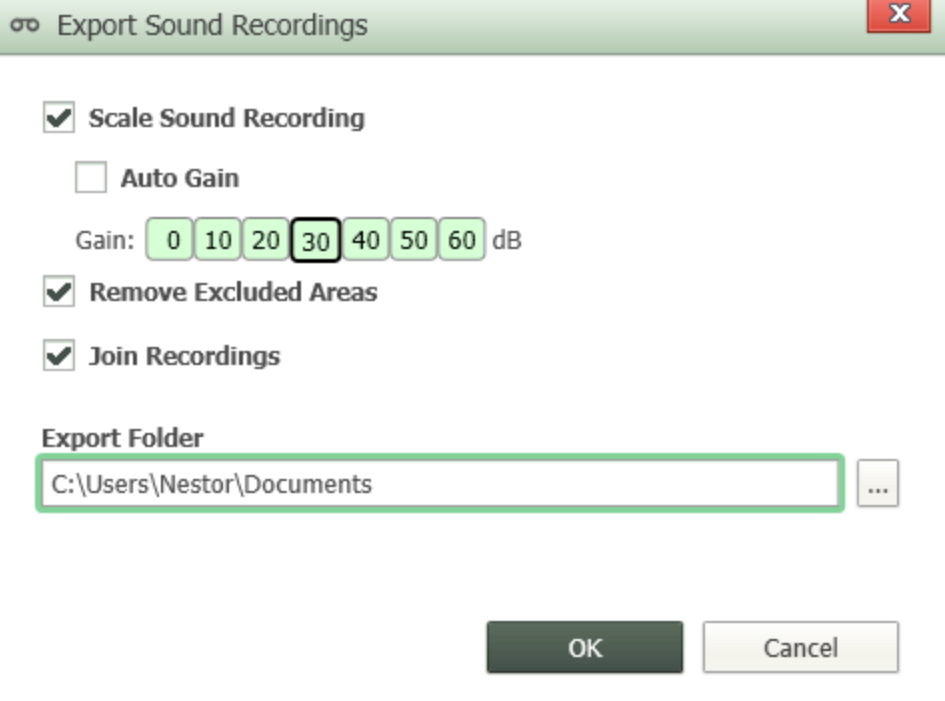

- 3. Select whether or not to:
	- <sup>l</sup> *Scale Sound Recording*: If you scale the recording you can select Auto Gain or Manually set the Gain.

**NOTE:**

If you use *Auto Gain*, you will not be able to perform Tone Analysis on the exported signal recording.

- <sup>l</sup> *Remove Excluded Areas*
- <sup>l</sup> *Join Recordings*
- <sup>l</sup> Specify the *Export Folder*
- 4. Click the **OK** button.

<span id="page-27-0"></span>For more information click Export Signal [Recordings](#page-80-0).

# **How to Create a Rating Level Assessment**

#### **NOTE:**

This How-to uses a logged measurement where specific, background and residual noise are marked using marker functions. Data can also be combined from various logging or non-logging projects residing in the same archive.

- 1. Prepare the data to be used in the result:
	- a. Open the specific measurement project.
	- b. Mark all of the specific noise using the new marker function, Specific Sound (click [here](#page-72-0) for information about markers.
	- c. Mark the residual noise using the Residual Sound marker.
	- d. Exclude unwanted sections of the profile using the exclude marker and the background noise using the Background Sound marker.
- 2. Create the Rating Level Assessment: Right-click the project and select **Add to Result** > **New Result** > **Auto (marker function)**

This will create a Result with the same name as the project using the assessment type last used (for example, BS-4142 Day):

To select a different assessment method, click  $\sim$  and select the desired method.

Results will then be updated according to the new assessment method, and the assessment method will be used as default for new Results.

# **Networks**

Connect to a Local Area Network (LAN) or [Wireless](#page-28-0) LAN (WLAN) Connect to an [Instrument](#page-28-1) Through a Router

# <span id="page-28-0"></span>**Connect to a Local Area Network (LAN) or Wireless LAN (WLAN)**

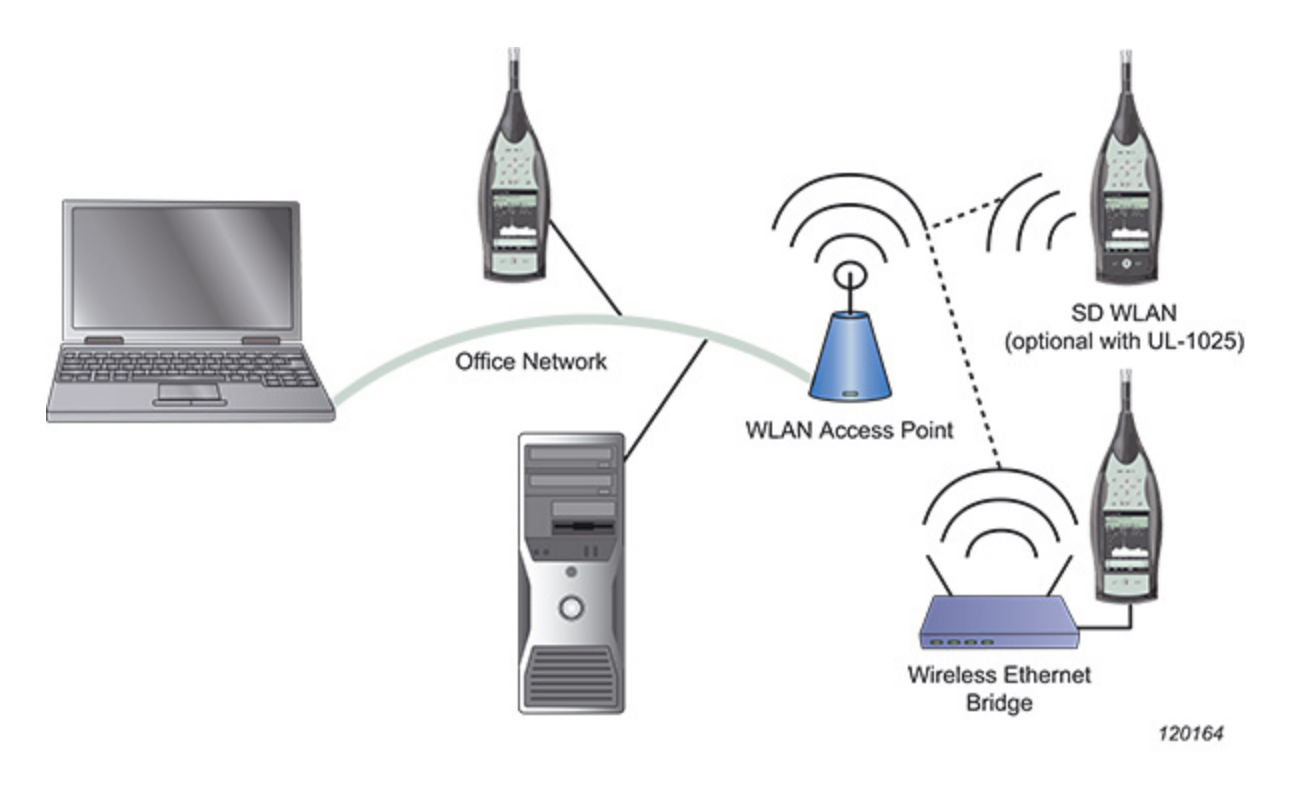

# **Set up the Instruments and Measurement Partner Suite BZ-5503**

See Connect an Instrument

## **Detection Problems**

Depending on the type of firewall, the VPN and the security level of the network, the detection of the instrument on the network cannot be made automatically in some cases. This could mean that the instrument is not visible in the Instruments list. In this case,

you need to specify the IP address of the instrument, and then BZ-5503 will search for the instrument at this address. Click  $\{ \phi \}$ and go to *Remote Devices*.

# <span id="page-28-1"></span>**Connect to an Instrument Through a Router**

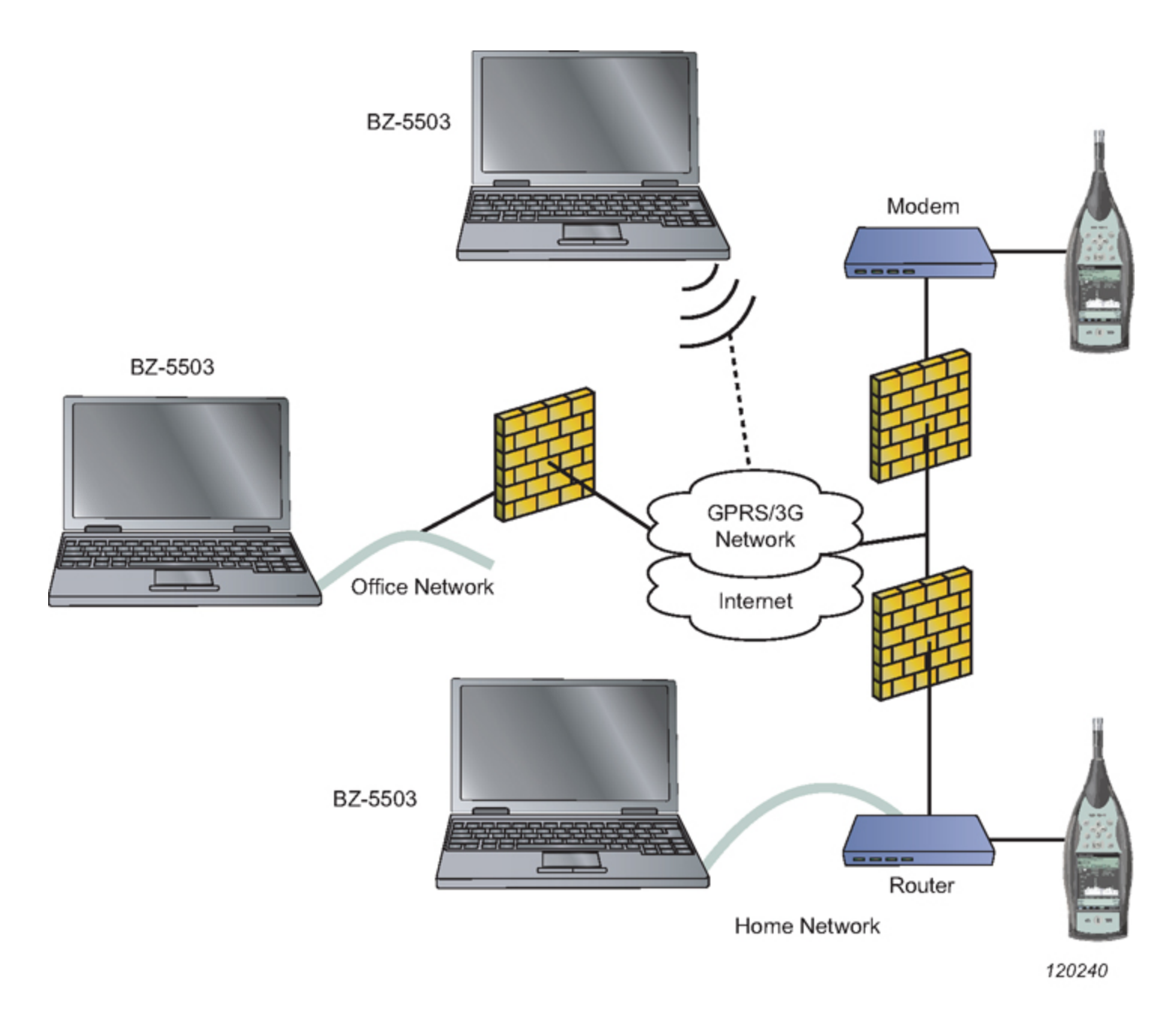

# **Setting up the Instrument**

The instrument is connected to the Router/Modem using an Ethernet cable connected directly to the LAN socket of Type 2270, or connected via an Ethernet CF-card (UL-1016) inserted in the CF-slot of Type 2250, 2250-L, 2250-M or 2270.

The instrument needs a static IP address; however, you can typically set the instrument up to automatically obtain the IP address, and then set up the router to reserve a static IP address for the instrument by using it's MAC Address in the router's DHCP table.

# **Setting up the Router**

In addition to the settings needed for the router to access the WAN (Wide Area Network), the Internet (please consult the user manual for the router and your Internet Service Provider) and the settings needed for setting up the LAN, a number of steps are necessary to allow access to the instrument from the Internet.

Please consult the user manual for the router, but the main steps are as follows:

- Set up the router to assign/reserve a fixed IP address for the instrument. Many routers handle this using a DHCP reservation list, or a Static DHCP list. Please add the instrument to this list and then select an IP address for it. Often the instrument must be identified by either the host name of the instrument (this is BK2250-nnnnnnn or BK2270-nnnnnnn, where nnnnnnn is the serial number of the instrument) or by the MAC address of the LAN adaptor (the MAC address is available under Preferences on the instrument). If the router can reserve a static IP address for the instrument, then the instrument can keep the "Set IP Address = Automatically" – otherwise you need to manually set the instrument up for an IP address in the range allowed by the router
- Set up the router to forward port 80 (TCP) to the IP address of the instrument (the IP address set in the first step). This is typically done in a section called "Port Forwarding", "Network Address Translation (NAT)" or "Applications & Gaming"
- The router needs to have a static external IP address this is arranged with your Internet Service Provider. Often this is the standard setting. If you don't know the address, then you can look it up by using a PC connected to the LAN behind the router. Use the web-address "www.myipaddress.com" or similar services

### **Additional Settings for the GPRS/3G Router**

In addition to the settings needed for the router to phone the Network Operator (please consult the manual for the router) and a SIMcard with Data subscription, you need a static and global IP address for the GPRS/3G connection. Please consult your Network Operator.

If it is not possible to get a static IP address for the router, then the router will get an IP address every time it connects to the network through GPRS/3G.

#### **NOTE:**

If the router does not support DDNS (Dynamic DNS) then one can be setup on the instrument. Please consult the instrument user manual.

## **Setting up Multiple Instruments Behind a Router**

In order to connect multiple instruments behind a router and be able to communicate with them, you must have a router that can convert ports from the WAN side to the internal side of the network.

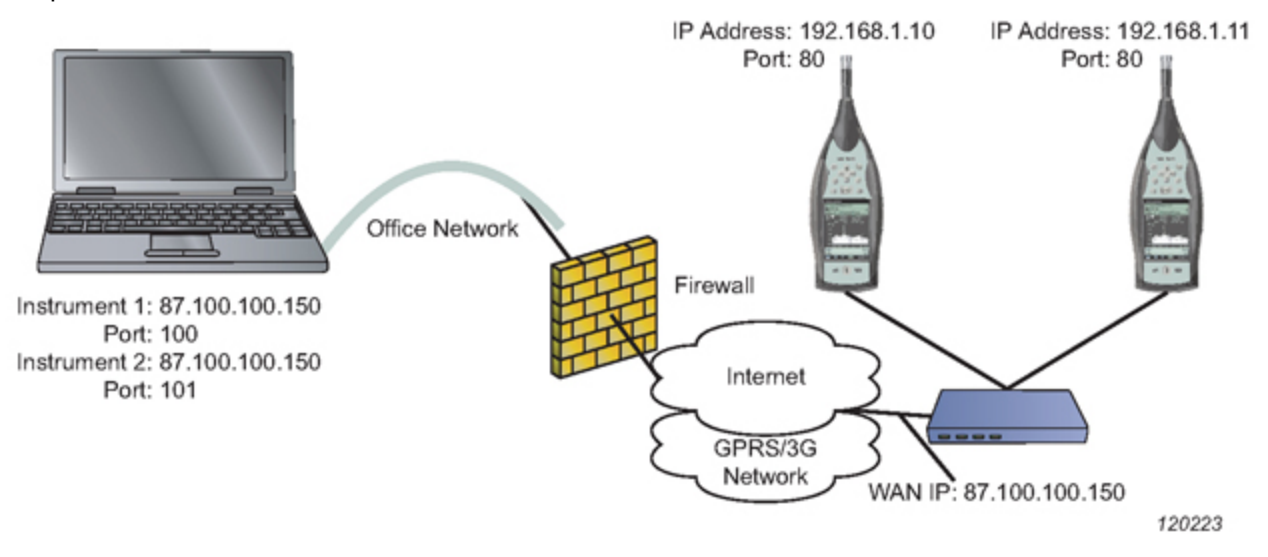

The scenario shows two instruments behind a router. The router has two interfaces, an internal interface where the instruments are connected to and have the IP addresses 192.168.1.10 and 192.168.1.11 and its WAN interface where the router in this example has the external IP 87.100.100.150. To configure the router for following scenario, see the NAT [table,](#page-31-0) which shows the port forwards that needs to be done in order to be able to connect to the instruments from BZ-5503.

<span id="page-31-0"></span>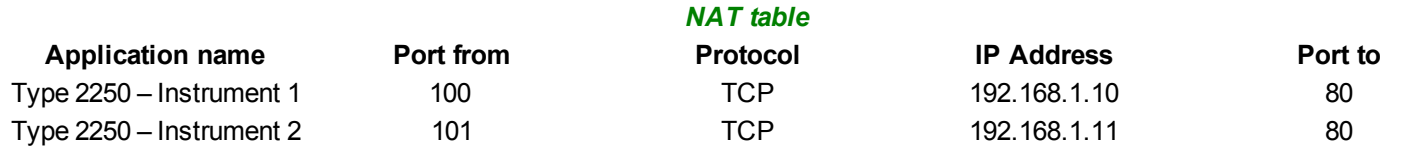

### **NOTE:**

<span id="page-31-1"></span>For BZ-5503 to detect the above two instruments, the static *IP Addresses* tab in **[Options](#page-112-0)** must have the settings given in the [BZ-](#page-31-1)5503 [settings](#page-31-1) table.

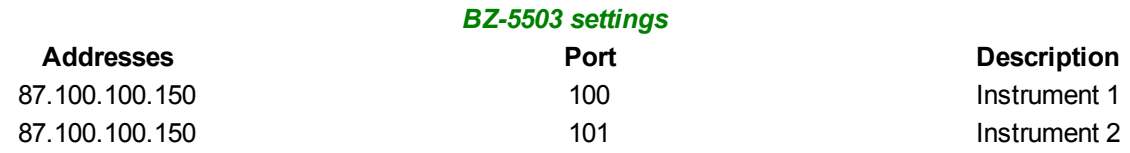

## **Set Up BZ-5503**

The PC running BZ-5503 needs access to the Internet, either via the office network, or via a GPRS/3G connection.

With BZ-5503 you need to specify the static external IP address of the router. The address is set up in the **[Options](#page-112-0) Remote Devices** tab.

## **Additional Settings for DDNS**

If the address is static, then you just need to specify the address.

If the address isn't static, then you need to insert the 'hostname' specified at the DDNS service provider, e.g., 'MyBK2250. dyndns.com'. BZ-5503 will then get and use the correct IP address from the DDNS service provider.

# **Port Numbers**

When connecting to a PC or instrument on an IP address, then it is done through a port with a number between 0 and 65535 (several of these numbers are reserved).

BZ-5503 uses default port 80 to connect to the instrument. This port is also used for accessing the Internet using Internet Browsers. The main advantage of using this port is:

• On company networks, all ports are often closed (for security reasons) with the exception of a few. One of the exceptions is port 80; otherwise, Internet access would not be possible. You will then be able to access the Type 2250/2270 from a PC on a restricted company network

The drawback is:

If the network behind the router contains a Web server, all traffic into the router on port 80 is forwarded to the Web server, thus Type 2250/2270 cannot be reached

In case you cannot use the default port setting in BZ-5503, the default port can be changed in BZ-5503 to another port in the **[Options](#page-112-0) Remote Devices** tab in BZ-5503.

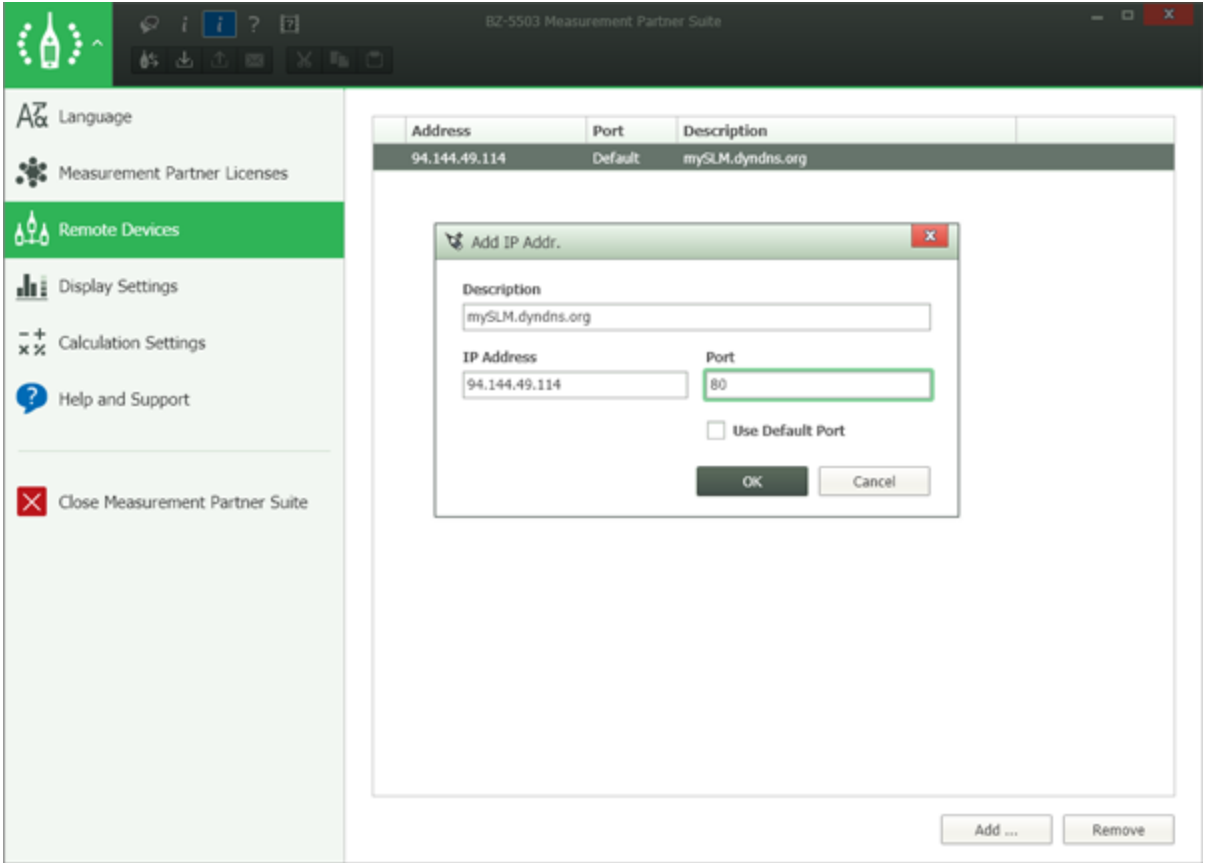

#### **NOTE:**

A router is required when connecting to an instrument where the default port is not used. The router must support NAT and conversion of ports so that an incoming port X can be forwarded to port 80 on the instrument. This is because the instrument uses port 80, which is fixed and cannot be changed.

#### **Example when port 80 is available**

From a company network you would like to connect to a Type 2250 that is connected to a small 'home office' network behind a router.

- Type 2250 is setup for 'Set IP Address = automatically' in Preferences, Network
- The DHCP setting for the router has already been setup for generating IP addresses in the range from 192.168.0.100 to 192.168.0.199. Select an address not used already (e.g., 192.168.0.150) and reserve it for the Type 2250 in the DHCP Reservation List, or the DHCP Static List
- Setup router to forward port 80 to the IP address 192.168.0.150
- <sup>l</sup> The external address of the router is 152.115.123.456. This address is inserted in BZ-5503 in **[Options](#page-112-0) Remote Devices** tab

#### **Example when port 80 is not available**

From a company network you would like to connect to a Type 2250 that is connected to a small 'home office' network behind a router but port 80 is used for an server or something else:

- Type 2250 is setup for 'Set IP Address = automatically' in Preferences, Network
- The DHCP setting for the router has already been setup for generating IP addresses in the range from 192.168.0.100 to 192.168.0.199. Select an address not used already (e.g., 192.168.0.150) and reserve it for the Type 2250 in the DHCP Reservation List, or the DHCP Static List
- Set up router to forward port X (where X is an port between 0 and 65535) to port 80 to the IP Address 192.168.0.150
- <sup>l</sup> The external address of the router is 152.115.123.456. This address is inserted in BZ-5503 in **[Options](#page-112-0) Remote Devices** tab together with the port X that has been chosen

## **DDNS**

DDNS is a network service that provides the capability for a router to notify a domain name server to change, in real time (ad hoc), the active DNS configuration of its configured 'hostnames' and addresses.

If the router supports DDNS, then it can be configured to notify the DDNS service provider each time the IP address of the router is set or changed. When BZ-5503 connects to the instrument through the router, then the IP address of the router must be specified. However, the IP address is only known to the router itself and the DDNS service provider. BZ-5503 then looks up the address at the DDNS service provider.

There are several DDNS service providers available, some providers have free services. For example, a typical world-wide DDNS service provider is 'dyndns.org'.

You need to make an account at a DDNS service provider, specifying a 'username' and a password for the account and a 'hostname' (e.g., 'MyBK2250.dyndns.com') identifying the router.

# **Devices**

### **[DEVICES](#page-34-0)**

Transfer Data from the [Instrument](#page-36-0) to the Archive Create Users on [Instrument](#page-38-0) On-line [Display](#page-39-0)

# <span id="page-34-0"></span>**Devices**

The DEVICES node allows you to connect and disconnect instruments, and to view or select jobs/projects on connected instruments, for further action.

# **Tree View**

The tree view of an instrument allows you to quickly navigate to the job folder and project you need.

# **List View**

The list view (to the right of the tree view) allows you to sort the data and see more detail.

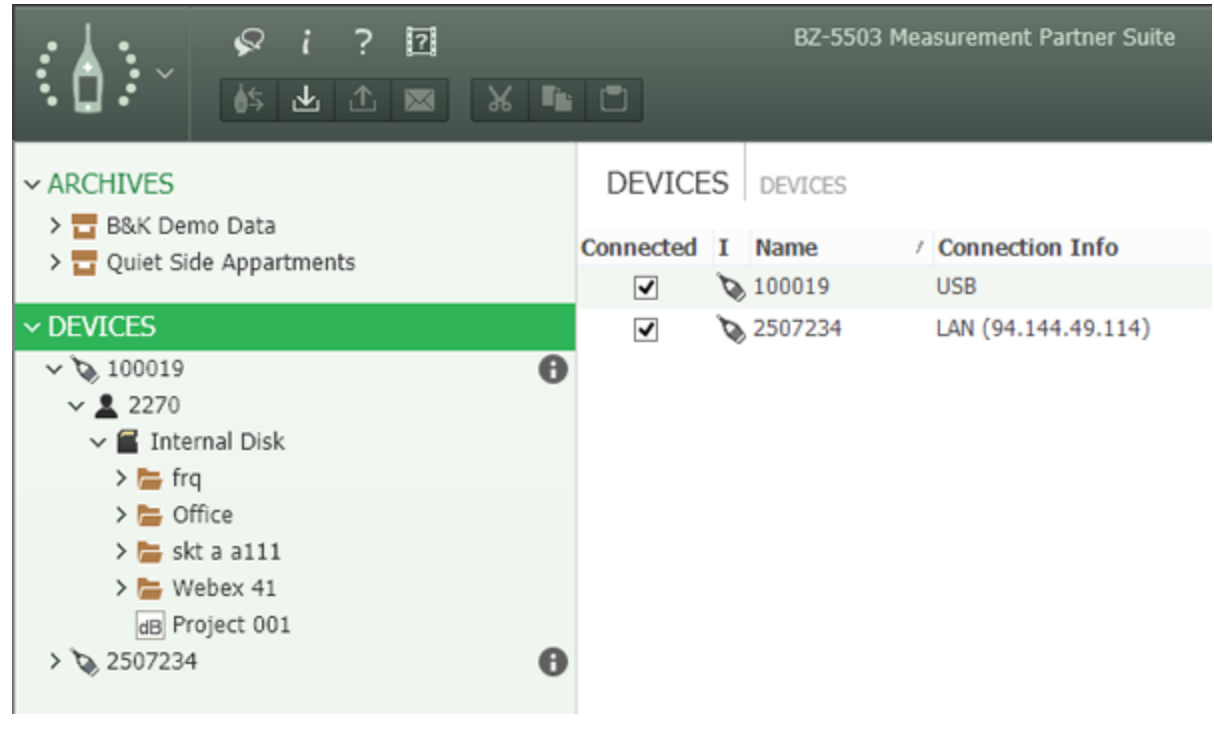

### **Devices**

When you connect your device (analyzer or smartphone) to the PC via the USB cable, the device is automatically detected, and the serial number and location are displayed in the DEVICES list view when you click DEVICES. If you connect more than one device, or connect using LAN, this is where you select the device(s) you wish to connect to – use the checkboxes in the *Connected* column or right-click and select **Connect Instrument**. The *Location* is set up on the instrument in *Preferences*, *Network Settings*.

### **Note:**

Connecting to an instrument using LAN locks the instrument from being connected to/from other PCs on the network. If an instrument is in use, the *Status* column reads In Use. Uncheck the checkbox or right-click and select **Disconnect Instrument** to free the instrument again.

### **User**

If you have defined more than one user on the instrument (Type 2250/2270 only), then navigate to the user whose data you wish to view. If you need to show all users' data, expand all users in the tree.

## **Context Menus**

To help you manage your data in this view, various context menus pop up when you right-click on an item. For instance, there are menus for each of the tree nodes, each of your job folders and each of your projects. Each of these menus has various options, some of which may, or may not be available, depending on which part of the tree you are in. Most tasks and functionality on instruments can be activated from the context menus.

While some of the options on these context menus are specific to this BZ-5503 software and need explanation (see below), some are common options found in most software packages, such as **Expand**, **Collapse**, **Explore**, **Cut**, **Copy**, **Paste**, **Delete** and **Rename**, which are self-explanatory.

## **Context Menus Specific to BZ-5503 Software**

**On-line [Display:](#page-39-0)** Use this option to start the on-line display, which allows you to view the instruments display remotely on your PC and use the simulated keyboard to control measurements and data.

**[Create](#page-38-0) User:** (Type 2250/2270 only) Use this option to create a new user on the instrument by typing the new name into the entry field provided. Select which method you want to use to create the new user, you can choose either the 'default' user, or clone an existing one by selecting it from the user drop-down list. Once you have selected what you want, click the *Create* button.

**To [Archive:](#page-36-0)** Use this option to transfer the currently selected data from your instrument to the archive. Select an archive from the drop down list that appears in the pop-up window, or click the *New* button to create a new archive. Check the checkbox if you want to delete the data from the instrument once it has been transferred to the archive. Click the *Start Transfer* button to start the process.

**Create Job Folder:** Use this option to create a new job folder in the archive. Type the new name into the entry field of the window that pops up, then click the *Create* button to add your new folder to the archive.

**Disconnect Instrument:** Use this option to disconnect the connection between the PC and the instrument.

**Synchronize Instrument Clock with PC Clock:** Use this option to synchronize the PC and analyzer clocks.

**Pair Instrument With Cloud Account:** Use this option to pair the analyzer with MP Cloud.

# **Instrument Clock Synchronization**

You can synchronize your instrument clock with your PC. If the instrument uses a different time zone it will be offset accordingly. To synchronize the instrument, right-click the instrument in DEVICE and select *Synchronize Instrument Clock with PC Clock*.
<span id="page-36-0"></span>You can synchronize multiple instruments at one time.

# **Transfer Data from the Instrument to the Archive**

Right-click on the data you want to transfer and select **To Archive** from the pop-up menu (or press (*To Archive/Instrument*) on the toolbar) to transfer projects and/or settings from the instrument to the selected archive, using the *Send Data to Archive* wizard:

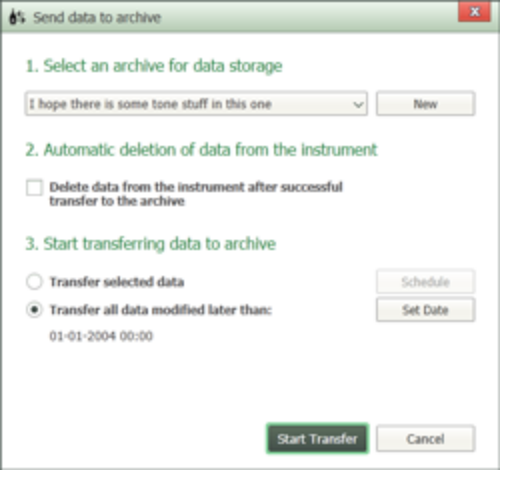

The transferred data are stored in the archive using the same user and job folder structure as on the instrument. However, no distinction is made in the archives between memory devices in the instrument (i.e., data in a 'Job001' folder' on a SD-card and data in a 'Job001' folder on the internal disk will all be stored in 'Job001' in the archive). During transfer of data, if a project with the same name already exists in the archive, a dialog appears, asking you to rename it.

The panel is split into 3 sections:

**Section 1:** allows you to choose an archive for storing your data, or create a new one if required.

**Section 2:** allows you to delete the data from the instrument once it has been successfully archived (if you check the checkbox). If you do not check the checkbox, the data you transferred remain on the instrument.

**Section 3:** allows you to choose between transferring selected data (i.e., data selected in the explorer tree/list view) or transferring all data modified by the current user after the specified date. **Set Date** lets you change the date, if required.

Once you have selected the data to transfer, click **Start Transfer**.

## **Scheduled Transfer**

Scheduled transfer can be used to transfer data at a specific time, with recurring transfer at a set interval. For example, if you are using Enhanced logging and produce a project every day, scheduled transfer can be set to retrieve that measurement automatically every day as long as long as BX-5503 is running and the instrument is available.

The **Schedule** button in the lower left of the dialog only appears if you transfer data at Job level or higher. It opens the *Schedule Data Transfer* dialog.

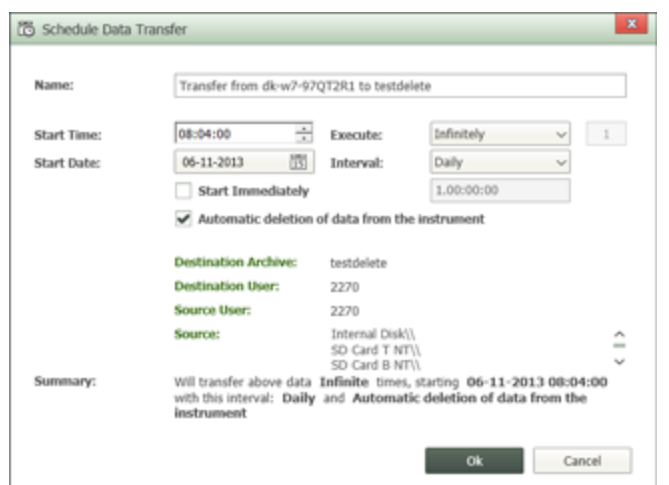

- 1. Select *Start Immediately* or enter a *Start Time* and select a *Start Date*.
- 2. Set *Execute* to **Infinitely**, or to **This many Times:** and enter the number of times.
- 3. Set the *Interval* at which to transfer data. If you select **Custom**, the format is Days.Hours:Minutes:Seconds
- 4. Check or uncheck *Automatic deletion of data from the instrument* to automatically delete the data after transfer or not.
- 5. Check the details and click **OK**.

The schedule appears in the TASKS area below the tree view and you can view details such as source, destination, next schedule, etc., and any errors that may have arisen such as attempting to transfer data to an archive that has been deleted or from an SD card that has been removed.

You can also edit the schedule or delete it. To ensure that your schedule task is running properly:

- The instrument must be turned on, running and have a connection to BZ-5503 via either USB or network
- If a schedule is set up to retrieve data from an SD/CF card, then do not remove the card
- BZ-5503 must be left running on the PC to which the data are to be transferred
- Do not remove/disconnect the Archive in which the scheduler has been set to save data

## **Drag and Drop**

You can also transfer data by dragging it from the instrument and dropping it in an archive. If you drag and drop a job folder, a button is added in the TASK information for the transfer:

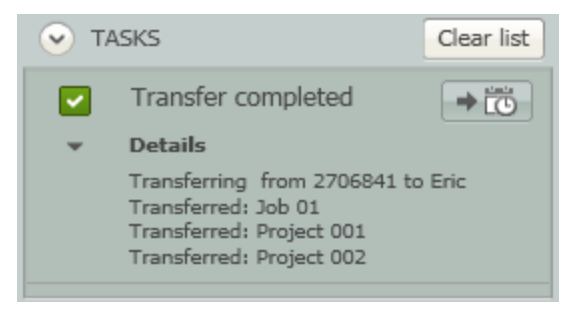

You can then click  $\rightarrow$  **TO** to open the *Scheduled Data Transfer* dialog and set a schedule for future transfer of data for the job folder as described above.

# **Create Users on Instrument (Type 2250/2270 Only)**

The *Create User* wizard is used to create a new user on the instrument:

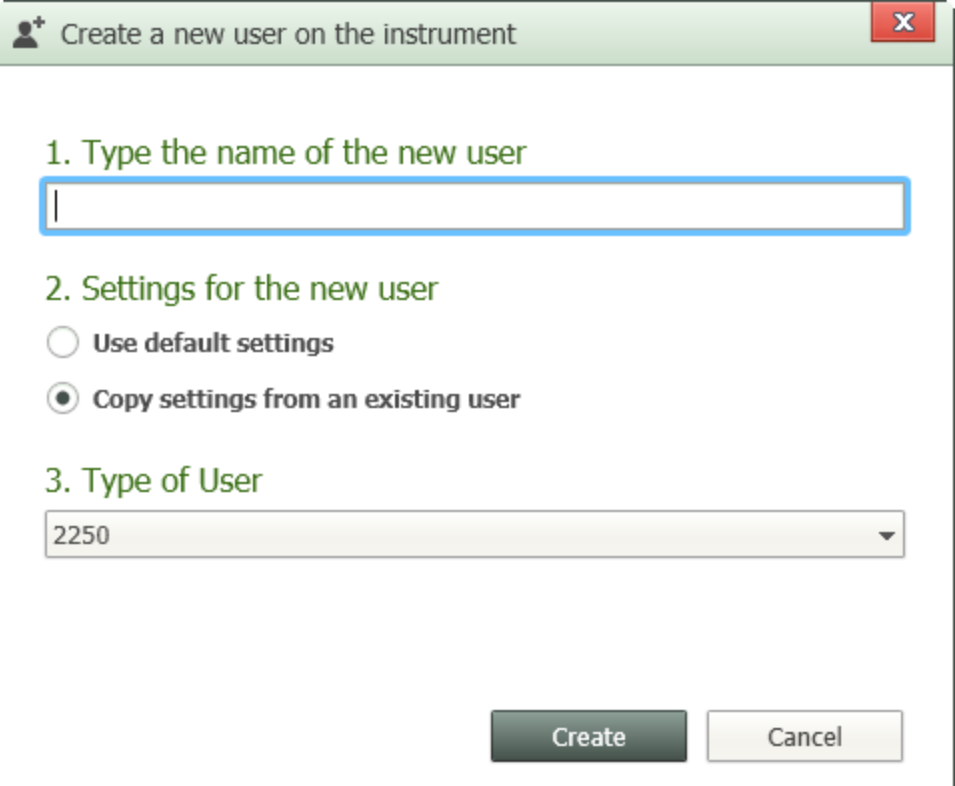

Two sections of the wizard are used (as the software already knows the *Type of User*):

**Section 1:** allows you to type in the name of a new user on the instrument.

**Section 2:** allows you to select the method to use to create the new user. You can choose either the 'default' settings, or copy existing settings from another user by selecting the user from the drop-down list. Once you have selected what you want, click **Create**.

The *Create User* wizard can be displayed by right clicking on an instrument in the tree view and selecting **Create User** from the drop-down menu, or by clicking an instrument and then clicking  $\mathbb{R}^+$  on the toolbar.

# **Password Protection for the Instrument**

It is possible to protect an instrument from unwanted access. A user name and password is provided from BZ-5503, RemoteAPI or PULSE Reflex when connected to the instrument.

To turn on or off the password protection:

- 1. Tap
- 2. Tap *Remote Access Settings*>*BZ-5503 login required*
- 3. Select *Yes* or *No*

The user name and password defined in the instrument's preferences is reused for this purpose, which will be found under *Remote Access Settings* > *Password*.

If password protection is enabled, when connecting instruments to Measurement Partner, you will be prompted for a username and password that has been stored (encrypted) in the PC registry for this instrument. If the instrument has not been connected before, you will be prompted to type in a user name and password or to cancel the connection attempt.

If password protection is enabled, old versions of the PC software can no longer access the instrument and new versions of the PC software can connect only if the credentials are known.

#### **NOTE:**

If an old version of BZ-5503 tries to connect to a protected instrument it will deny the connection.

# **On-line Display**

The on-line display and keyboard connect to the instrument you have selected in explorer. They allow you to control and monitor your measurements remotely from your PC.

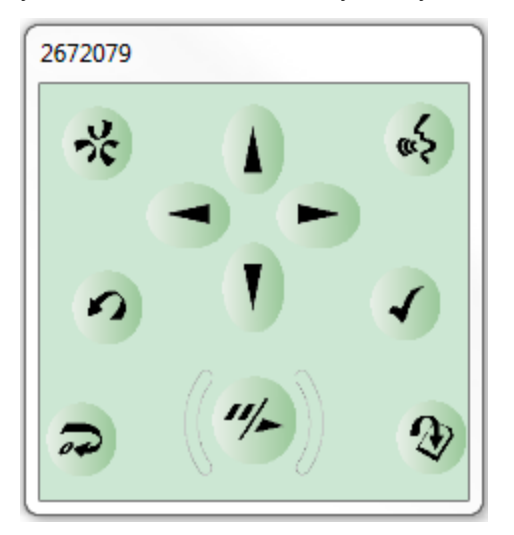

#### **NOTE:**

The on-line display can be active while transferring data to the archive or to the instrument. More than one on-line display can be active at the same time, this means that different instruments can have their own on-line display.

# **Archive**

[Archives](#page-40-0) Node Transfer Data from the Archive to the [Instrument](#page-44-0) Create Users in [Archives](#page-44-1) The Export [Wizard](#page-45-0) [Export](#page-52-0) Data to Excel Export to [Qualifier](#page-53-0) Add [Archive](#page-55-0) [Removable](#page-56-0) Disks, SD-, SDHC- and CF-cards Data [Viewer](#page-57-0) [Profile](#page-58-0) View [Table](#page-64-0) View [Spectrum](#page-65-0) View [Statistics](#page-71-0) View Tone [Table](#page-71-1) View [Marker](#page-72-0) Table View Annotations and [Attachments](#page-82-0) **[Search](#page-85-0)** [Add/Edit](#page-86-0) Note **[Calculations](#page-89-0)** [Master](#page-52-1) Files

# <span id="page-40-0"></span>**Archives Node**

The Archives node allows you to view or select jobs/projects in the archive for further action, and to connect, disconnect or hide archives from the tree view. It consists of an archive tree and a list view.

## **Archive Tree View**

<span id="page-40-1"></span>The Archive tree view allows you to quickly navigate to the job folder and project you need in the archive.

## **MP Cloud Status Icons**

- $\cdot$   $\blacksquare$  Archive is not connected to MP Cloud
- **Archive is connected to MP Cloud and synchronized**
- $\cdot$   $\sim$  Archive is connected to MP Cloud but not synchronized
- $\bullet$  Archive is connected to MP Cloud and in the process of synchronizing
- $\heartsuit$  Archive lost connection to MP Cloud; check your network status
- $\sim$  You are not signed in to the account to which this archive belongs

For corresponding toolbar icons, click [here](#page-43-0).

## **List View**

The list view (to the right of the tree view) allows you to sort the data.

The list view contains job folders and projects with a number of details listed in the columns. Right-click on the column-header to display the columns that are available. Select/deselect from the list that pops up:

- <sup>l</sup> You can re-organise the columns by clicking a column header and dragging it to another position
- You can sort the list in accordance with any of the columns by clicking on the column header. Click again to reverse the sorting
- <sup>l</sup> You can hide archives from the tree view by unchecking the *Connected* checkbox on the left of list view
- <sup>l</sup> The *Graph* column shows your measurements as thumbnails. Neither Sound Level Meter data nor Logging data from software versions below 2.0 contain graphics content
- For Logging data the thumbnail shows the Logging Overview measured by the instrument
- For Frequency Analysis data the thumbnail shows the L spectrum<br>The thumbnail is groop for data below 30 dB, and red for  $\mathbb{S}^{h+1}$  above 1
- <sup>l</sup> The thumbnail is green for data below 30 dB, and red for data above 100 dB and then from green through yellow to red from 30 to 100 dB
- Hover the mouse over the thumbnail to show it as a small graph like this:

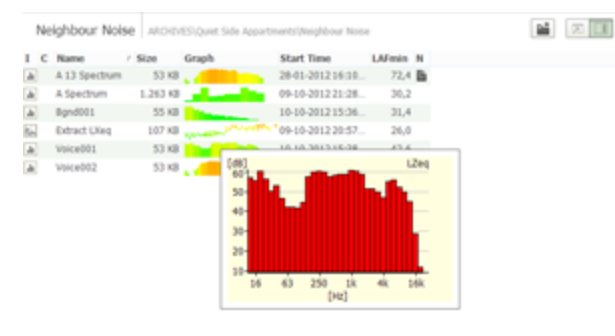

- Hover the mouse pointer over the Note icon to display the content
- $\bullet$  Hover the mouse pointer over a Comment or Recording, for immediate playback it stops when you move the mouse pointer again

## **Context Menus**

To help you manage your data in this view, various context menus have been provided. These pop-up when you right-click on the selected item. For instance, menus have been provided for each of the tree nodes, each of your job folders and each of your projects. The various menu options may or may not be available, depending on which part of the tree you are in. Most tasks and functionality in the Archive View can be activated from the context menus.

While some of the options on these context menus are specific to this BZ-5503 software and need explanation (see below), some are common options found in most software packages, such as **Expand**, **Collapse**, **Explore**, **Cut**, **Copy**, **Paste**, and **Rename**.

### **Context Menus Specific to BZ-5503 Software**

**Add [Archive](#page-55-0):** Use this option to add a new archive or connect to an existing one. Type the new name into the entry field of the *Add Archive* window that pops up, then select where to create the new archive by navigating to it using the browse button. Click **OK** to accept or **Cancel** to abort.

**Create User:** Use this option to create a new user in the currently selected archive. Type the new name into the entry field and then select which settings you want to use for the new archive. Use either the default settings or copy the settings from an existing user in the archive, selecting the user from the drop-down list that appears when you select the radio button. When you have finished, click **Create** to create the new user.

<span id="page-42-1"></span>**Properties:** Use this option if you want to check the path of the currently selected archive (see also MP Cloud specific [Properties\)](#page-42-0).

**Create Job Folder:** Use this option to create a new job folder for the current user in the currently selected archive. Type the new name into the entry field of the window that pops up, and click **Create** to add your new folder to the archive.

**To [Instrument](#page-44-0):** Use this option to transfer selected data to the instrument. First select the instrument from the drop-down list. Then select the memory device in the instrument to which you want to download the data and click **Start Transfer** .

**Add [Note](#page-86-0):** Use this option to add a text note to either the job folder or a project within the folder.

**Add [Attachment:](#page-82-0)** Use this option to add an attachment to either the job folder or a project within the folder.

**[Export](#page-45-0):** Use this option to export the selected jobs or projects.

**View in External [Window:](#page-57-0)** Use this option to view the measurement data stored in the currently selected project, using an external BZ-5503 Data Viewer.

**Disconnect Archive:** Use this option to hide an archive from the Archive Explorer. Once hidden, the archive will no longer be displayed. To show the archive again, click the ARCHIVES node and check the checkbox for the archive.

**Delete:** For a data project, this means that the project will be deleted from the archive on your disk. This cannot be undone, so use it with caution. For an archive, it can mean two things: either the archive will be removed from BZ-5503 and can be added again later, or that the archive is removed and deleted from disk, in which case you will not be able to retrieve it.

**Hide:** Use this option to hide a removable disk that is not relevant to your instrument.

**Show:** Use this option to display a removable disk that was previously hidden.

#### **Context Menus Specific to MP Cloud**

**Upload to MP Cloud:** Uploads the archive to MP Cloud.

**Synchronize this Archivve:** Synchronize the local and MP Cloud archives.

<span id="page-42-0"></span>**Break link to MP Cloud:** Break the link between the local and MP Cloud archives.

**Properties:** (See also generic [Properties](#page-42-1) for BZ-5503) Adds Archive Size, MP Cloud Subscription status (Owner and login status or Not in MP Cloud), MP Cloud usage (current usage and total available).

# **Measurement Partner (MP) Cloud**

MP Cloud is a service that allows you to securely upload projects, including metadata, to the cloud for storage, sharing or transfer from the analyzer to PC. Measurement data are uploaded using an encrypted HTTPS connection and are immediately available for post-processing by authorized users.

In order to be able to connect an analyzer to MP Cloud, you must have:

- An MP Cloud account (cloud.bksv.com)
- An Internet connection

While logged in, you can click the login name to see Subscription Details:

- User Name: current logged in user
- Email: Email address registered to the account
- Subscription Name: Owner of the subscription
- MP Cloud Usage: Currently used storage and total storage for the subscription

## <span id="page-43-0"></span>**MP Cloud Icons and States**

The MP Cloud icon provides log in status and synchronization state at a glance:

- $\cdot$   $\blacksquare$  MPS is not connected to MP Cloud
- <sup>l</sup> MPS is connected to MP Cloud, and the archives are synchronized
- IMPS is connected to MP Cloud, but one or more archives are not synchronized
- $\bullet$  MPS is connected to MP Cloud and in the process of synchronizing archives
- $\Re$  MPS lost connection to MP Cloud; check your network status

For corresponding Archive Tree icons, click [here](#page-40-1).

## **Sharing Data**

When multiple users edit the same data:

- You will be notified if a project has been modified in the cloud and locally and prompted to resolved the conflicts
- You can discard your changes entirely, discard the other users changes or upload a copy of the project without overwriting the cloud data made by others

See How to [Share](#page-15-0) Data for more information.

## **Log out of MP Cloud**

You can log out of your MP Cloud account or disable synchronization on specific archives when data only needs to be synchronized to some computers or you wish to remove data from MP Cloud but keep them locally.

## **Remove Your MP Cloud Account**

Your MP Cloud account can be removed from Measurement Partner Suite. All of your MP Cloud archives will still be locally available but without links that point to MP Cloud. If you at a later stage wish to use your MP Cloud account again, all archives in MP Cloud will be synchronized again regardless what you have locally.You will be prompted to rename or merge archives.

#### **Note:**

This might leave you with double Archives (if the old archives are not removed by you).

## **Delete Archives from a Local Computer and MP Cloud**

You can delete archives locally, on MP Cloud or both.

If you choose to keep the local archive but not the MP Cloud archive, the archive will be removed from MP Cloud and the archive will not automatically resynchronize until you manually synchronize that archive with MP Cloud. See How to [Manage](#page-13-0) Data [between](#page-13-0) MP Cloud and MPS for more information.

**Note:**

<span id="page-44-0"></span>Removing the archive from MP Cloud in this way will propagate to other computers that have the archive synchronized, but other users will be asked if they want to keep the local archive.

# **Transfer Data from the Archive to the Instrument**

Select the data to transfer, right-click on it and select To Instrument (or click  $\bullet$  on the toolbar) to transfer projects and/or settings, from a selected archive to the selected instrument, using the *Send Data to Instrument* dialog:

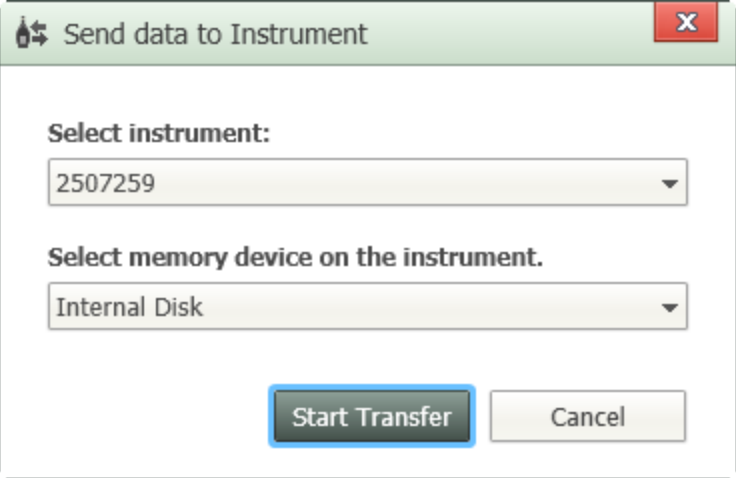

The transferred data is stored in the instrument on the selected memory device in the same job folder structure as in the archive and under the same user.

The panel is split into 2 sections:

**Section 1:** allows you to choose an instrument for storing your data.

**Section 2:** allows you to select the memory device on the instrument (Internal disk, SD-card or CF-card).

Once you have selected what you want, click **Start Transfer**.

# <span id="page-44-1"></span>**Create Users in Archives**

The Create User wizard is used to create a new user in the archives:

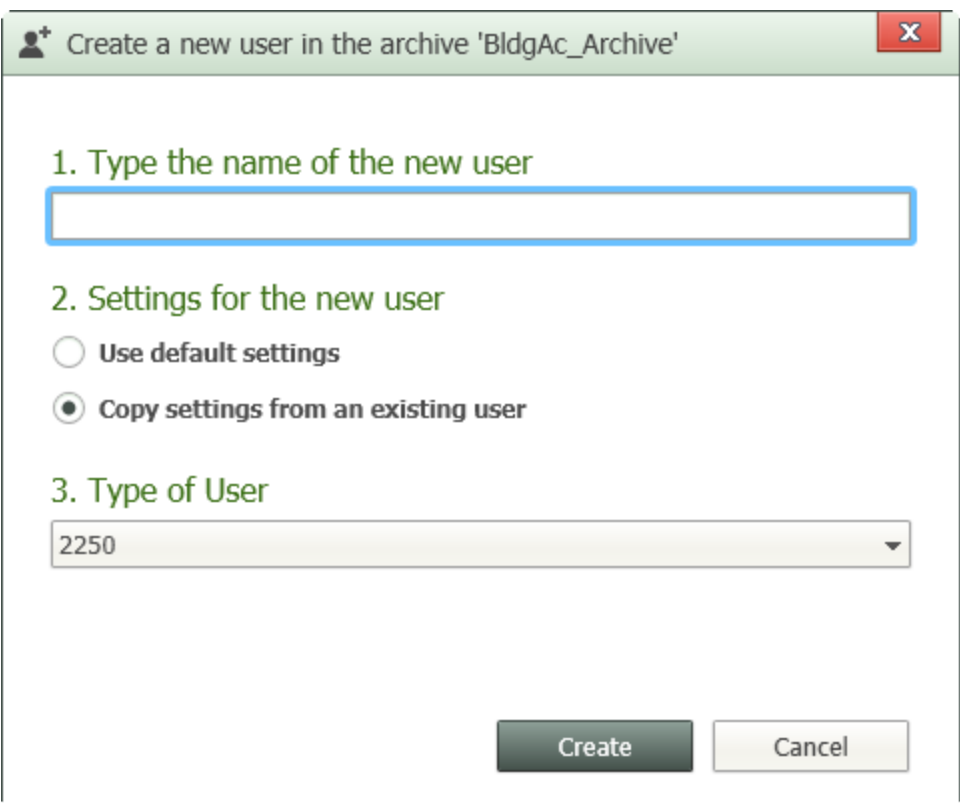

The panel is split into three sections:

**Section 1:** allows you to type in the name of a new user to be created in archives.

**Section 2:** allows you to select which method you want to use to create the new user. You can choose either the 'default' user, or clone an existing one by selecting it from the user drop-down list. Once you have selected what you want, click the *Create* button.

**Section 3:** if you select *Use default settings* in step 2, this section allows you to select which type of user you would like to create, Type 2250 or Type 2270.

The *Create User* wizard can be displayed by right clicking on an archive node in the tree view and selecting **Create User** from the drop-down menu (or clicking  $\Box$  on the toolbar).

#### **NOTE:**

<span id="page-45-0"></span>If your instrument hasn't been upgraded to the latest version of the software, then you should 'clone' an existing user instead of using the 'default' user. The default user might contain setups incompatible with older versions of the software.

# **The Export Wizard**

#### **NOTE:**

If nothing is selected that can be exported to a specific target or the target program is not installed, the option is disabled and a tool tip appears explaining why. If some projects in a multi-file selection are not allowed for a specific export, the export is permitted, but the illegal projects are removed from the export. Information about their removal is added to the task.

Select a project or the data to export, right-click on it and select **Export** (or click **in** on the toolbar) to export selected data from your instrument in various formats:

1. Select the type of export you want to perform then click  $\frac{1}{\sqrt{1-\frac{1}{n}}}\sinh\theta$  if no more selections are necessary or click **Next** to display wizard dialogues for further selections.:

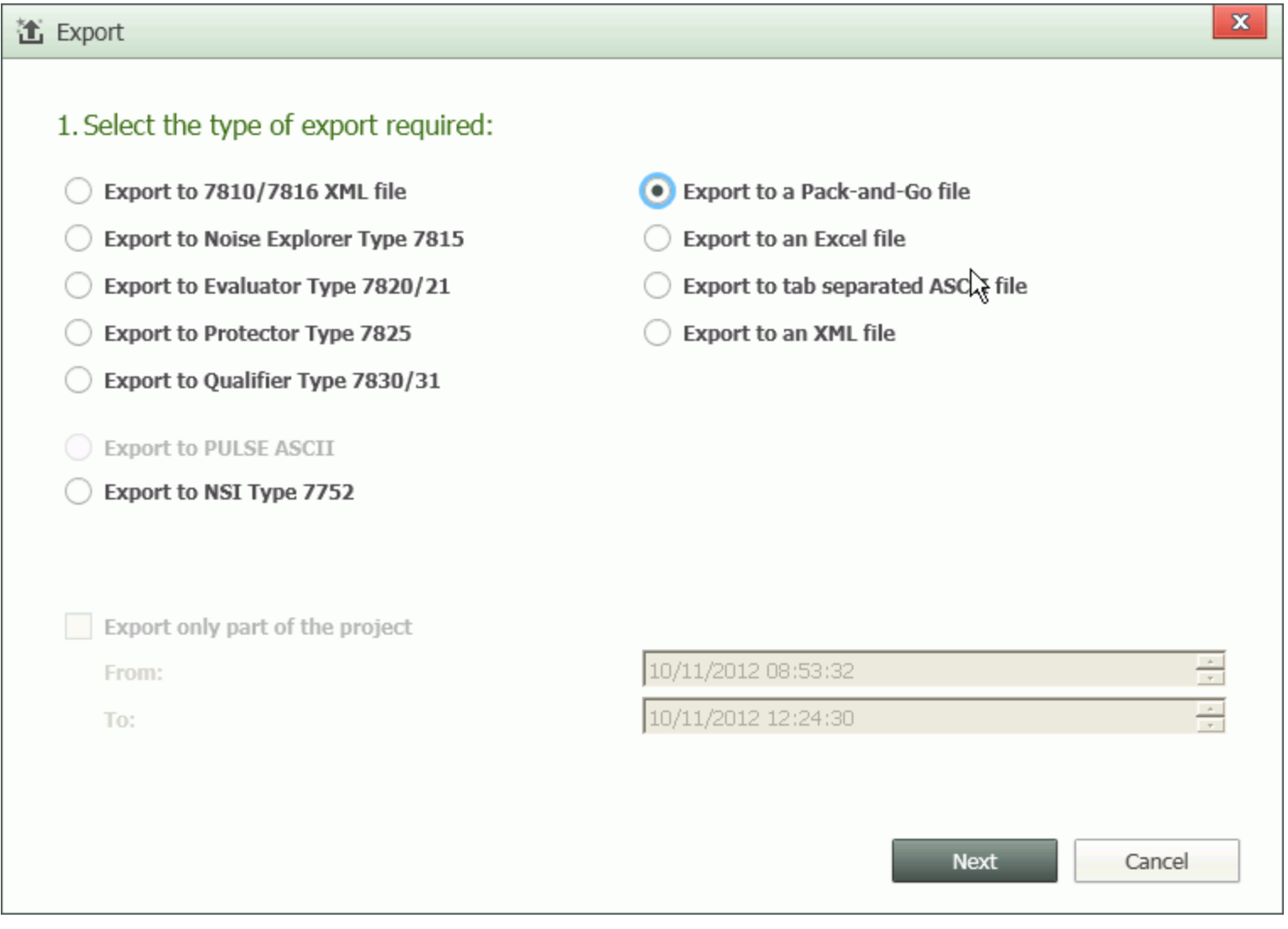

The choices are normally Pack-and-Go, Excel® or XML format, but if you are using one of Brüel & Kjær's other postprocessing software packages, they will also appear in the list of radio buttons, and can be selected. (If none of these products have been installed, they will be greyed out in the list.)

**Export only part of the project** can be used to export data from a specific time period of a logging project to Excel<sup>®</sup>, ASCII, Evaluator, Protector, 7810/7816 or XML. You can set the region by selecting a marker in the [Marker](#page-72-0) [Table](#page-72-0) View, by clicking and dragging and selecting **Export Region** in the [Profile](#page-58-0) View, or by manually entering times.

2. Select what to export:

There are different screens that depend on the type of data:

• Standard

Click for screenshot.

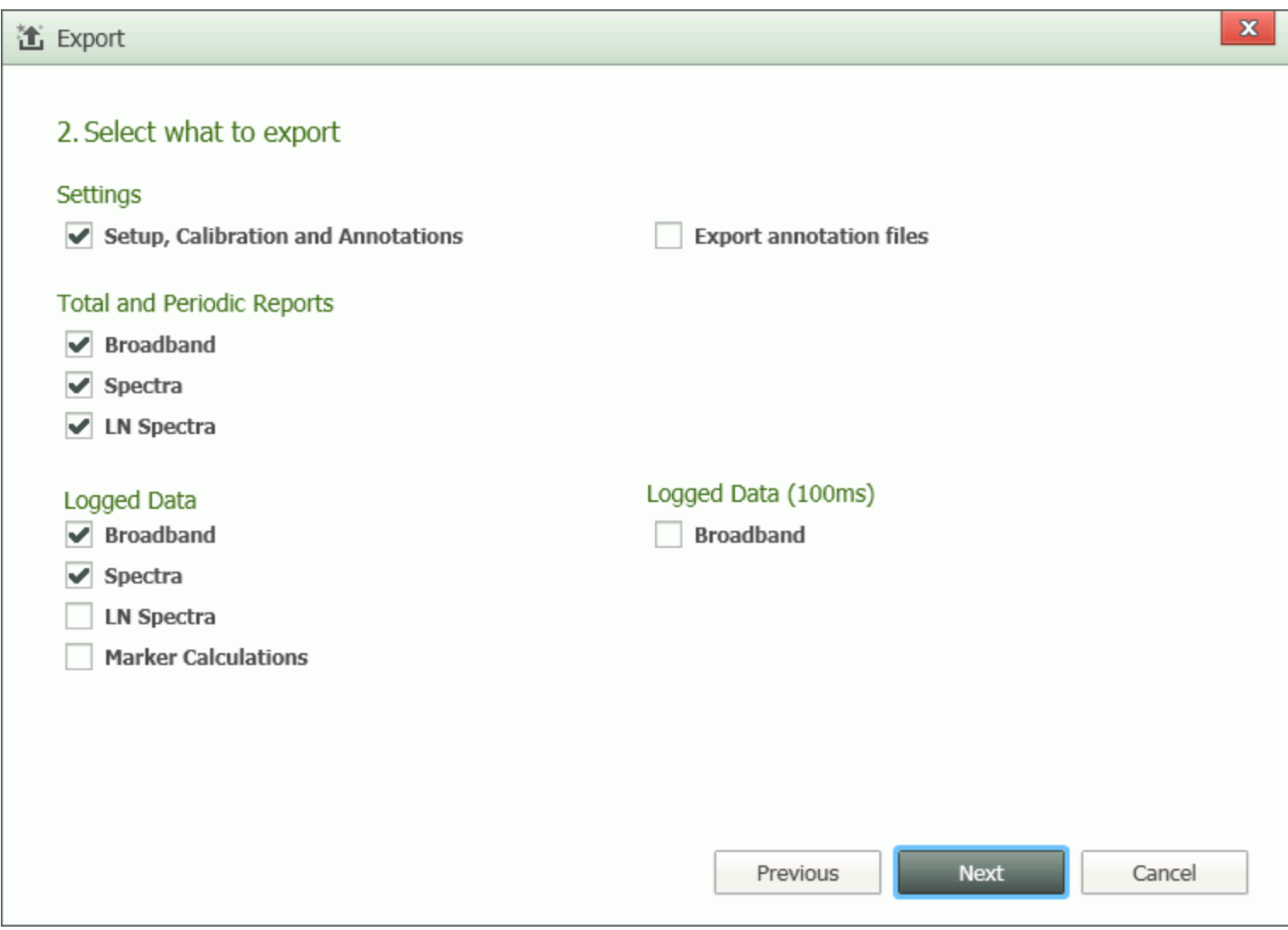

#### **Settings**

Setup and Calibration parameters will be output to one sheet.

**Total and Periodic Reports**

*Broadband* will output broadband data to a single sheet. Total data will be output to one row. Periodic Reports will be output with one Report interval per Excel<sup>®</sup> row.

*Spectra* will output Spectral data to a single sheet. Total data will be output to one row. Periodic Reports will be output with one Report interval per Excel row.

*LN Spectra* will be output to a single sheet. Total spectra will be output to one row. Periodic Reports will be output with one Report interval per Excel row.

#### **Logged Data**

*Broadband* will output Broadband data to a single sheet. The logged data will be output with one logging interval per Excel® row.

*Spectra* will output Spectral data to a single sheet. The logged data will be output with one logging interval per Excel® row.

*LN Spectra* will output LN Spectra to a single sheet. The LN spectra will be output with one logging interval per Excel<sup>®</sup> row.

*Marker Calculations* will output Marker Calculations to a single sheet..

#### **Logged Data (100 ms)**

*Broadband* will output LAeq and/or LAF to a single sheet. The data will be output with one 100 ms interval per Excel® row.

#### **Export annotations files**

If *Export annotations files* is checked, BZ-5503 will copy all annotations made on the data to the "project-name" Annotation folder.

• Reverberation

Click for screenshot.

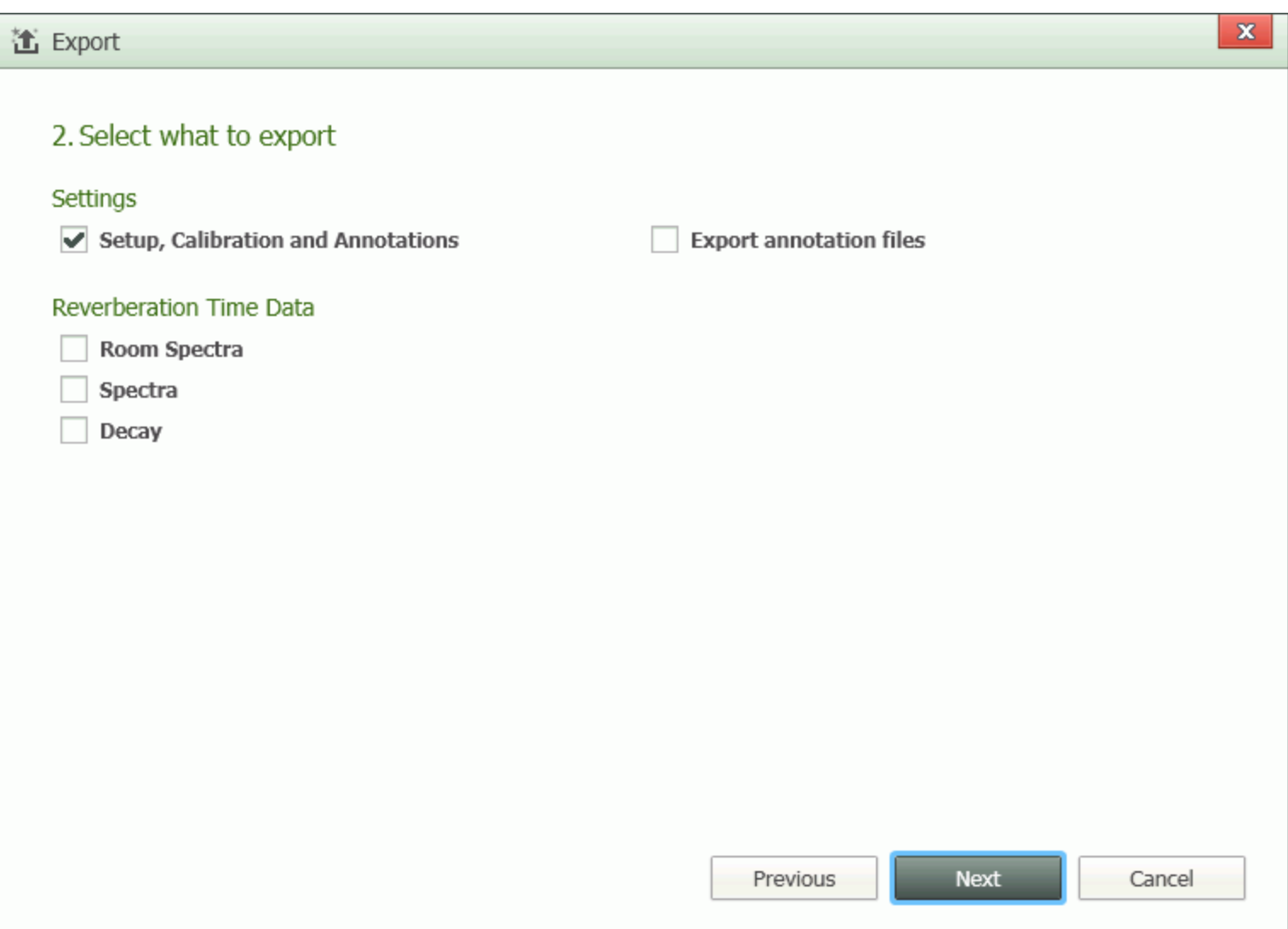

#### **Settings**

Setup and Calibration parameters will be output to one sheet.

#### **Reverberation Time Data**

*Room Spectra* will output Room Reverberation Time Spectra (T30 Room, T20 Room and EDT Room) to a single sheet.

*Spectra* will output Reverberation Time Spectra (T30, T20 and EDT) for each position to a single sheet.

*Decay* will output the decays for each position to a single sheet.

If *Export annotations files* is checked, BZ-5503 will copy all annotations made on the data to the "project-name" Annotation folder.

• Building Acoustics

Click for screenshot.

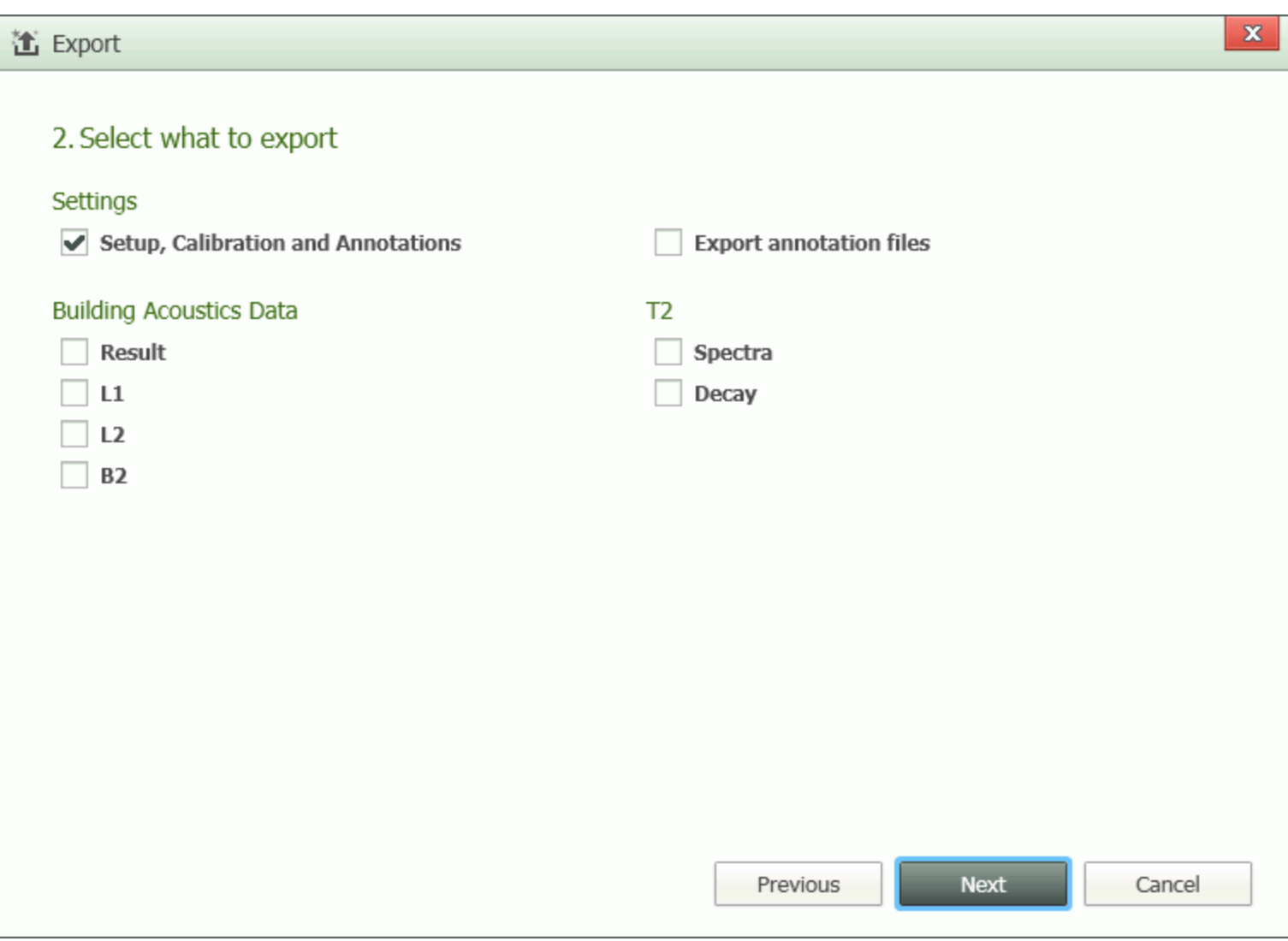

#### **Settings**

Setup and Calibration parameters will be output to one sheet.

#### **Building Acoustics Data**

*Result* will output the result spectrum together with L1 average, L2 average, B2 average, T20 and T30 to a single sheet

*L1* will output L1 spectra for each position to a single sheet.

*L2* will output L2 spectra for each position to a single sheet.

*B2* will output B2 spectra for each position to a single sheet.

**T2**

*Spectra* will output T20 and T30 spectra for each position to a single sheet.

*Decay* will output reverberation decays for each position to a single sheet.

If *Export annotations files* is checked, BZ-5503 will copy all annotations made on the data to the "project-name" Annotation folder.

Each selection will output data to a separate sheet.

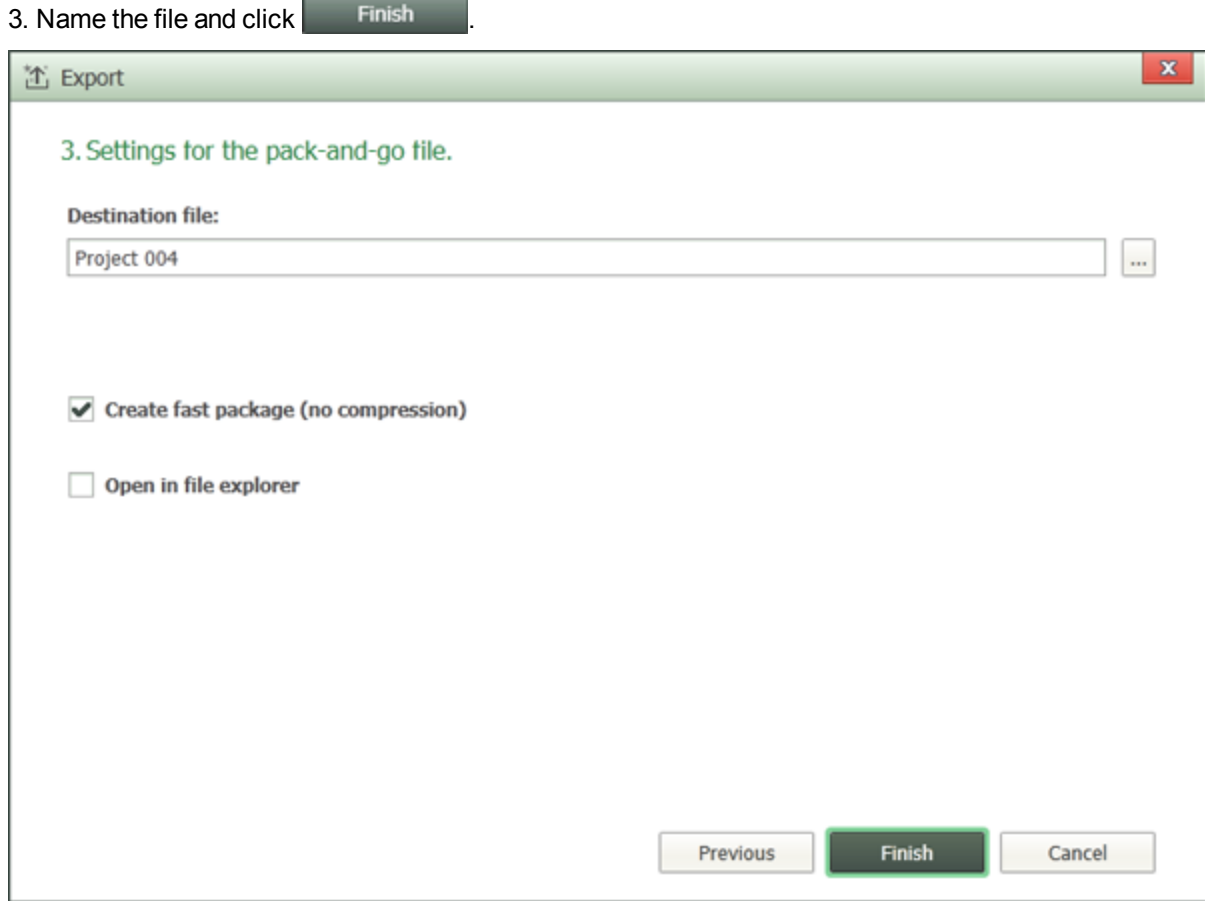

You can select *Create fast package (no compression)* to drastically speed up the process; however, this will also increase the file size.

You can also select *Open in file explorer* to have the file automatically open after export.

# **Settings for export to Excel®**

You can:

- Save the output in an Excel<sup>®</sup> file (either by typing the name into the entry field or browsing to it using the browse button)
- Select an Excel<sup>®</sup> [Master](#page-16-0) File (either by typing the name into the entry field or browsing to it using the browse button)

#### **NOTE:**

The parameters in the header row will be in the language selected in **[Language](#page-112-0)**

- Launch Excel<sup>®</sup> after export
- Export projects in separate files (More...<sup>1</sup>)

# <span id="page-52-0"></span>**Export Data to Excel**

You can:

- View all data for each Sound Level Meter or Frequency Analysis Project in one row
- View all data for each logging interval in Logging Projects in one row
- View all data for each Report interval in Periodic Reports in one row
- View Reverberation Time data or decays
- Export as much data as you want in one go within the scope of a single User's data and the limitations of Excel
- Make your own filter to extract data for export
- Make your own Excel report format including charts and tables

#### **NOTE:**

Data can only be exported from the archive. Transfer the instrument data to an archive on the PC using the Measurement Partner Suite BZ-5503.

### **To Export a Specific Data Set**

- 1. Right-click a data se and select:
	- <sup>l</sup> **Copy Data** in a graph
	- <sup>l</sup> **Copy** or **Copy entire table** in a table

#### **NOTE:**

In the [Marker](#page-72-0) Table view, copy acts on all markers of the same type, while copy entire table copies all markers.

2. **Paste** the data into Excel.

### **To Export All or a User-selected Combination of Data Sets (Using the Export [Wizard\)](#page-45-0)**

1. Right-click the selected data in the ARCHIVES tree and select **Export** from the drop-down (or click **in** on the toolbar ).

Using the [Export](#page-45-0) wizard, you can select which data you want to export, and with an Excel [Master](#page-52-1) File, you can format the exported file.

You can choose to launch Microsoft<sup>®</sup> Excel immediately or save the output to your chosen Excel file.

# <span id="page-52-1"></span>**Master Files**

Two default Master Files are supplied with BZ-5503:

1

This create one Excel<sup>®</sup> file per project, which makes it possible to use an Excel<sup>®</sup> master file that was designed for usage with one project to create multiple reports at one time.

- **EmptyMaster.xls (compatible with Microsoft**<sup>®</sup> Excel 2003 and earlier)
- **EmptyMaster.xlsx (compatible with Microsoft**® Excel 2007 and 2010)

These files are used to export the complete data sets from your instrument and should not be modified.

Four Master files (referred to as such only in the wizard) are supplied with the BZ-5503 software:

- EmptyMaster.xls
- EmptyMaster.xlsx
- FilterExample.xls
- ReportExample.xls

# <span id="page-53-0"></span>**Export to Qualifier**

Select *Export to Qualifier Type 7830/31* in the Export Wizard to export data for calculating Building Acoustics parameters in accordance with international and national standards. You can either export Building Acoustics data measured with 2250/2270 Building Acoustics Software directly, or you can export Frequency Analyzer and Reverberation Time data using a special data selection dialog described here.

## **Data from Building Acoustics Software**

If you have used the Building Acoustics Software BZ-7228, or the Dual-channel Building Acoustics Software BZ-7229 for measuring source and receiver room levels, the background noise and the reverberation time, then all data are kept in a single project. You then just need to select the project for export.

## **Data from Frequency Analyzer and Reverberation Time Software**

• Use BZ-7223 Frequency Analyzer Software to perform L1, L2 and B2 measurements.

#### **NOTE:**

Version 2 of this software can control the built-in generator.

- Use BZ-7227 Reverberation Time Software to perform T2 measurements.
- Use BZ-5503 to archive the data on your PC.
- Use this dialog to select which data to export to Type 7830 as L1, L2, B2 and T2 data, and to select standard, task, surface and volume - see typical dialog below.
- Use Type 7830 version 2.9 (or higher) to calculate and report the relevant building acoustics parameters.

#### **Hint:**

To help you with 'data housekeeping' when doing the measurements, please create a job folder on your Type 2250 for each building acoustics task you want to perform. Set the 'Project Name Prefix' under 'Storage Settings, Preferences' to L1, L2, B2 or T2, matching the current function you want to measure - then Type 2250 will automatically do the position numbering.

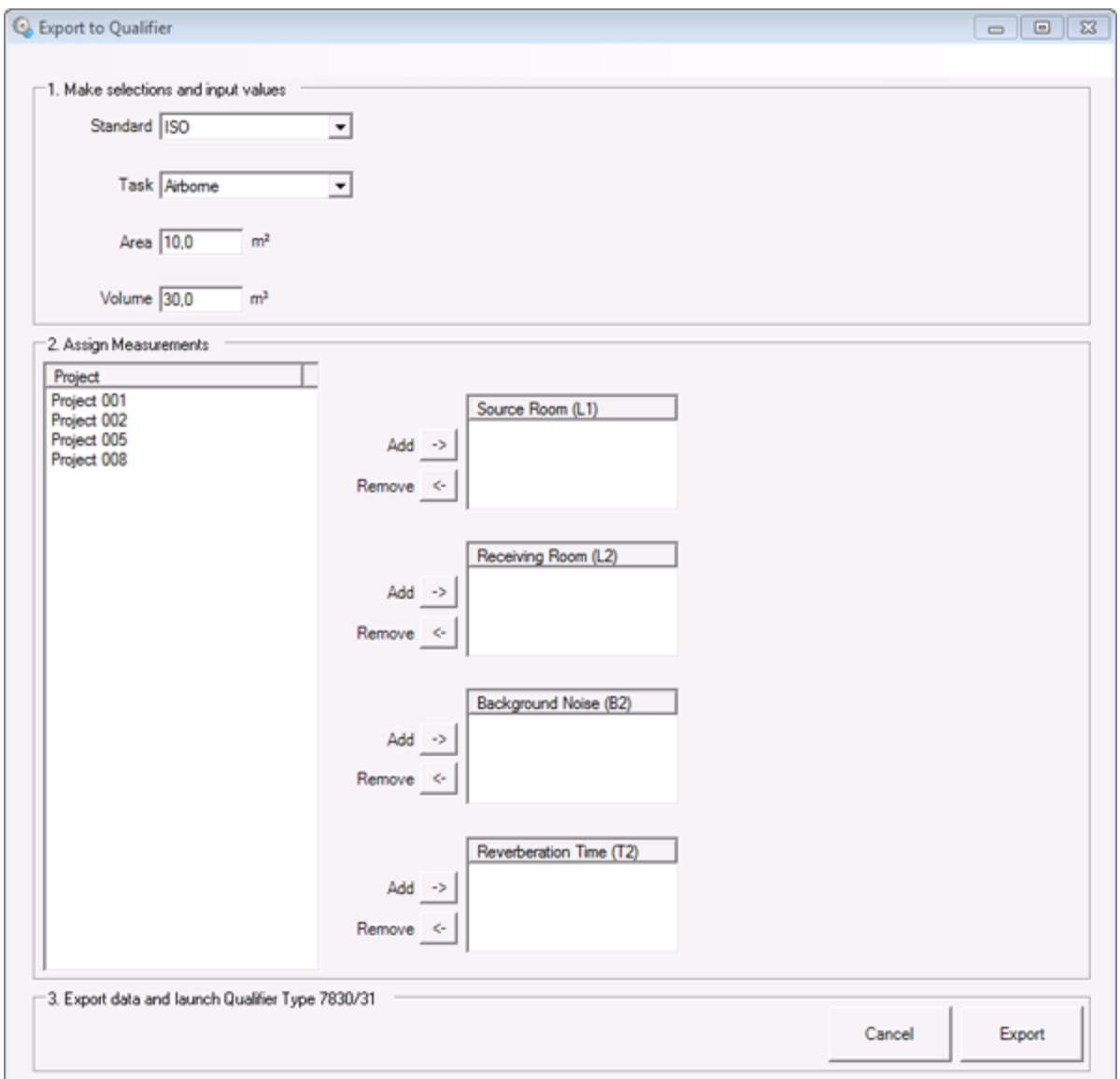

- 1. Select the desired *Standard* and *Task* from the drop-down lists a detailed description of the standards and tasks is available in the Qualifier Online Manual, Chapter 6. A number of extra values for the calculation can be set, depending on the *Standard* and *Task* chosen:
	- <sup>l</sup> For all standards with *Airborne* and *Façade* tasks, you can set the *Area* of the partition.
	- <sup>l</sup> For all standards with *Airborne*, *Façade* and *Impact* tasks, you can set the *Volume* of the room.
	- <sup>l</sup> For *NEN* standard with *Façade* task, you can set *Cr* and *Traffic Type*.
	- <sup>l</sup> For *NEN* standard with *Impact* task you can set *Rubber Hammer* and *Floor*.
	- <sup>l</sup> For *ASTM* standard with *Façade* task you can set *OILR Corr.* and *OITL Corr.*
- 2. Select the data to be exported. In the Project list you can select data from Frequency Analysis and Reverberation Time projects – all located in the folder you selected when starting the Export wizard.

3. Select the files and press the relevant *Add* or *Remove* buttons to add them to (or remove them from) the *Sending Room (L1)*, *Receiving Room (L2)*, *Background Noise (B2)* or *Reverberation Time (T2)* lists to the right of the Project list.

#### **NOTE:**

NEN and BREW standards require measurements from two source locations – the lists appear when selecting these standards.

4. When you have selected and organized the data correctly in the lists, click the **Export** button to start the export to Qualifier.

# **Pack-and-Go Files**

Files/backup archives that have be exported to Pack-and-Go files (\*.B7Z) can easily be imported.

Pack-and-Go files can be dragged to various levels in the archive tree:

- A new archive will be created with the same name as the Pack-and-Go file name. The archive entry will contain all the users, templates, jobs and projects that are included in the Pack-and-Go file
- All the jobs and projects from all the users in the Pack-and-Go file will be added to this current user
- All the jobs and projects from all the users in the package will be added to this job
- The licenses that correspond to the projects within the Pack-and-Go file will be sent with the data.

When copying users jobs and projects from the Pack-and-Go file to the new destination, the following rules are applied:

- If there is a name clash on projects, the imported projects are renamed using the normal BZ-5503 naming convention (e.g., project (1))
- If there is a name clash between users or between jobs, they are treated as the same (combined)
- Templates are only copied from the Pack-and-Go file when it is imported at the Archives level

To create a Pack-and-Go file, see The [Export](#page-45-0) wizard.

<span id="page-55-0"></span>To import a Pack-and-Go file, see To Import [Pack-and-Go](#page-20-0) files.

# **Add Archive**

Right-click on the ARCHIVES node and select **Add Archive** from the pop-up menu (or click **in** in the toolbar) to create a new archive or connect an existing one, using the *Add Archive* dialog:

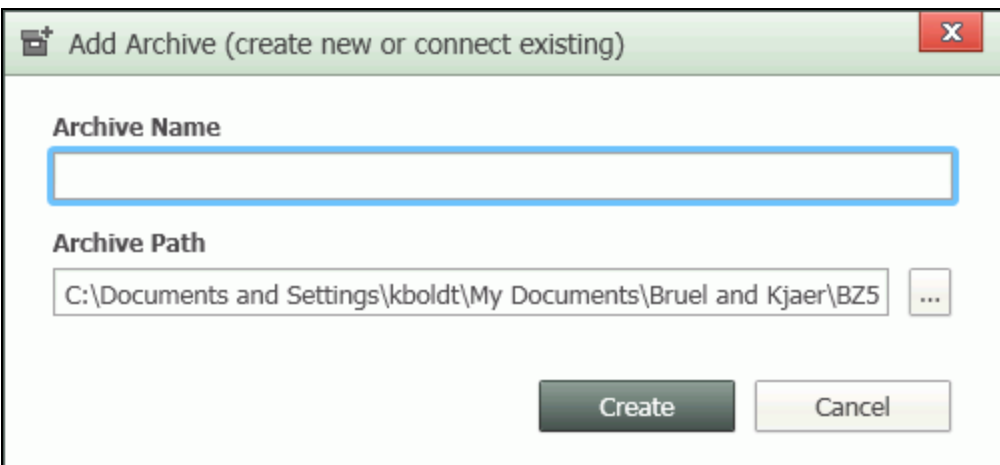

### **Create a New Archive**

- 1. Enter the *Archive Name*.
- 2. Use the browse button  $\|\cdot\|$  to select the *Archive Path*.
- 3. Click **Create** to insert the new archive (or **Cancel** to abort).

### **Connect an Existing Archive**

- 1. Use the browse button  $\|\cdot\|$  to find the archive. When the archive has been selected, its name will automatically be entered in the *Archive Name* field.
- <span id="page-56-0"></span>2. Click **Create** to insert the archive (or **Cancel** to abort).

# **Removable Disks, SD-, SDHC- and CF-cards**

In the Archive tree you can get access to removable disks (memory cards) like SD-Cards, SDHC-Cards or CF-Cards (this requires that your PC has slots for these cards - or you connect an SD-Card, SDHC-Card or a CF-Card reader to the USB port of the PC).

If you have stored instrument data on a memory card, and the card is in the SD/CF slot on your instrument, then you can transfer the data from the card to an archive using the *To [Archive](#page-36-0)* task (through the USB connection), or you can remove the card from the instrument and insert it in the slot or card reader on your PC. The card will then be available in the [Archive](#page-40-0) View as a 'Removable Device' and under DEVICES:

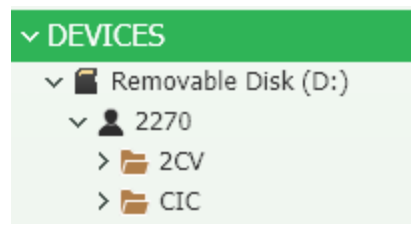

For a quick overview you can view some of the stored data directly on the removable before transferring it to an archive. On transfer, all the data are available.

You can copy or move data (projects, jobs or even users) to an archive. Right click on the data you want to copy (select **Copy** from the context menu) or move (select **Cut** from the context menu) and then right-click at the position in the archive, where you want the data and select **Paste**. The data will then be transferred from the card to the archive.

You can also drag and drop the data from card to archive. Click and drag the data you want to transfer to its new position in the archive. When you release the mouse button, the data will be copied.

You can move or copy data from an archive to the card. If you press **<Ctrl>** while you release the mouse button, then the data will be copied.

#### **NOTE:**

All removable disks on your PC will be displayed in the Archive View. If a disk is not relevant as storage media for the instrument, then you can hide it by right clicking on it and selecting **Hide** from the context menu.

You can reveal hidden removable disks by right clicking at the top most level in the Archive View and selecting **Show**.

# <span id="page-57-0"></span>**Data Viewer**

BZ-5503 allows you to view the data in your previously saved projects. Depending on the license available, you can also post-process data. Click on any project in your archives to open it.

 $\boxed{1}$ . This button shows the data in an external viewer with a reduced toolbar

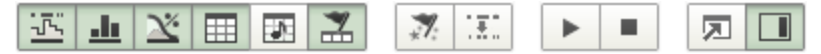

and reduced functionality (for example, you cannot add attachments and annotations using the side bar). In this way you can view more than one project at a time.

Data can be displayed in up to six different views: [Profile](#page-58-0) view, [Table](#page-71-1) view, [Spectrum](#page-65-0) view, [Statistics](#page-71-0) view, Tone Table view, and [Marker](#page-72-0) Table view:

- Sound Level Meter projects can be viewed using the Table and Statistics views
- Frequency Analysis projects can be viewed using the Table, Spectrum and Statistics views
- Logging and Enhanced Logging projects can be viewed using five views: Profile; Table; Spectrum, Statistics and Marker Table views
- [Reverberation](#page-69-0) Time projects can be viewed using the Table and Reverberation Time Spectrum views
- FFT projects can be viewed using the Table and  $\overline{FFT}$  [Spectrum](#page-67-0) Views

Views can be enabled/disabled using the view selectors in the view toolbar:  $\frac{1}{2}$  11  $\frac{1}{2}$ 

The first time you open large logging and enhanced logging projects (and projects including logged full statistics) the system needs to build compressed versions of the data for easy zoom and overview facilities in the profile, and it also needs to build profiles of LN values. The compressed information is stored within the project in the archive for faster access on successive openings.

#### **NOTE:**

If the archive is write protected, then this compression is not possible and the zoom facilities will be limited.

#### **NOTE:**

In the various table views, - - - means that the value cannot be calculated (for example with 100 ms marker resolution) or is covered by an Exclude marker.

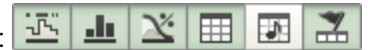

### **Tones (BZ-5503-B)**

In addition to the above, and if the license is available, you can use the Tone [Table](#page-71-1) for tone analysis of projects including spectra. Tones and noise pauses are shown. By default, the prominent tone is automatically selected marked with a vertical line and also marks the regression line and mask level.

## **Copy Graphics and Data**

You can copy the displayed graphs to the clipboard by right clicking inside a graph and selecting **Copy Graph**. You can then paste the graphics into your documentation tool, for example, Microsoft<sup>®</sup> Word.

You can copy the displayed data to the clipboard by right clicking inside the graph and selecting **Copy Data**. You can then paste the data into your documentation tool, for example, Microsoft $^{\circledR}$  Excel.

## **Adding Attachments and Annotations**

Three buttons in the Data Viewer toolbar allow you to add attachments and annotations to you data at the Project level:

 $\mathbb{B}^{\dagger}$  Add Note: Opens a simple text editor so that you can add a note to the project.

Add Annotation: Opens the Add Annotation dialog that lets you attach a file to the project: commentary, signal recording, note, image or other attachment.

Show/Hide Side Bar: Toggles the display of a sidebar providing the same features as the two buttons above

You can also add annotations and attachments to markers and points of the display in Profile view.

<span id="page-58-0"></span>For details see Annotations and [Attachments.](#page-82-0)

# **Profile View**

rhe Profile view <u>Philato</u>us measured broad-band parameters (LA<sub>eq</sub>, L<sub>AFmax</sub>, etc.) as a function of time. Parameters from Log-<br>ging, East Logging and Benerts can be displayed ging, Fast Logging and Reports can be displayed.

Right-click inside the profile to select which parameters to display. Above the profile you may see the markers made with the instrument during the measurement or added later as colored horizontal bars. Hover the mouse pointer over the marker to see details of the marker.

A signal recording (displayed as a sound marker) can be played back by right-clicking the marker and selecting **Play** – or by placing the profile cursor to the left of or inside the marker and then pressing the Play button  $\blacktriangleright$ , or <Ctrl + p>, in the upper left corner. Click the Pause button , <**Ctrl + p>**, to pause playback or the Stop button , **<Ctrl + s>** to stop playback and move the profile cursor to the start of the recording.

If the data to view in the profile covers too many samples to be displayed efficiently, then the compressed version of the data is displayed. The compressed data shows the minimum and maximum values within the compression intervals, e.g., if you have several days of data sampled with 1 s resolution, then if the profile displays all the days, then each displayed sample might cover 1 minute, with the minimum and maximum value displayed for the minute. You then have to zoom in on part of the profile to see the profile of 1 s values.

**NOTE:** LN values will not be available for compressed profiles.

# **Drag-click Options**

### **Adding a Marker (License BZ-5503-A)**

To add a marker, click and drag in the profile view and select *Add Marker* and the type of marker from the pop-up menu. When you add a marker, it is also added to the [Marker](#page-72-0) Table view.

Alternatively, you can add event markers by clicking on **Alternation** *[Marker](#page-76-0)* and Report wizard.

You can also rename [markers](#page-75-0) from the Marker Table

### **Export Region (License BZ-5503-A)**

To export a limited region, click and drag in the profile view and select *Export Region* from the pop-up menu to open the [Export](#page-45-0) wiz[ard](#page-45-0).

### **Zooming**

You can zoom in on part of the profile by clicking inside the profile and dragging the mouse pointer horizontally. When you release the mouse button, select *Zoom* from the pop-up menu:

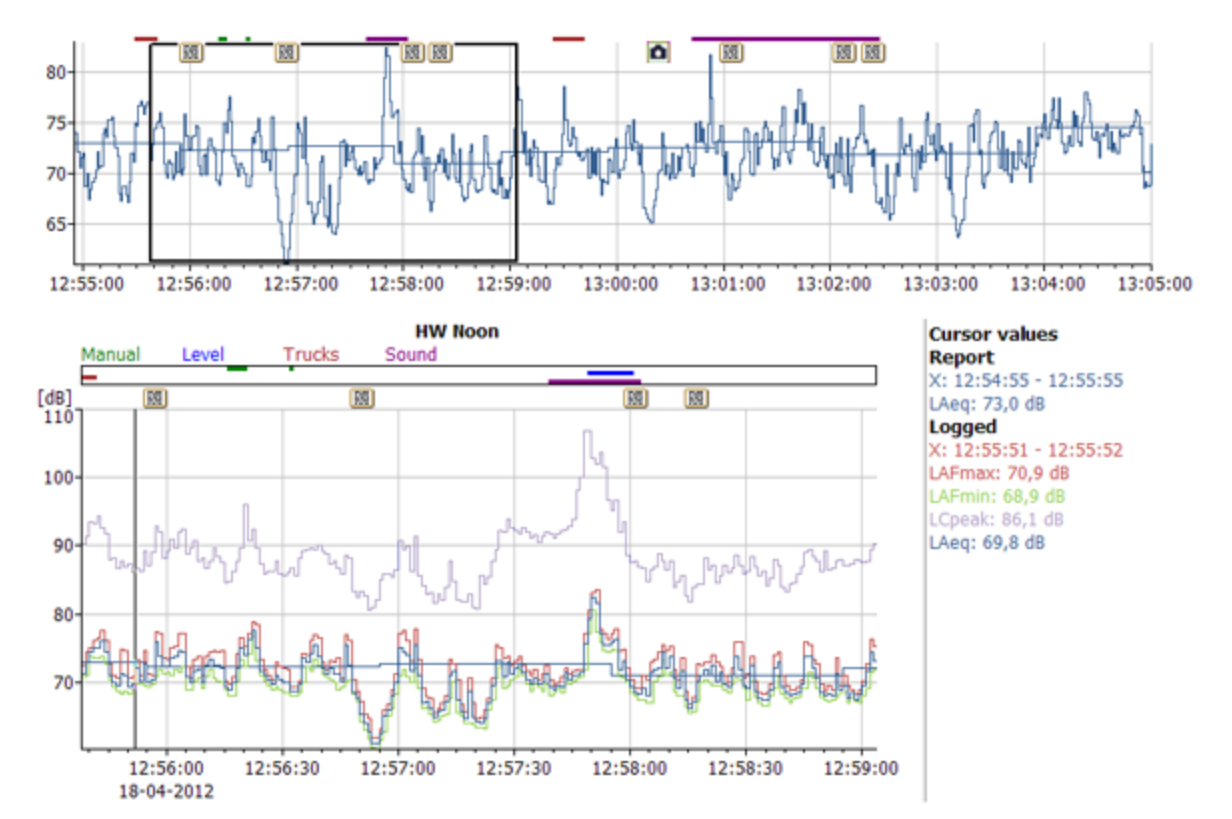

The overview of the profile is displayed above the zoomed profile – a little box on the overview profile indicates the zoomed part. Use the mouse pointer to drag the box to another part of the overview profile for a zoomed display of this part.

You can select a new zoom range either in the zoomed profile or in the overview profile − the latter can be used for zoom-out.

Double-click on the x-axis to unzoom or right-click in the profile and select *Unzoom*.

### **10/100 ms Resolution of Markers**

As default, markers cover a multiple of the logging period.

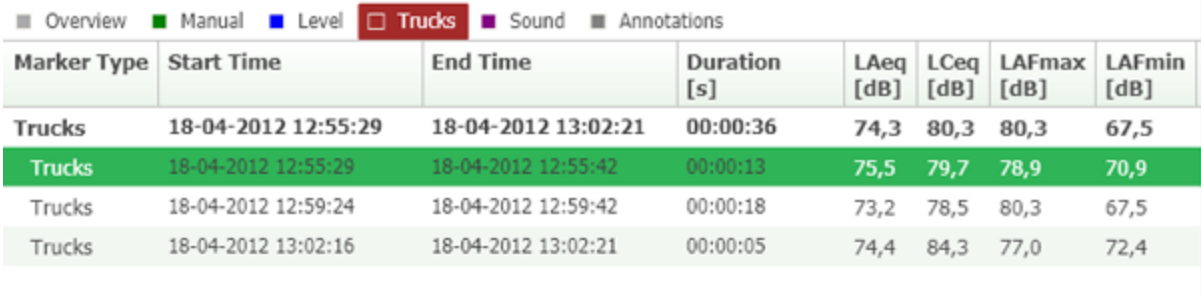

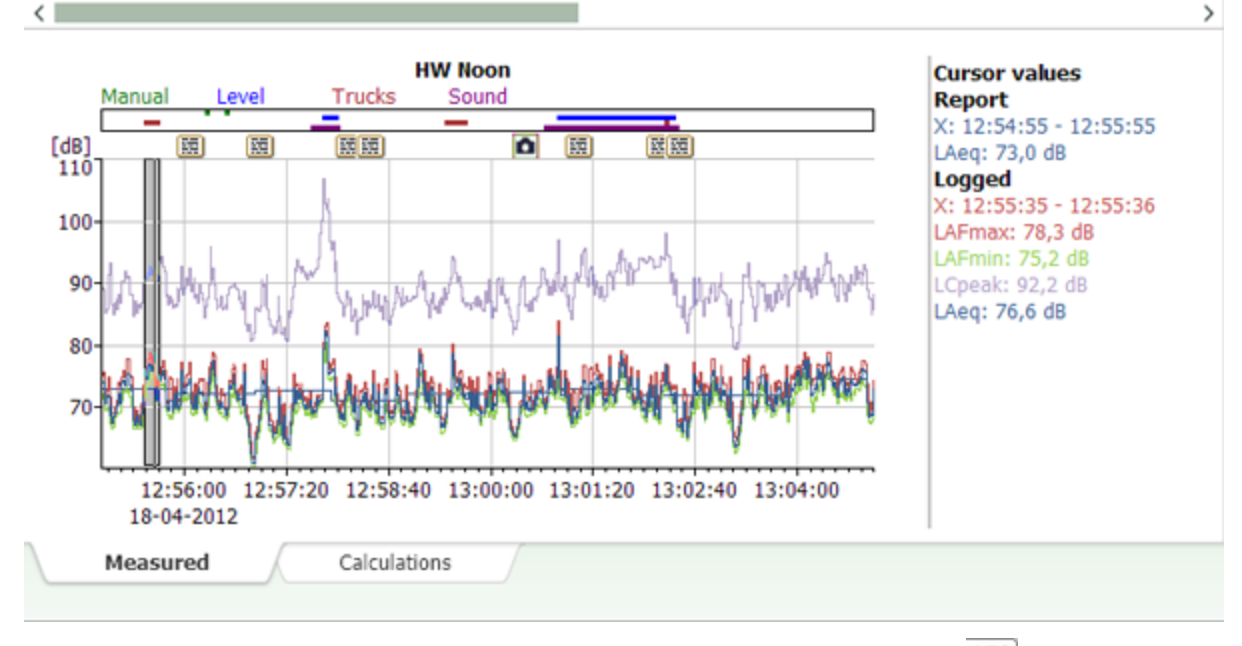

However, if your project contains data from 10 ms or 100 ms logging, you can click in the toolbar to change the resolution of the markers to 10 ms or 100 ms, respectively. This will allow you to see the precise duration of the markers.

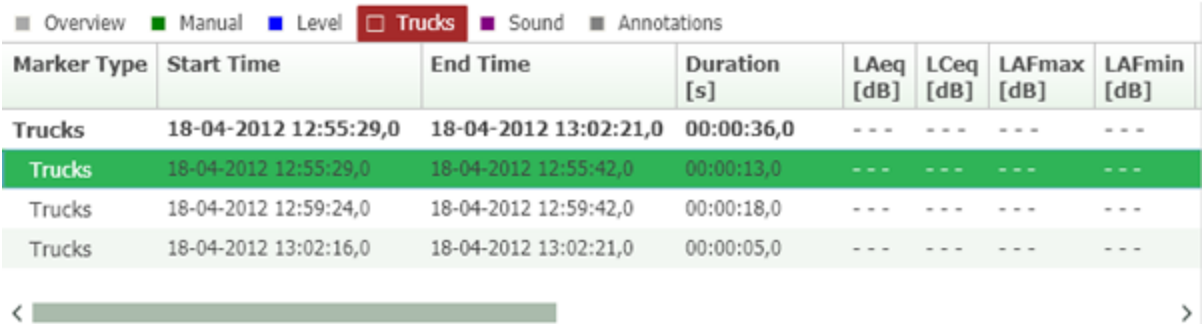

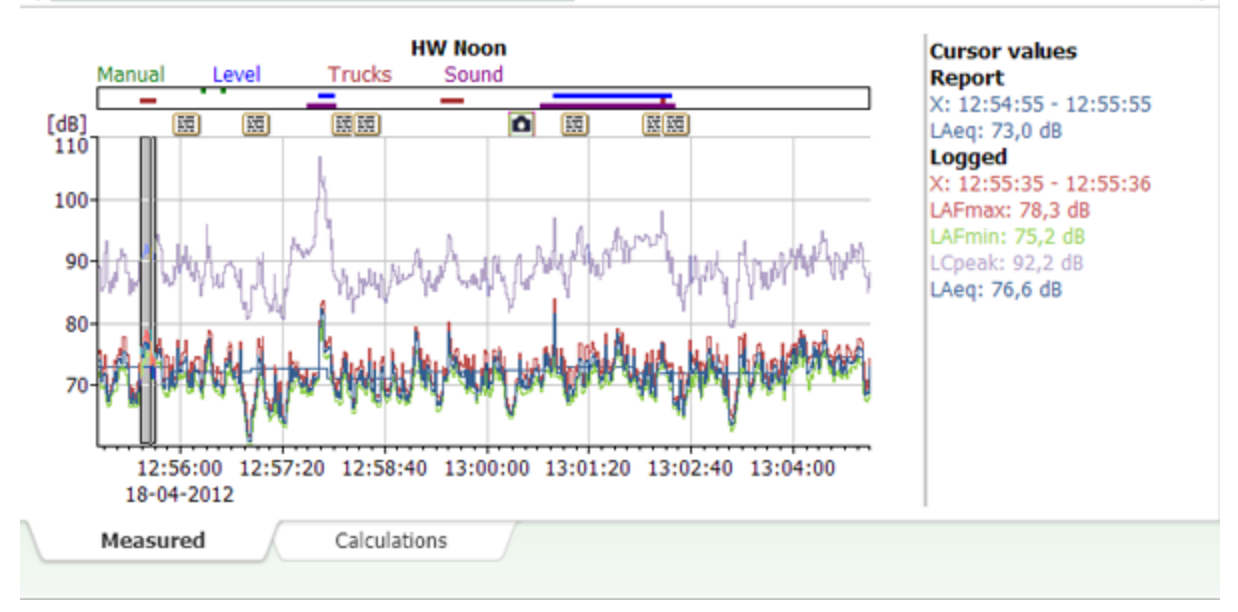

You can use this if you wish to view the data in greater detail, particularly if you zoom in on the profile.

#### **NOTE:**

With 100 ms marker resolution, the number of parameters calculated is reduced, as only parameters for fast logging are calculated.

## **Right-click Options**

#### **Unzoom**

If you have zoomed in on the profile Unzoom will be available in the right-click menu.

#### **Autoscale**

Scales the Profile view to fit in the allocated area.

#### **Add Annotation (License BZ-5503-A)**

You can attach files to markers and add annotations to the spectrum at sample level (at a point in the profile) by right-clicking and selecting **Add Annotation**. See Annotations and [Attachments.](#page-82-0)

#### **Marker Properties (License BZ-5503-A)**

Opens the Marker [Properties](#page-75-1) dialog.

### **Report and Report Octaves**

To view a report in the Profile view, the report must have been created manually using the [Marker](#page-76-0) and Report wizard or created on the instrument:

- 1. Right-click in the profile view.
- 2. Select *Report* or *Report Octaves* to open that menu.
- 3. Select the data you wish to view.

To view a report in the [Spectrum](#page-65-0) view and [Statistics](#page-71-0) view

- 1. Select the Report line in Table View
- 2. Click the time period you wish to see in the Profile view

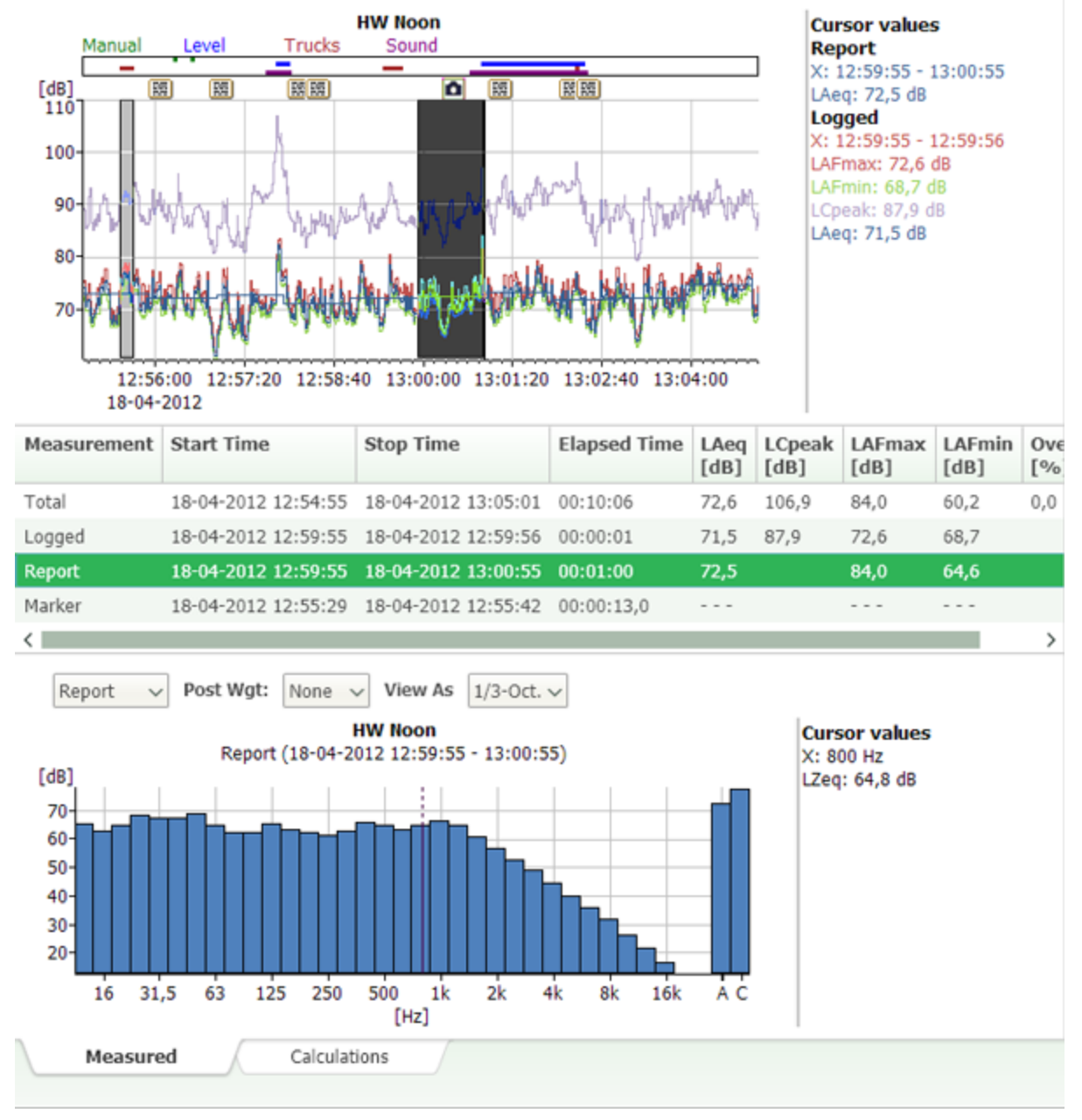

Once you have added a report *Remove Time Reports* becomes available in the wizard.

### **Remove Time Reports in the Marker and Report Wizard**

When you use *Remove Time Reports*, you remove the report applied by Measurement Partner Suite BZ-5503.

### **Enhanced Logging**

If the project is an Enhanced Logging project, a report was initially created on the instrument. Creating a report Measurement Partner Suite does not overwrite that original report. So using *Remove Time Reports* reverts to the report initially measured with the instrument.

## **Logged (and Logged Octaves (License BZ-5503-A))**

To view logged data in the Profile view:

- 1. Right-click in the Profile view.
- 2. Select *Logged* or *Logged Octaves*(Logged Octaves requires BZ-5503-A) to open that menu.
- 3. Select the data you wish to add.

#### **Independent Y-axes**

CPB and logging graphs can display two independent y-axis. When graphs with two y-axes are loaded, the axes are scaled so the ticks align.

## **Copy Graph**

Copy the entire Profile view graph.

## **Copy Data**

<span id="page-64-0"></span>Copy either the Report or Logged data.

# **Table View**

The Table view  $\Box$  shows measured broadband parameters in tabular form. There can be up to five rows with parameters from Total, Logged, 100 ms, Report and Marker. The Logged, 100 ms and Report rows contain parameters from the sample period selected by the Profile cursor.

The Marker row contains parameters from the marker selected in the profile.

#### **NOTE:**

This feature requires a Logging Module license.

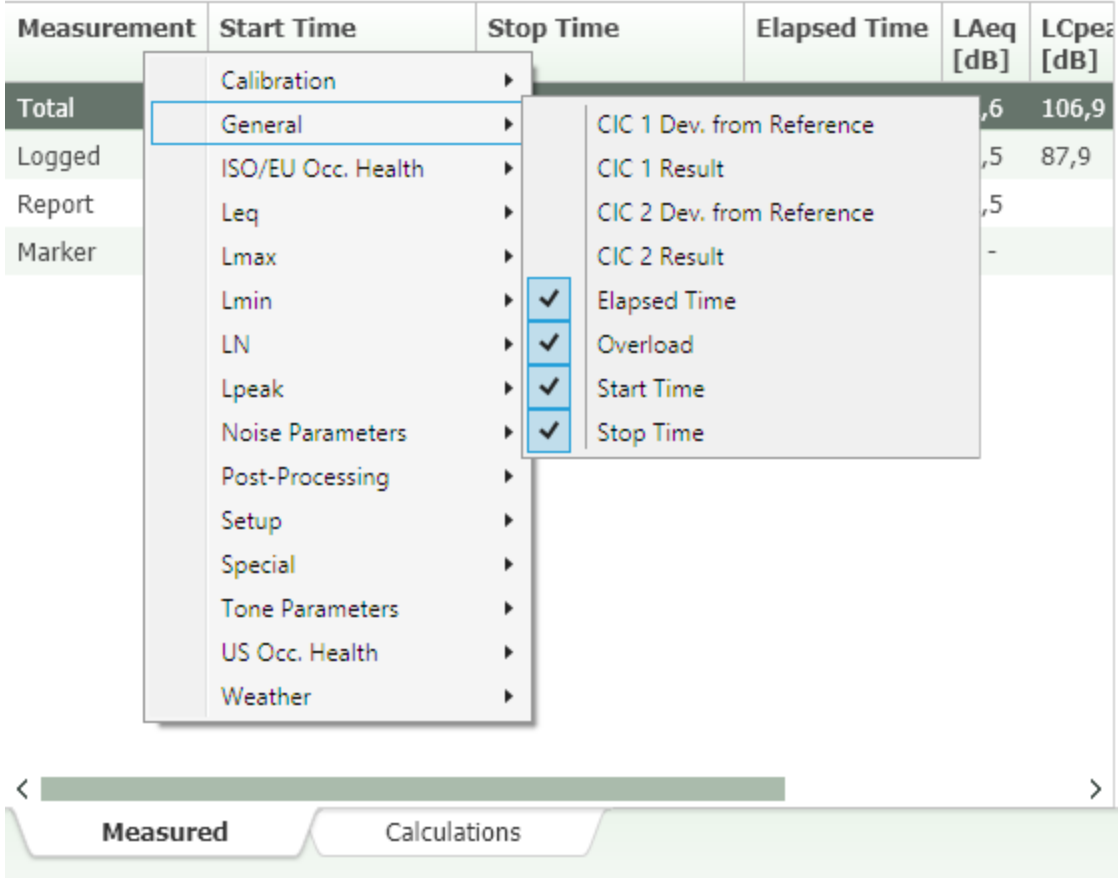

Right-click on the column header to display the available columns. Select/deselect from the menu. You can reorganize the columns by clicking a column header and dragging it to another position.

One of the rows is highlighted to indicate whether data from Total, Logged, 100 ms, Report or Marker are selected for display in the Spectrum and Statistics views.

# <span id="page-65-0"></span>**Spectrum View**

## **Spectrum View**

The Spectrum view shows the measured spectra in graphical form. Select which spectra to display using the selector in the [Table](#page-64-0) [view](#page-64-0) above the graph: Total, Logged or Report. This setting is linked to a similar parameter in the [Statistics](#page-71-0) view.

#### **Scaling x- and y-axes**

In the spectrum views, you can change the x- and y-axis ranges by double-clicking on the maximum or minimum values, typing in a new value and pressing **<Enter>**. Double-click on the axis to return to the original setting.

#### **Independent Y-axes**

CPB and logging graphs can display two independent y-axis. When graphs with two y-axes are loaded, the axes are scaled so the ticks align.

## **CPB Spectrum View**

The CPB Spectrum view shows CPB spectra in graphical form.

You can add a graph title and an annotation that indicates the type of data and marker information by clicking  $\{d\}$  then [Display](#page-113-0) [Settings.](#page-113-0)

When a CPB project is opened, it will have the same x-axis as when the project was saved. To display the complete frequency range, you can right-click the spectrum and deselect Use Frequency Axis From Project (see context menu below).

#### **NOTE:**

This is not a permanent adjustment.

You can add A, B or C post-weighting to the display so that both the weighted and the unweighted spectra are shown, view data as 1/1- or 1/3-octaves and, with a BZ-5503-B license, select the parameter to use for tone assessment.

Right-click inside the spectrum to select which parameters to display.

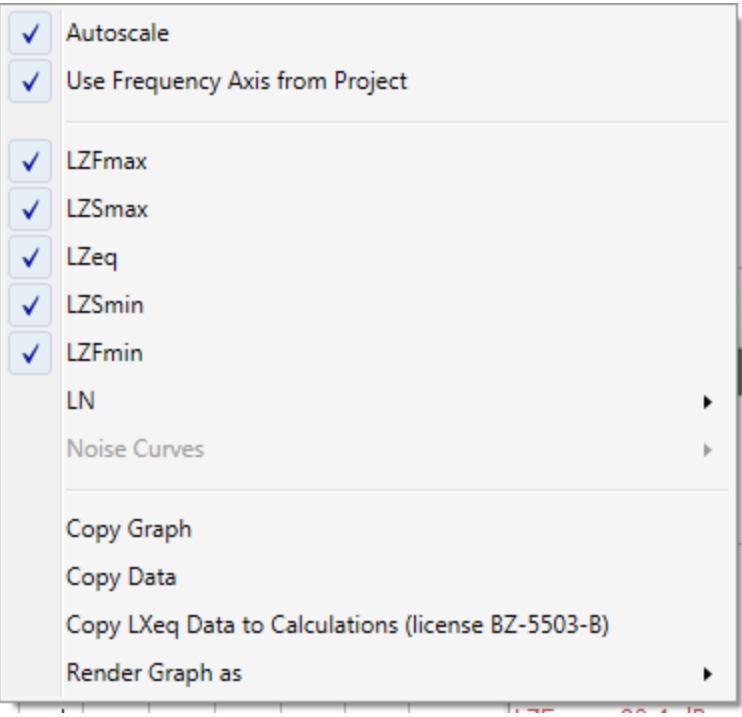

#### **NOTE:**

With a BZ-5503-B license, you can copy L<sub>Xeq</sub>data to the Calculations tab.

### **Noise Curves**

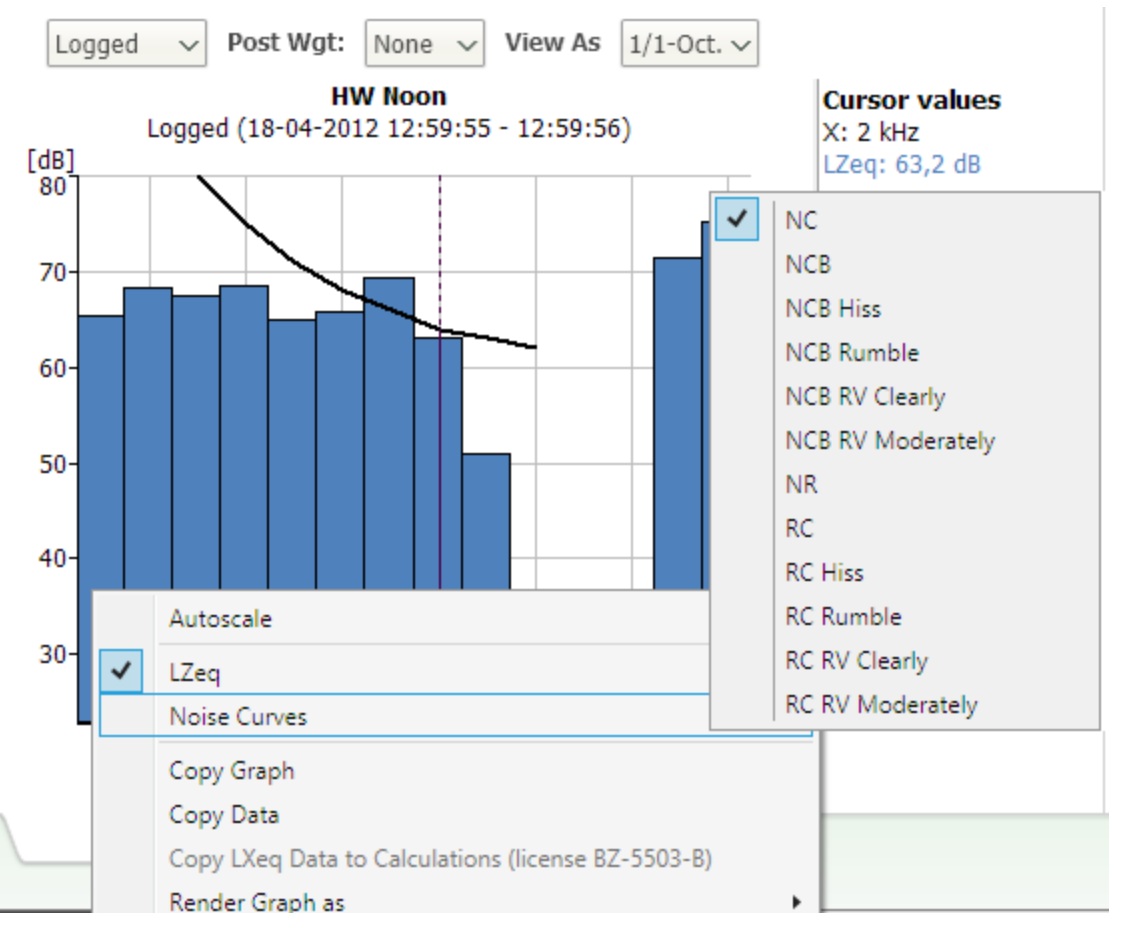

To display noise curves the measurement must meet the following conditions:

- Noise curves require use of a Mic. You must select a microphone
- Noise curves can only be displayed together with LZeq
- $\bullet$  Noise curves can only be displayed for 1/1-octaves

**NOTE:** For RC and NCB, you can display the limit curves for Rumble and Hiss and for Rattle and Vibration together with the 1/1 octave LZeq spectrum.

<span id="page-67-0"></span>See also Noise [Curves.](#page-91-0)

## **FFT Spectrum View**

The FFT Spectrum view shows the FFT spectra in graphical form.

Main, Delta, Reference, Harmonic and Symmetric Delta cursors are available – together with Auto Peak functionality (as in FFT Analysis software BZ-7230). You select the cursor type in the drop-down above the graph. Clicking with the mouse on the graph sets the Main cursor, unless you point at one of the special cursors to drag it to another position or change the width.

The other drop-downs above the graph allow you to choose the scaling (PWR, RMS, PSD, ESD, Peak, Peak-Peak); the frequency weighting (A or Z); Acceleration, Velocity or Displacement (Accelerometer measurements only); and Linear or Logarithmic Y-axis (if data has been saved with Engineering units set).

Check the Frequency Correction checkbox, if you want corrected amplitude and frequency to be calculated for peaks between FFT lines.

### **Right-click Menu**

#### **Zoom in X**

Zoom in centred around current main cursor position.

The overview of the spectrum is displayed above the zoomed spectrum – a box on the overview spectrum indicates the zoomed part. Use the mouse pointer to drag the box to another part of the x-axis for a zoomed display of this part.

#### **Zoom out X**

Zoom out centred around current main cursor position.

#### **Unzoom**

Unzoom both the x- and y-axes.

You can unzoom one axis at a time by double-clicking that axis.

#### **MAX**

Selecting this parameter displays it in the Spectrum view.

#### **FFT**

Selecting this parameter displays it in the Spectrum view.

### **Copy Graph**

Copies the graph itself.

### **Copy Data**

Copies the data that comprises the graph.

### **Copy FFT Data to Calculations (license BZ-5503-B)**

Copies FFT data for conversion to octave spectra for use in the Calculator. (See FFT [Spectra](#page-91-1) and How to [Convert](#page-23-0) FFT Spectra to Octave [Spectra](#page-23-0).)

### **Render Graph as**

Render the graph as Step or Bar (shown).

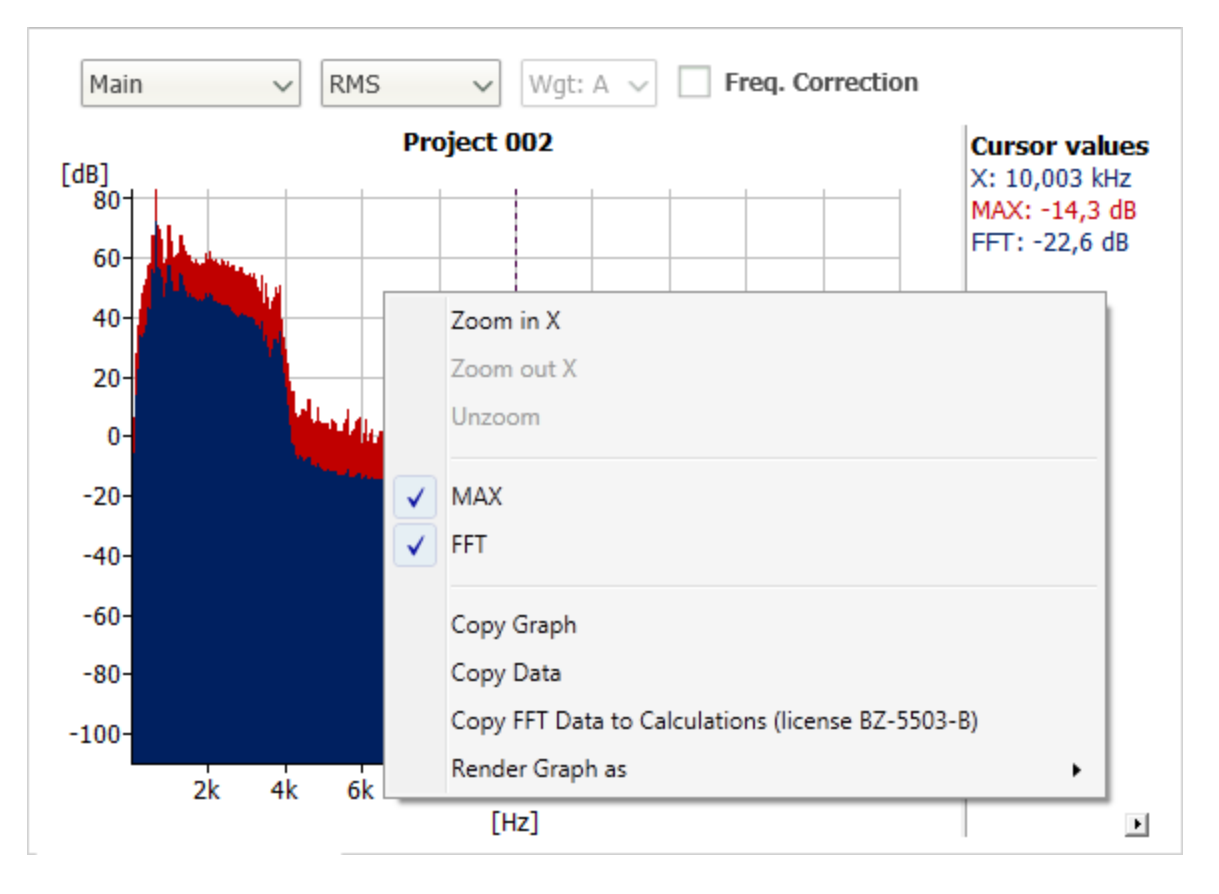

## <span id="page-69-0"></span>**Reverberation Time Spectrum View**

The Reverberation Time Spectrum view shows the Room reverberation time spectra in graphical form. Right-click inside the spectrum to select which parameters to display.

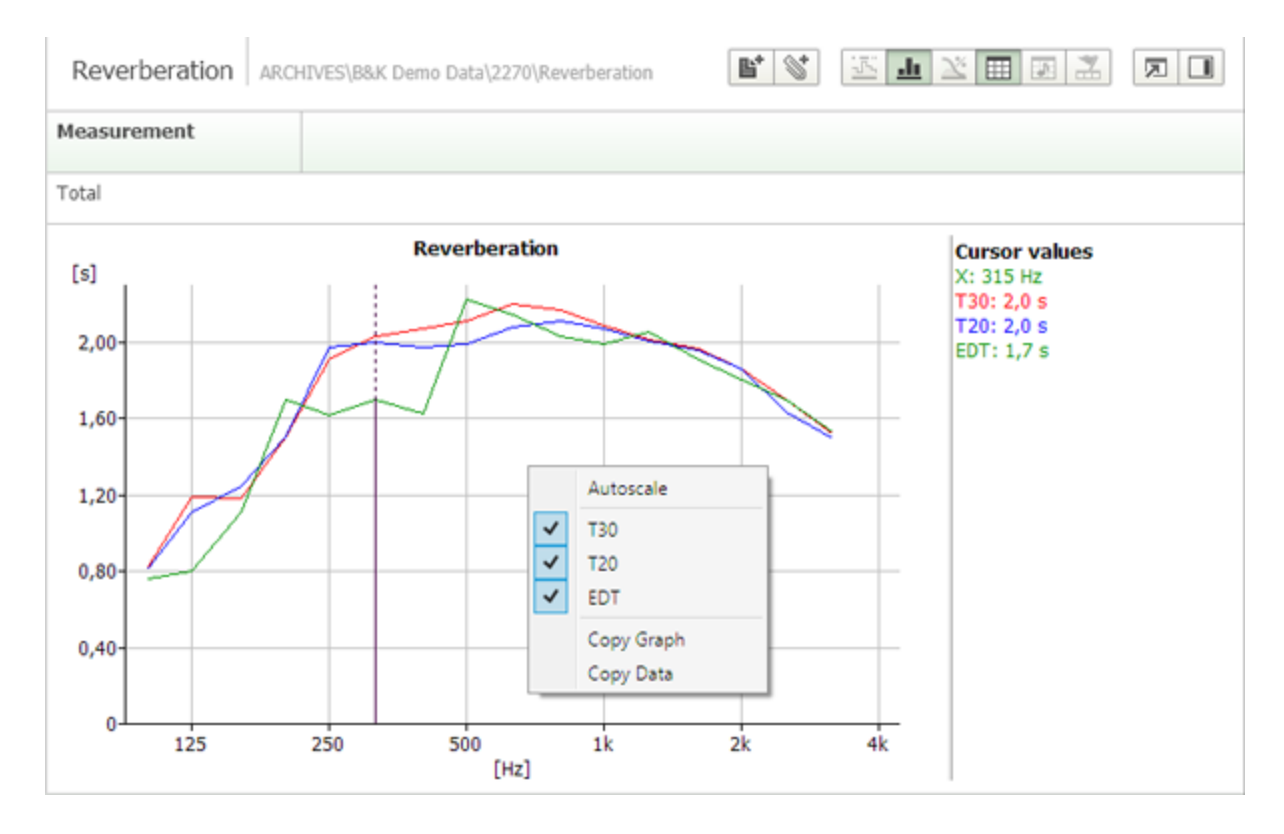

## **Building Acoustics Spectrum View**

The Building Acoustics Spectrum view shows the Building Acoustics Result Spectrum determined by Type 2250/2270 in graphical form.

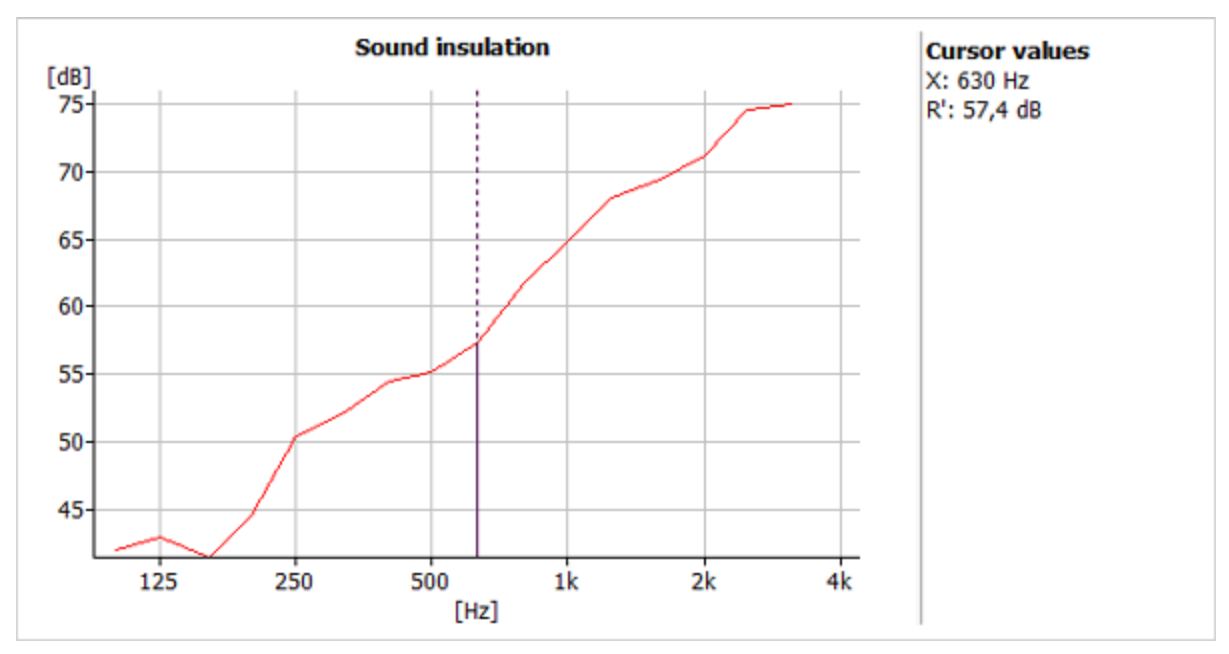

# <span id="page-71-0"></span>**Statistics View**

The Statistics view  $\mathbf{x}$  shows the Level and Cumulative distribution of the noise levels. The statistics are based on the statistics made on the instrument.

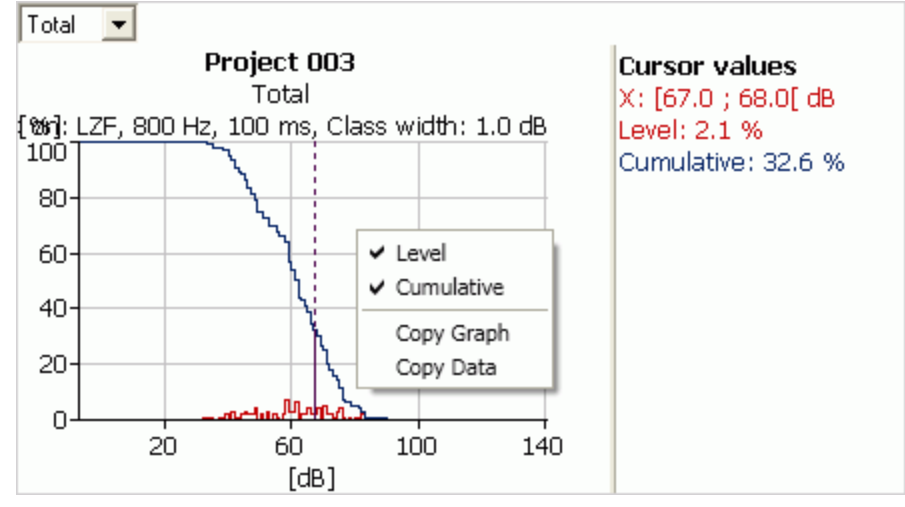

Select which statistics to display using the selector above the graph: Total; Logged or Report. This setting is linked to a similar parameter in the Spectrum view.

The frequency of the Spectrum cursor selects the statistics from the spectral statistics (this requires that spectral statistics have been measured).

You can change the x- and y-axis ranges by double-clicking on the maximum or minimum values, typing in a new value and pressing **<Enter>**. Double-click on the axis to return to the original setting.

<span id="page-71-1"></span>You can add a graph title and an annotation that indicates the type of data and marker information by clicking  $\{0\}$  then **[Display](#page-113-0) [Settings](#page-113-0)**.

# **Tone Table View**

Requires license BZ-5503-B.

The Tone Table View **I** lists the tones found from tone assessment of FFT or 1/3-octave CPB spectra, according to the setting chosen in the *Tone Analysis Setup*.

Select the settings you need from the drop-down lists and enter or scroll to change dB values. Then click **Analyze** to make the calculations.

#### **NOTE:**

```
FFT and tone analysis are only performed on the relevant part of the spectrum, set by the recording quality (high = 20kHz, Medium
= 10kHz, Fair = 6.6kHz, Low = 3.3kHz). A warning concerning the limited frequency range is given in the TASK panel.
```
For CPB you can:
- <sup>l</sup> Assess tones in a measured 1/3-octave spectrum according to ISO 1996:2007, Annex D
- <sup>l</sup> Assess tones in a measured 1/3-octave spectrum according to Italian Law, "Ministero dell'ambiente, Decreto 16 marzo 1998"
- Assess tones measured according to the Tonalité Marquée, based on NF S 31-010,2010-11-08 section 7.5.2.4.2. More...<sup>1</sup>
- Assess tones measured according to the Western Australia standard (More...<sup>2</sup>)

Details of how the calculations are made can be found in the User Manual for Hand-held Analyzer Types 2250 and 2270 (BE1713). For FFT you can :

- Assess tones in a measured FFT spectrum according to ISO 1996:2007, Annex C
- Assess tones in a measured FFT spectrum according to the Danish standard: Denmark 1984/1991.

Details on how the calculations are made can be found in the User Manual for FFT Analysis Software BZ-7230 and Tone Assessment Option BZ-7231 (BE1778)

# <span id="page-72-0"></span>**Marker Table View (Requires license BZ-5503-A).**

The Marker Table view  $\left.\right.$  and is used in conjunction with the [Profile](#page-58-0) view for Logging and Advanced Logging projects. When *Overview* is selected, as in the figure below, it lists the types of markers used from the start of the first marker to the end of the last marker and the individual marker for the selected row are indicated in the [Profile](#page-58-0) view. You can right-click in the header to select the columns to display.

1

Tones will be calculated, marked in the spectrum and listed in the tone table.

Additionally the calculated left and right level differences are displayed in the tone table.

In the main table, the tone standard and status text are updated. 2

These tones are present if a band in the  $L_{\text{ASmax}}$  spectrum is more than 8 dB higher than the average of the neighboring bands. The L<sub>Aeq</sub> spectrum can also be used but the criteria is 3 dB instead and you must manually verify that the duration of the tone is more than 10% of the RAP period.

If a parameter other than  $L_{\text{Aeq}}$  or  $L_{\text{ASmax}}$  is used the 3 dB criteria is used for  $L_{\text{eq}}$  parameters and the 8 dB criteria for non-L<sub>eq</sub> parameters, and you will receive a warning that a non-standard parameter is being used.

### **NOTE:**

To allow for  $L_{\text{Aeng}}$  and the  $L_{\text{ASmax}}$  to be assessed, you will have to run the marker wizard twice (you can use the same marker).

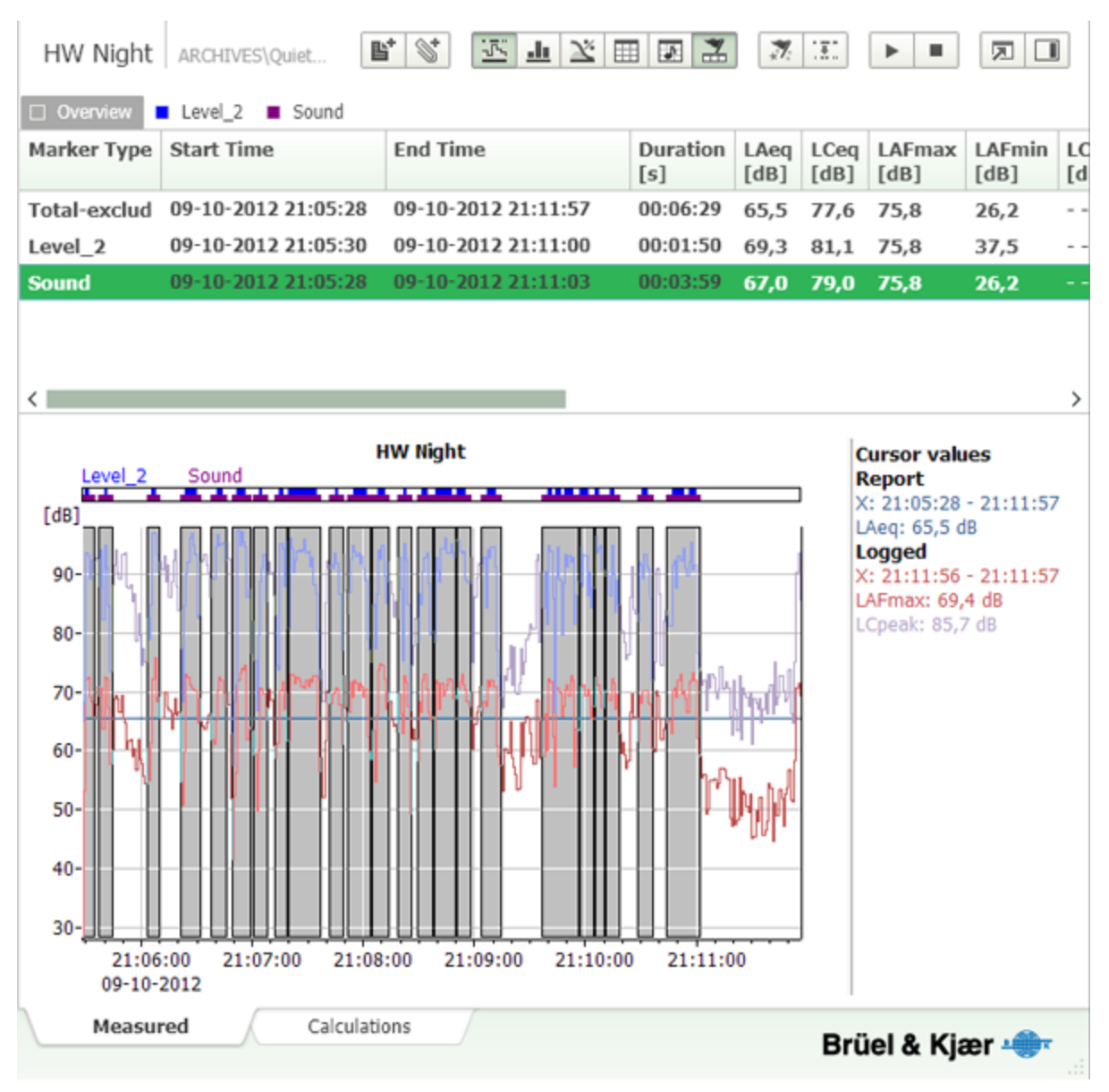

When a single marker type is selected, for example *Sound*, the table lists all markers of that type:

 $\mathbb{I}$ 

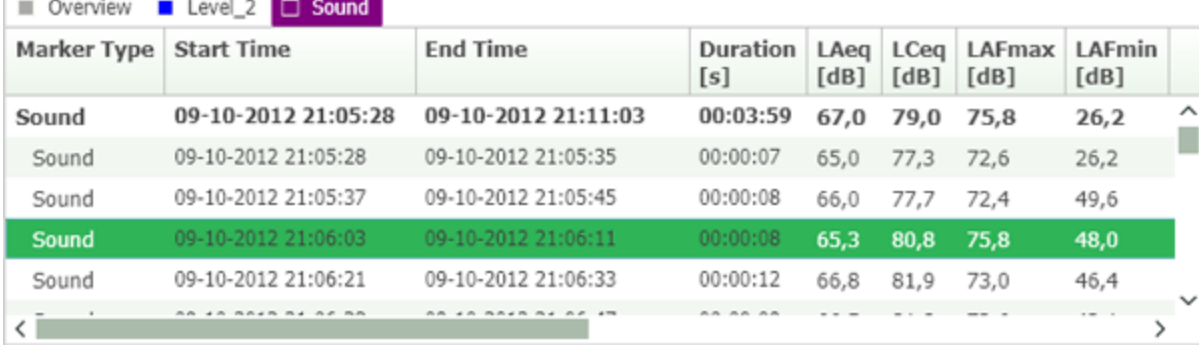

### **NOTE:**

- Sound markers have .WAV files attached
- If you have added attachments at the sample level in the Profile view, you can display a list of them in the Marker Table view

## **Table Body Right-click Menus**

Depending on the type of marker selected, the following menu items may be available:

- **Copy:** Copies a row of the table to the clipboard
- <sup>l</sup> **Copy entire table:** Copies the entire table to the clipboard. Includes all marker types
- Edit: Opens the Marker Edit dialog, allowing you to change marker type, and position and to attach a file
- **[Export](#page-45-0) region:** Opens the Export wizard allowing you to export the region covered by the marker (must select a specific marker, not Overview).
- <sup>l</sup> **Delete:** Deletes the marker (**cannot be undone**)
- **Play:** Plays the wave file attached to the selected marker
- **Export Sound Recording:** Save the selected sound as a .WAV file
- Join Recordings: Saves all sounds as wave files, combining adjacent markers (i.e., markers with no time interval between them) into a single file.
- **Marker [Properties](#page-75-0)** Saves the new name to the marker file and reflects it in the Marker Table and profile. **NOTE:** The setup file is not modified. The marker names in the setup are not updated and if you transfer the project back to a 2250, it will show the original marker names.

### **Table Header Right-click Menus**

Right-clicking on the Marker Table heading row allows you to stipulate the data displayed in the table.

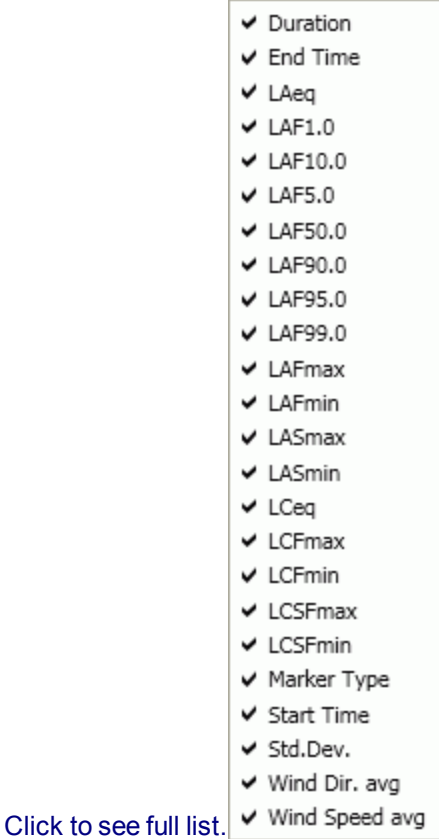

## **Rename Markers**

There two ways to rename markers:

- 1. In the Marker Table:
	- a. Right-click on a marker.
	- b. Select **Marker Properties** from the pop-up menu.
	- c. Enter the new name in the *Marker Name* box and click Ok.
- 2. Using the Marker and Report wizard:
	- a. Click  $\mathbb{Z}$ .
	- b. Select the *Add Event Marker* button.
	- c. Click Marker Properties
	- d. Enter the new name in the *Marker Name* box and click Ok.

The new name is saved immediately to the marker file and reflected in the GUI (marker table, profile, etc).

**NOTE:** The setup file is not modified, so the marker names in the setup (which can be displayed in the main table) are not updated, and if you transfer the project back to a hand-held analyzer, it will show the original marker names.

### <span id="page-75-0"></span>**Marker Properties**

*Marker:* Displays the name of the current marker. Use the drop-down menu to change the selected marker.

*Marker Name:* Enter a new name for the marker in the text box. This changes the name of all markers of that name.

#### *Marker Function:* Select:

- None marks the target, but imposes no conditions
- Exclude excludes the periods from calculations. Excluded periods are marked in the graph.
- Exceedance places a marker where your selected parameters exceed limits you define. See [How](#page-25-0) to Set Up an [Exceedence](#page-25-0) Marker for more information.

#### **NOTE:**

- Excluded markers added in Measurement Partner Suite cannot be exported back to the hand-held analyzer. The analyzer project markers will have their original functionality.
- $\cdot$  The exclude settings export to Excel<sup>®</sup> and are shown in as excluded in the Marker Name column.

See also Annotations and [Attachments.](#page-82-0)

# **Marker and Report Wizard (Requires BZ-5503-A license)**

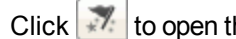

Click to open the *Marker and Report Wizard*

## **Reports**

### **Add Time Report**

To add reports covering time periods longer than the logging period :

- 1. Click  $\mathbb{R}$
- 2. Select the **Reports** tab.
- 3. Select a *Report Period* or enter a value for *Use logging time* (the number of logging periods to include in each report period). Changing one of these values changes the other.
- 4. If you want the reports to match the current cursor position check the *Synchronize reports with profile cursor* box.
- 5. Click Finish to add the Report to the [Table](#page-64-0) view.

### **Remove Time Reports**

When you use *Remove Reports*, you remove the report applied by Measurement Partner Suite BZ-5503.

#### **Enhanced Logging**

If the project is an Enhanced Logging project, a report was initially created on the instrument. Creating a report in Measurement Partner Suite does not overwrite that original report. So using *Remove Reports* reverts to the report initially measured with the instrument.

### **Markers**

You can also add, remove or rename markers on the [Marker](#page-72-0) Table view.

### **Rename Markers**

#### To rename a marker:

- 1. Click  $\mathbb{Z}$ 2. Click Marker Properties 3. Enter the new name in the *Marker Name* box. 4. Click  $\frac{X}{x}$  . to close the Marker Properties dialog.
- 5. Click  $\overline{\phantom{a}}$  Finish to close the wizard.

### **Event Marker**

To add event markers :

- 1. Click  $\mathbb{Z}$
- 2. Select the **Event** tab.
- 3. Enter a *Trigger Level [dB]* (the Leq level that will trigger an event).
- 4. Enter values for *Minimum Duration [s]*, *Pre Trigger [s]* and *Post Trigger [s]* marker extensions.
- 5. Select the type of *Marker* to use.

(To adjust the marker properties, click the **Marker [Properties](#page-75-0)** button.)

- 6. If you want to remove existing markers of the type you have selected, select *Remove existing marker occurrences*.
- 7. Click Finish to add the markers to the [Profile](#page-58-0) view and the [Marker](#page-72-0) Table view.

### **Weather Marker**

To add weather markers :

- 1. Click  $\frac{1}{x}$ .
- 2. Select the **Weather** tab.
- 3. Define the *Wind Direction [deg]* line:
	- <sup>l</sup> To trigger a marker for any wind regardless of direction, uncheck the *Wind Direction [deg]* box
	- <sup>l</sup> To stipulate a range of wind direction that will trigger the marker, check the *Wind Direction [deg]* box and enter the range
- 4. Define the *Wind Speed [m/s]* line:
	- <sup>l</sup> To trigger a marker for any wind regardless of direction, uncheck the *Wind Speed [m/s]* box
	- <sup>l</sup> To stipulate a range of wind speed that will trigger the marker, check the *Wind Speed [m/s]* box and enter the range
	- <sup>l</sup> (Optionally) *Correct wind speed for microphone altitude (MST vejl. 6/1984)*. This will correct the measured wind speeds to the probable wind speed at an altitude of 10 m. The correction uses the actual altitude of the microphone and terrain type as inputs
- 5. Enter *Rainfall*. A min and a max value can be typed. All samples in this range will trigger a marker.
	- If wind direction and/or wind speed is selected together with rainfall. The condition for wind direction and wind speed and rainfall trigger the marker.
	- If separate markers for wind and rainfall are needed the wizard has to be run as many times as markers needed.

6. Select the type of *Marker* to use.

(To adjust the marker properties, click the **Marker [Properties](#page-75-0)** button.)

- 7. If you want to remove existing markers of the type you have selected, select *Remove existing marker occurrences*.
- 8. Click **Finish** to add the markers to the Profile view and the [Marker](#page-72-0) Table view.
- 9. If you want to remove existing markers of the type you have selected, select *Remove existing marker occurrences*.
- 10. Click Finish to add the markers to the [Profile](#page-58-0) view and the [Marker](#page-72-0) Table view.

#### **NOTE:**

Weather unit values can be changed to SI or US/UK in the [Calculation](#page-114-0) Settings window.

### **Tone Marker**

To add tone markers :

- 1. Click  $\frac{1}{x}$ .
- 2. Select the **Tone** tab.
- 3. Define the *Minimum duration of tone*.
- 4. Define *Low frequency [Hz]*.
- 5. Define *High frequency [Hz]*.
- 6. Define *Tone Standard*.
- 7. Define *Low Freq. Last Band [Hz]*.
- 8. Define *Level Difference Low [dB]*.
- 9. Define *Level Difference Middle [dB]*.
- 10. Define *Level Difference High [dB]*.
- 11. Define *Based on*.
- 12. Select the type of *Marker* to use.

(To adjust the marker properties, click the **Marker [Properties](#page-75-0)** button.)

- 13. Click **Finish** to add the markers to the Profile view and the [Marker](#page-72-0) Table view.
- 14. If you want to remove existing markers of the type you have selected, select *Remove existing marker occurrences*.
- 15. Click Finish to add the markers to the [Profile](#page-58-0) view and the [Marker](#page-72-0) Table view.

### **Impulse Marker**

To add impulse markers :

1. Click  $\mathbb{Z}$ .

2. Select the **Impulses** tab.

- 3. Select the parameters from the list of available parameters in the drop-down menus that will trigger the event. (More...<sup>1</sup>)
- 4. Enter the dB value.
- 5. Check (or uncheck) *Require 10 dB up/down slopes of less than 1s (using 100 ms LAF)* (More...2)
- 6. Select the type of *Marker* to use.

(To adjust the marker properties, click the **Marker [Properties](#page-75-0)** button.)

- 7. If you want to remove existing markers of the type you have selected, select *Remove existing marker occurrences*.
- 8. Click Finish to add the markers to the [Profile](#page-58-0) view and the [Marker](#page-72-0) Table view.

# **Signal Recordings**

## **Playing Signal Recordings**

There are three different type of files to play:

### **Sound Markers on Profiles**

There are three ways to play sound markers:

- 1. Right-click the sound marker in the Marker table and select **Play**.
- 2. Right-click the sound marker in the data view and select **Play**.
- 3. Place the cursor at the marker to be played and click  $\|\cdot\|$  in the toolbar
	- The player can be paused  $\begin{array}{|c|c|c|}\n\hline\n\end{array}$  or stopped  $\begin{array}{|c|c|c|}\n\hline\n\end{array}$  by clicking the relative button in the toolbar
	- $\blacksquare$  <Ctrl+p> or the <space bar> toggles between play and pause
	- $\blacksquare$  <Ctrl+s> stops the player

Where to start the playing of the marker is controlled by cursor placement. Before moving the cursor to a new position the player must be stopped.

### **Commentaries on Profiles**

There are two ways to play commentaries:

- 1. Select the commentary in the annotation tab in marker table right click the annotation and select **Open**
- 2. Hover over the commentary with the mouse in dataview.

### **Commentaries on Projects**

Playing commentaries is controlled in the Project Properties Panel.

Hover over a commentary with the mouse and the player appears:

1

Impulses can be found by comparing a fast changing parameter (such as LAImax or LApeak) with a slow changing (such as LAFmax or LASmax.

2

The 100 ms LAF value can be checked to see if the upward slope of the impulse rises more than 10 dB in less than 1 s and drops more than 10 dB in less than 1 s.

- Click  $\blacksquare$  when playing. <Ctrl+p> is shortcut
- Click  $\blacksquare$  to stop. <Ctrl+s> is shortcut
- Select a new playing position by dragging the slider, click the progressbar, use the scroll wheel on the mouse or use left and right arrows on the keyboard

# **Volume Control**

Volume Control **1** is common for all sound playing in Measurement Partner Suite. It controls three properties:

- 1. Analog gain to the Windows Volume mixer: It does not affect the common device volume. Full analog gain is reached at the middle volume control setting.
	- **NOTE:** Extra analog gain can be obtained from the computer's master volume.
- 2. When full analog gain is reached digital gain is applied. Max obtainable digital gain is 60 dB. **NOTE:** If the recording level is relatively high, a distorted output will be experienced.
- 3. In order to avoid damage, digital gain is automatically set to 0 dB when you start playing a 16 bit .WAV file. **NOTE:** If a sound marker is being played and the cursor hovers over a voice annotation, digital gain will be reduced to 0 dB.

Clicking  $\blacksquare$  will cause it to expand  $\blacksquare$  and  $\blacksquare$   $\blacksquare$   $\blacksquare$  and allow you to mute a channel. If you listening to a 2-channel recording. you can mute one channel at a time: muting one will cause the other to unmute.

## **Export Signal Recordings (License BZ-5503-C)**

You can export 24-bit recordings from all markers and sound annotations.

If you do not have the BZ-5503-C, only the *Save recording* option is available.

### **Scale Sound Recording**

### **Auto Gain**

The export can be done with either Auto Gain, which gains as much as possible without overloading.

### **NOTE:**

If Auto Gain is used, the exported file will no longer work with Tone Analysis.

Auto Gain is calculated from all the selected files, so gain is determined by the file with highest level.

### **Gain**

The gain can be specified: Green indicates that there will not be an overload and red indicates that an overload will occur. (Click for

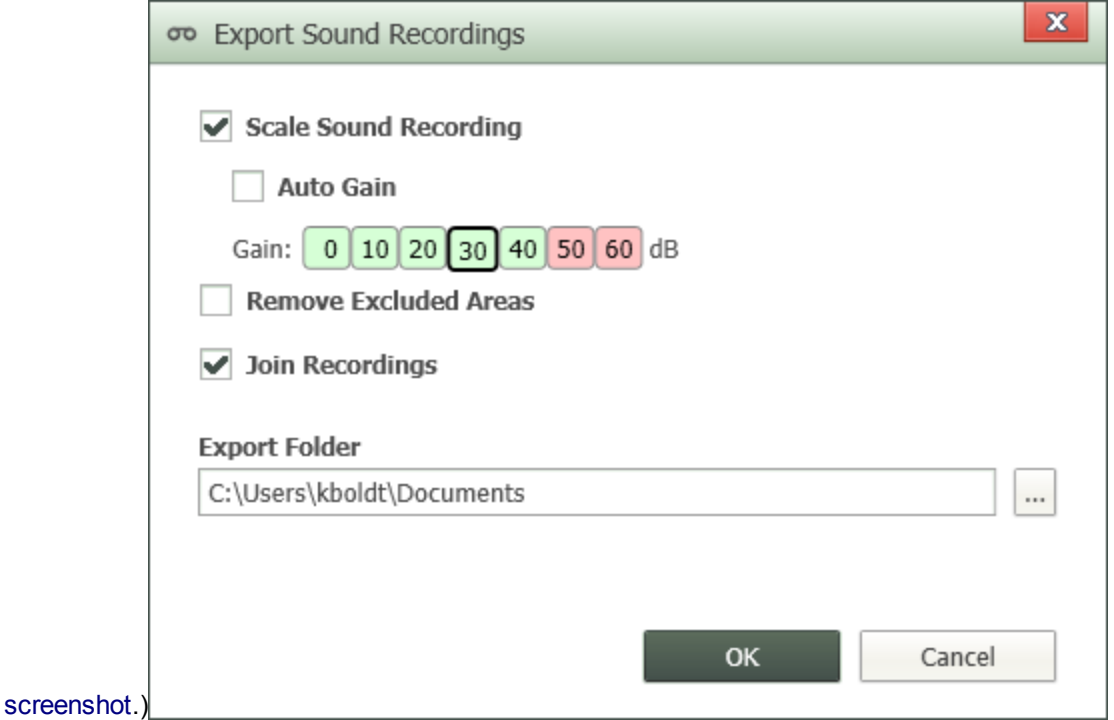

#### **Remove Excluded Areas**

Creates the wave file excluding any exclude markers. This also affects overlapping exclude markers that are non-sound markers.

#### **Join Recordings**

Joins individual recordings into one continuous recording.

#### **NOTE on Excluding and Joining**

When sound recordings are joined or areas are excluded, the wave files are dampened in the merge points using half a Hanning Window. This ensures that the transition is "click free" and that there is no non linearity giving an effect if the recordings are later analyzed (the Hanning window used is the same as normally used by FFT algorithms).

Click How to Export a Signal [Recording](#page-26-0) for more information.

### **Tone Analysis of Signal Recordings (License BZ-5503-C)**

#### **NOTE 1:**

If Auto Gain is used, the exported file will no longer work with Tone Analysis:

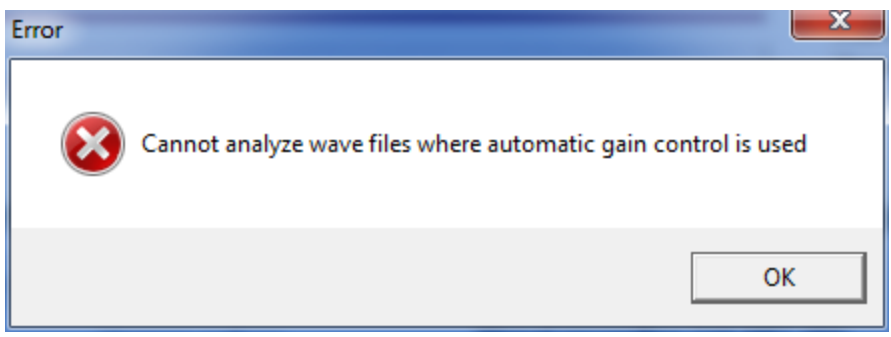

#### **NOTE 2:**

If you used an accelerometer or direct transducer the analysis is allowed but no audibility and penalty is calculated.

#### **NOTE: 3**

<span id="page-82-0"></span>.

The BZ-5503-C license is tied to a specific instrument. Only wave files recorded with this instrument can be analysed. The license check is performed both on the project containing the wave file and on the wave file itself. Only wave files recorded with version 4.3 software or newer are permitted. All other wave files will prompt an error message:

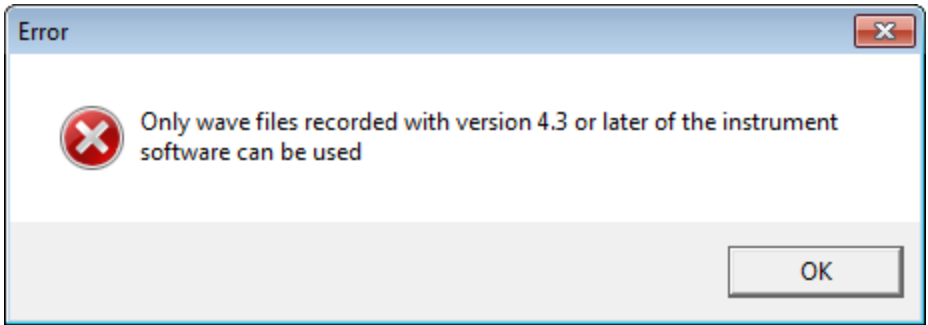

Tone Analysis can be performed on any signal recordings in the project or inside a profile and it will result in a free-floating window with an FFT and configurable Tone Analysis.

If you have license BZ-5503-A and BZ-5503-C, you can analyze select a region in the profile using either markers or the profile cursor and have all overlapped wave files analyzed in one go. You can:

- Analyze the part of a signal recording that overlaps a specified marker by right-clicking the marker in the profile or in the marker table and selecting *Analyze for tones (licenses BZ-5503-A and BZ-5503-C)*
- Analyze all signal recordings in one go by choosing the sum sound marker
- Analyze specified sections of more signal recordings in one go by choosing a marker that spans these or selecting an area in the profile using the mouse
- Exclude specified areas of the signal recording(s) by adding an exclude marker before starting the analysis

For more information see, How to [Search](#page-25-1) for Tones in a Profile and How to Perform Tone Analysis on a Signal [Recording.](#page-23-0)

# **Annotations and Attachments**

When you transfer data from your analyzer to BZ-5503, any notes, recordings, images, etc., associated with the data are also transferred. BZ-5503 also allows you to add annotations and attachments to data in the Archives:

- At the [project](#page-83-0) level
- $\bullet$  At [marker](#page-83-1) level
- $\overline{\phantom{a}}$  At [sample](#page-84-0) level

Annotations can also be added from MP Field App, either by uploading the annotations to MP Cloud or connecting your smartphone to the computer with the smartphone's USB cable. See Manage Data between [MP Cloud](#page-14-0) and MPS and How to Merge [Annotations](#page-14-1) for more information.

## <span id="page-83-0"></span>**Project Annotations and Attachments**

Annotations and attachments at the project level can be seen in the Data View, in columns like the C (Commentary), N (Note), S (Signal Recording) columns shown below.

Three buttons in the toolbar allow you to add attachments and annotations to your data at the Project level:

**E**<sup>+</sup> Add Note: Opens a simple text editor so that you can add a Note to the project. Also available by right-clicking a job folder or project in the ARCHIVES node.

Add Annotation: Opens the Add Annotation dialog that lets you attach a file to the project: Commentary, Signal Recording, Note, Image or Attachment. Also available by right-clicking a job folder or project in the ARCHIVES node.

Show/Hide Side Bar: Toggles the display of a sidebar providing the same features as the Add Annotation above.

When using the sidebar, you can click one of the **Buttons and browse to the file you want to attach.** Alternatively, you can drag a file from Windows<sup>®</sup> Explorer and drop it on the side bar. Files are placed according to file type:

- NOTES: .txt files
- IMAGES: .jpg files
- COMMENTARIES: .wav files
- SIGNAL RECORDINGS: None. To add .wav files as recordings you can only use the  $\pm$  button. If you have BZ-5503-A license, there will be a link in each annotation/signal recording group that will open the marker table and browse to the correct tab (annotations/sound). The feature is disabled if there is no logging license
- ATTACHMENTS: All other file types

The sidebar also has right-click menus that allow you to edit notes, play signal recordings and commentaries, open images, as well as cut, copy, paste, rename and delete.

### <span id="page-83-1"></span>**Marker Attachments**

Attachments can be made at the marker level by right-clicking on a marker in the [marker](#page-72-0) table or [profile](#page-58-0) view and selecting **Edit**.

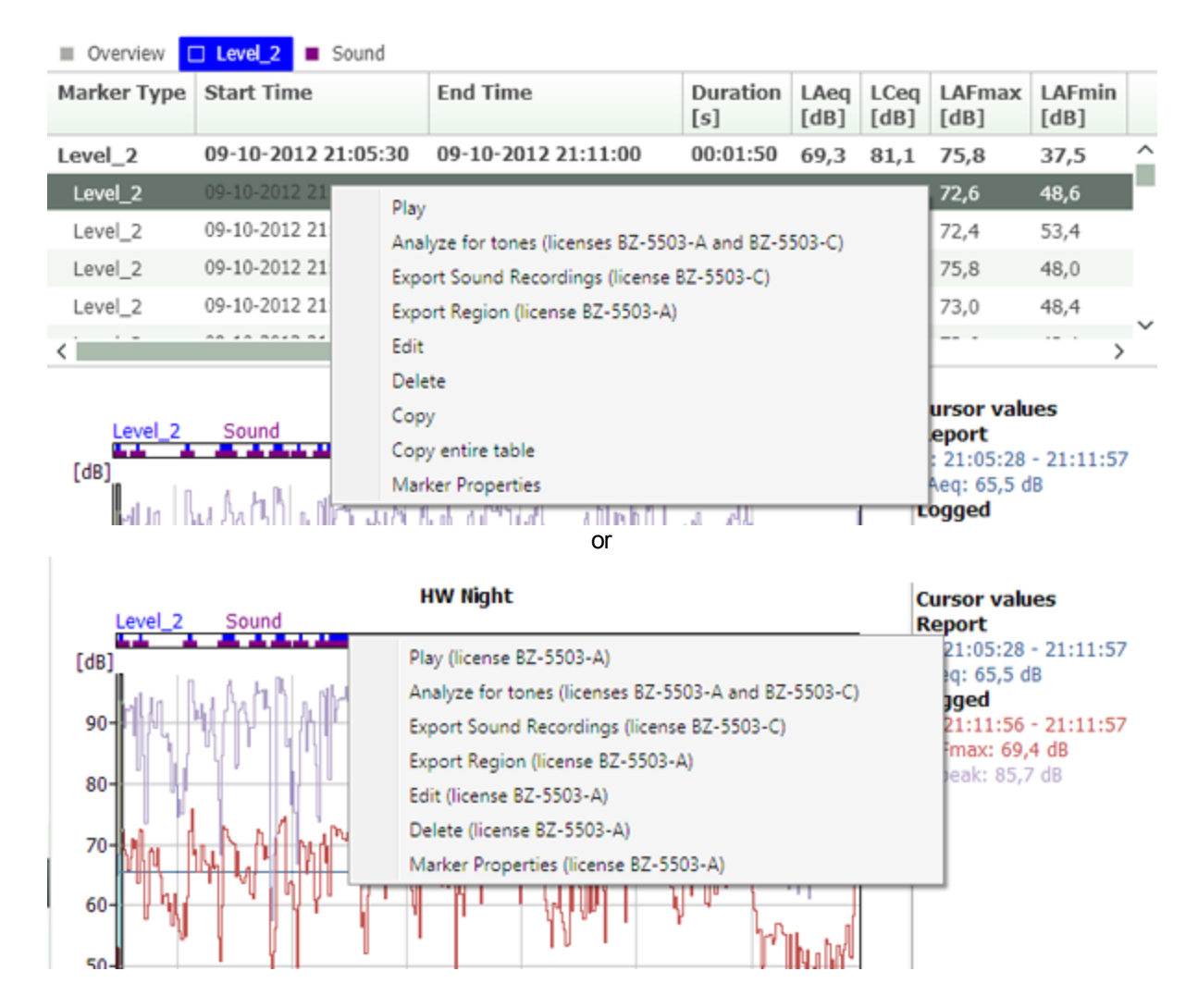

Either of these options opens the *Marker Edit* dialog, where you can browse for the file to attach, or open a file that is already attached. You can also change the marker type and start/end time for the marker.

<span id="page-84-0"></span>If you wish to add a new marker, see [Adding](#page-59-0) a Marker.

### **Sample Annotations and Attachments**

You can add annotations or attachments at the sample level by right-clicking anywhere in the profile and selecting **Add Annotation**. Small icons indicate the type of annotation:

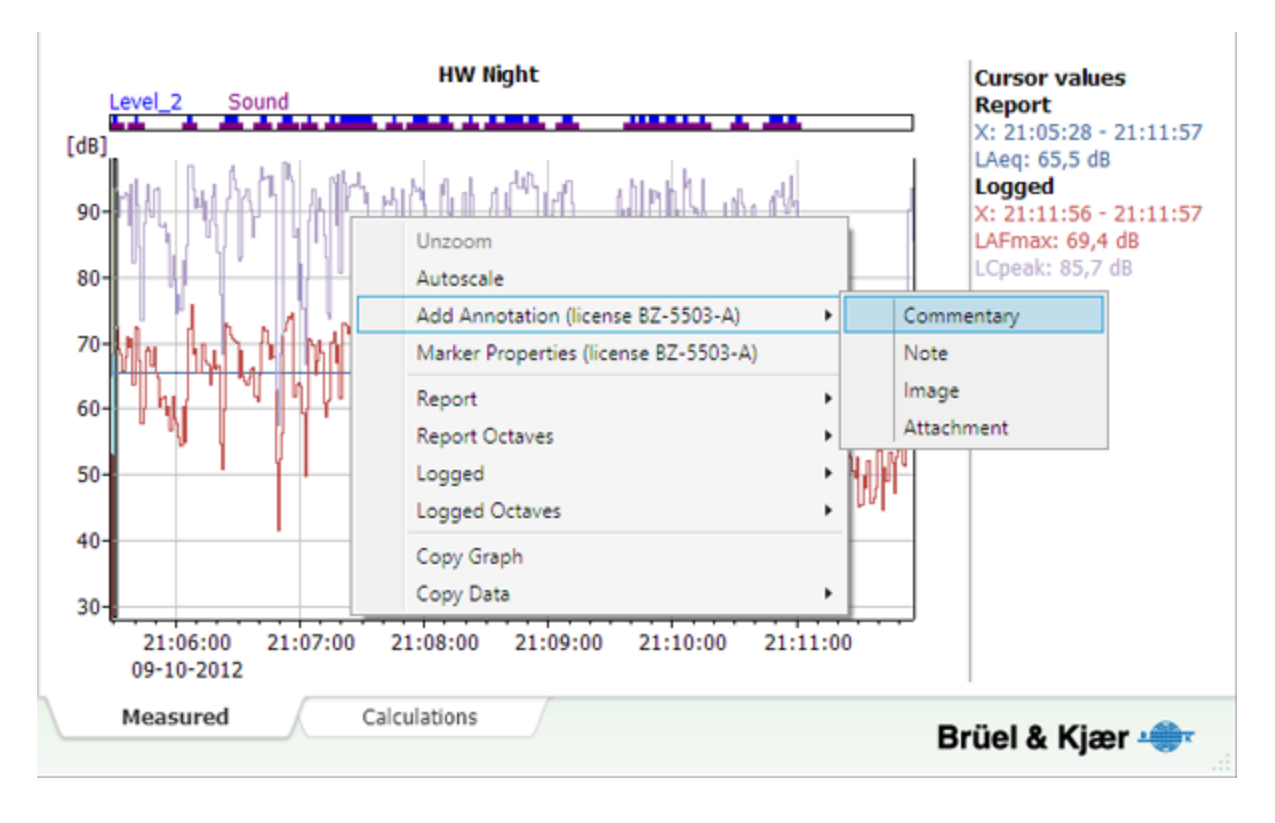

#### **Note:**

The annotation is inserted at the point where you right-click (not at the position of the x-axis cursor).

On mouse rollover, images and notes are shown in a pop-up window, while sounds are played.

# **Search**

When you right-click on a job folder, a user, an Archive or the ARCHIVES node, *Search* becomes available.

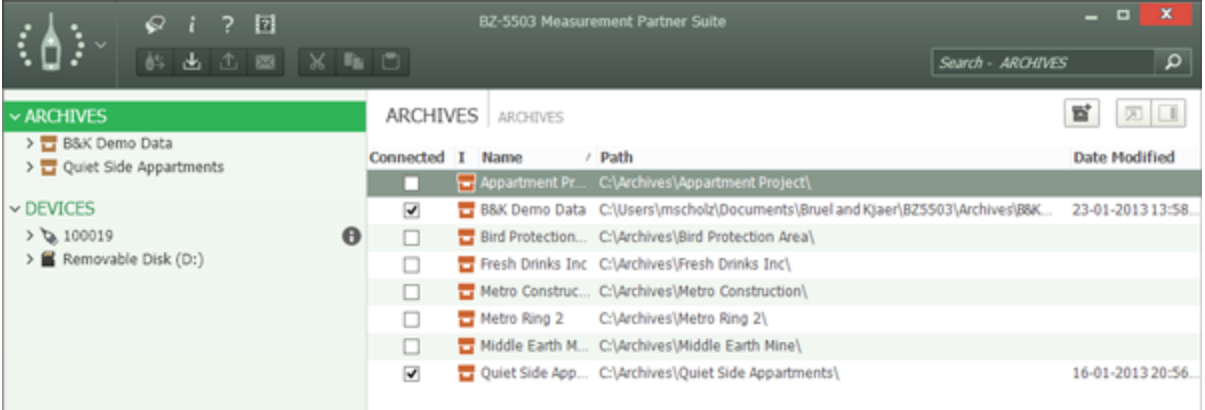

A search starts from this point and searches through all sub-folders. The results are shown in the Search View:

In the text field (the one with the magnifying glass), enter the text you want to search for and press **<Enter>**. The search will check through all the names of items and the contents of notes.

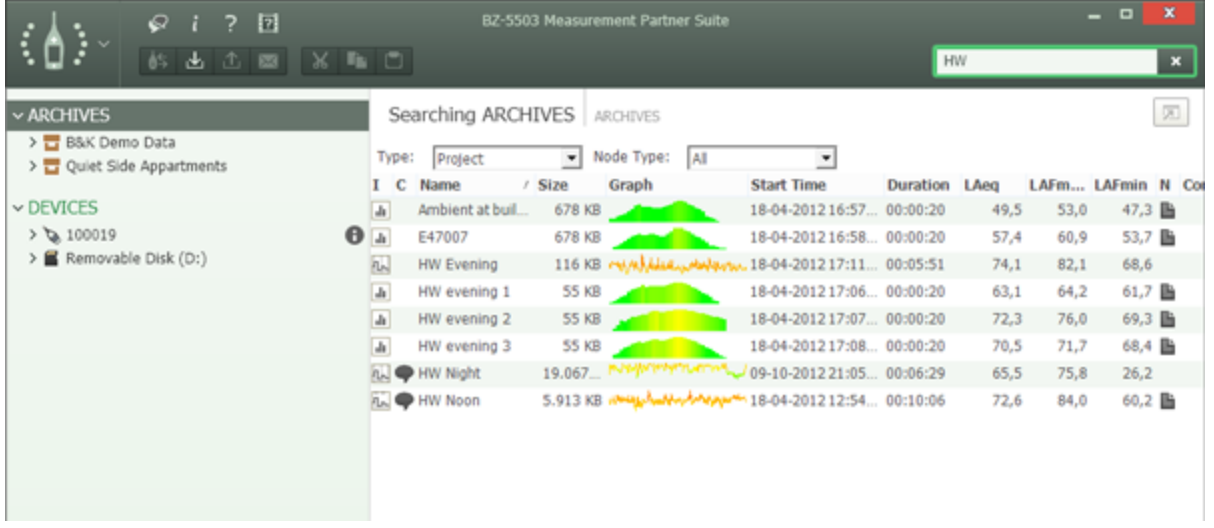

You can then filter your search with the *Type* selector. The following types of items can be found: Projects; Job Folders; Annotations; Users and Archives

For Projects you can refine your filter using *Node Type* to select the kind of project (for example Frequency Analyzer, Logging, etc.), and for Annotations you can refine your filter using *Node Type* to select which kind of annotation (Note, Signal Recording, etc.).

The following context menus are available:

- **· View in External [Window:](#page-57-0)** Use this option to view the measurement data stored in the currently highlighted project, using the BZ-5503 data viewer.
- **[Edit:](#page-86-0)** Use this option to edit a text note.
- **Locate:** Use this option locate the selected item in the ARCHIVES node. The item is outlined in the Tree View.

# <span id="page-86-0"></span>**Add/Edit Note**

To add a new note, right-click on a job folder or a project in the Archive Node and select **Add Note** from the list of options, click

**E**<sup>+</sup> in the Data View toolbar or **in the Data View sidebar.** Type your notes into the *Edit Note* dialog, see example below, and click **Save**:

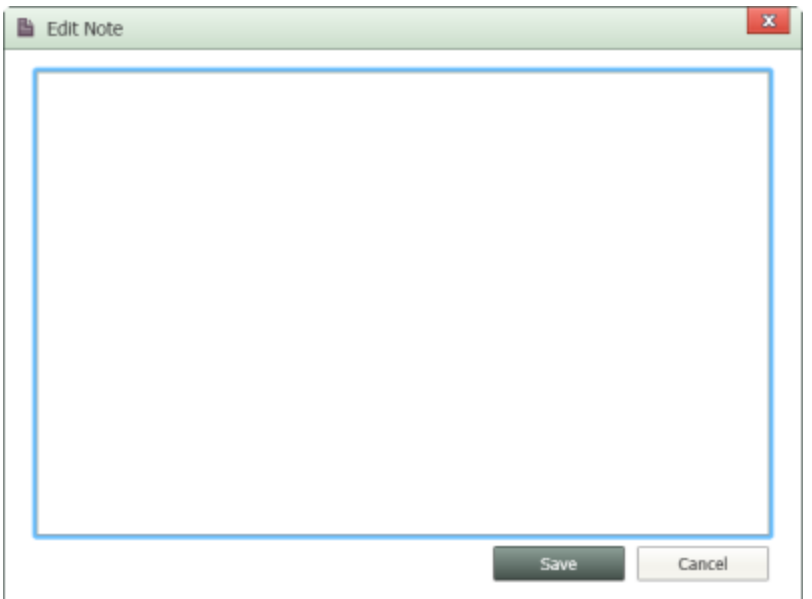

When you click on a job folder in the tree view, all notes attached to each project in the job folder appear as paperclip symbols in the list view. Similarly, when you click on an individual project in the tree view, all notes attached to that project (if there are any) are visible in the list view.

If you need to edit the note later, select the project in the list view and click  $\Box$  to show the sidebar, locate the note, and select **Edit** from the list of options and edit as required.

## **Add GPS Note**

You can manually key in a measurement position in a GPS note.

A GPS note starts with "Position:", and includes the latitude and longitude. For manual entries, please enter the latitude and longitude in one of the following formats :

**Degrees:** *DD.ddddddY DD.ddddddX*

Example: 55.816730N 12.532855E

**Degrees Minutes:** *DD MM.mmmmY DD MM.mmmmX*

Example: 55 49.0038N 12 31.9713E

**Degrees Minutes Seconds:** *DD MM SS.sssY DD MM SS.sssX*

Example: 55 49 0.288N 12 31 58.278E

where *X* = E or W and *Y* = N or S. If you use degrees only, then you can use +/– instead of N/S and E/W (example: 43.08011N,79.071007W = 43.08011,– 79.071007). You can use "," instead of "space" between latitude and longitude

The GPS note can be used to locate the measurement on Google Maps™.

### 1. Create a Note, for example:

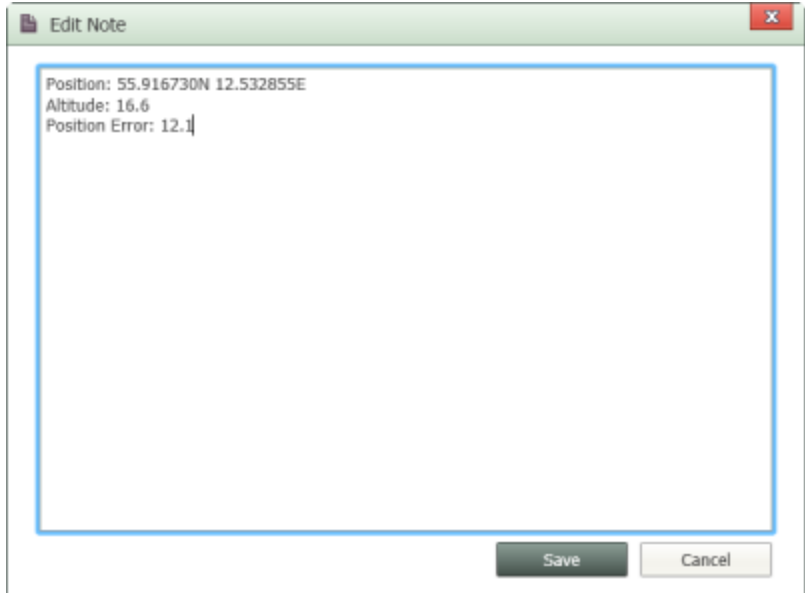

2. Click **Save**.

3. Rename the Note to, for example, GPS Note 1 (the GPS is required):

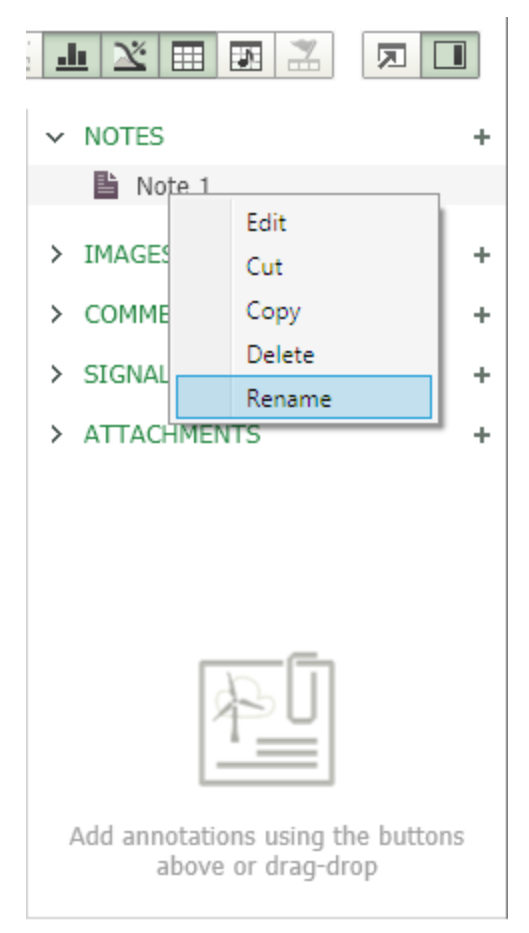

4. Right-click on the Note and select **Show in Google Maps**, which has now been added to the menu, or open the Note for editing and click the new button, **Map**.

# **Calculations**

Unless a particular section states otherwise, a BZ-5503-B license is required to perform calculations.

To avoid mixing different data types only spectra measured with the same transducer can be put into the same calculator instance.

The following functions can be used in the **Calculations**window:

- [Logarithmic](#page-91-0) Addition and Subtraction
- **[Background](#page-93-0) Correction**
- Arithmetic [Subtraction](#page-92-0) Constant
- Arithmetic [Subtraction](#page-94-0)
- [Post-weighting](#page-91-1) Spectra

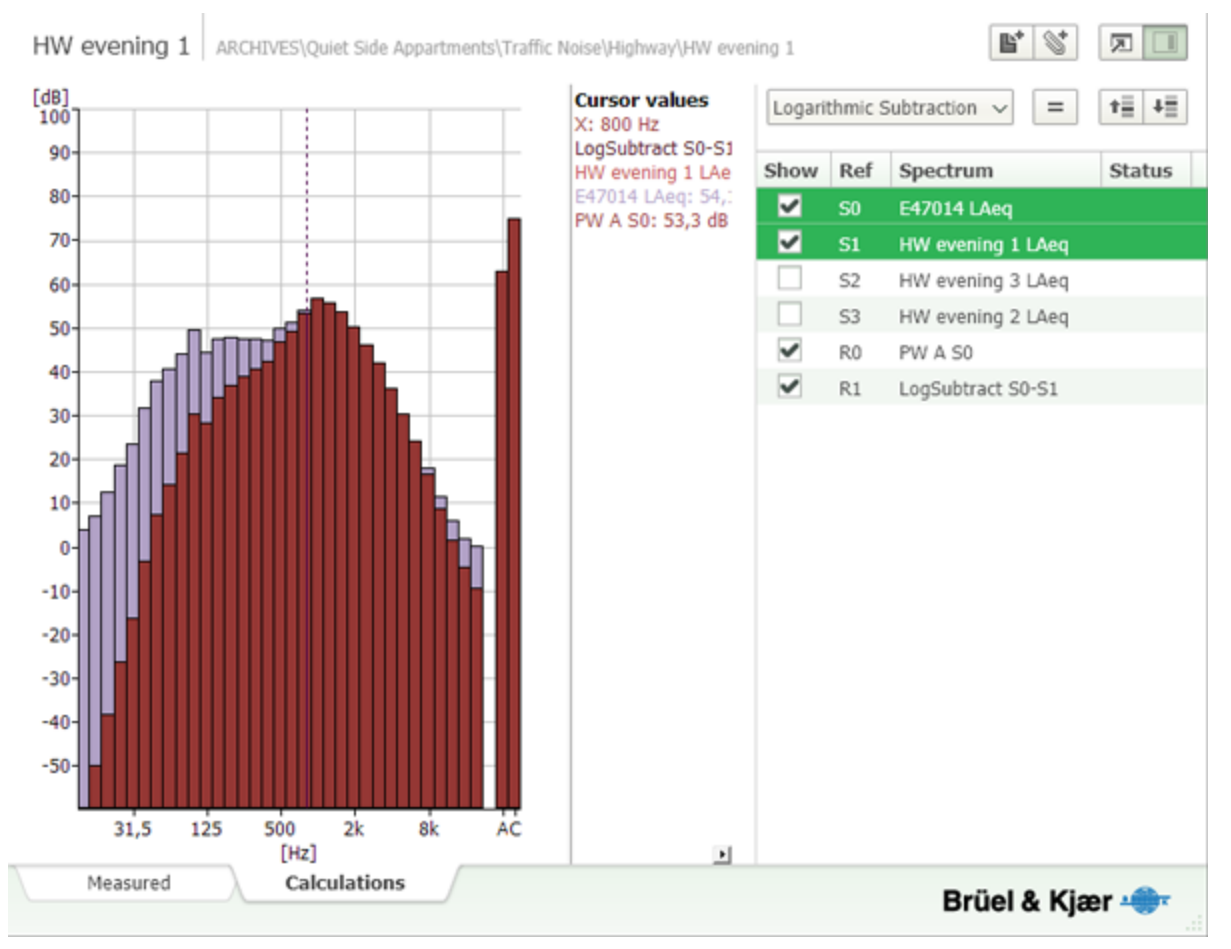

You can add or subtract spectra that have the same axes such as 1/1- or 1/3-octave\* (for example, for subtraction of background noise) using:

- Logarithmic addition
- Logarithmic subtraction

The first spectrum in the Calculations sidebar determines what spectra can be copied into the Calculations sidebar. For example:

- 1. You have a project with 1/3-octaves and open **Calculations** window.
- 2. The spectrum shown in the Calculator is the Total 1/3-octave spectrum.
- 3. You can add and subtract 1/3-octave spectra or continue to step 4 to work with 1/1-octave spectra.
- 4. Delete the 1/3-octave spectrum.
- 5. Copy a 1/1-octave spectrum from another project or convert the total spectrum of the current project to 1/1-octave\*.
- 6. Now in the Calculator there will only be one spectrum, the 1/1-octave spectrum.
- 7. Now only 1/1-octave spectra can be added so any 1/3-octave spectrum that is added will be automatically converted to 1/1 octave.

\*. For the calculations 1/3-octave spectrum can be converted to 1/1-octave spectrum by dragging the 1/3-octave spectrum into a 1/1-octave spectrum.

The result is listed in the sidebar and displayed along with the original spectra. You can show the result on its own by right-clicking in the graph and deselecting the original spectra:

You can use  $\mathbf{t}$  and  $\mathbf{t}$  to rearrange the order of the projects listed in the sidebar.

Results of the calculations are saved in the first project that was shown in the **Calculations** window.

### **Noise Curves**

You can display a noise curve for a single L<sub>Zeq</sub> spectrum. If more than one L<sub>Zeq</sub> spectrum is visible or there is not an L<sub>Zeq</sub> spectra is visible, Noise Curves are disabled.

Noise curves can be shown together with other L<sub>xeq</sub> values.

**NOTE:** Noise curves are copied to clipboard together with the visible spectra.

See also Noise [Curves.](#page-66-0)

### **FFT Spectra**

FFT spectra can undergo calculations like CPB spectra if they meet the following requirements:

- The FFT spectra must have the same x-axis and transducer
- Only RMS spectra can be added

## <span id="page-91-0"></span>**Logarithmic Addition and Subtraction**

To add or subtract spectra:

- 1. Select a project in archives to show it in the Data Viewer and select the Calculations tab.
- 2. Make sure that the calculations sidebar is open.
- 3. Click and drag other projects to the sidebar.\*
- 4. Click on a project in the sidebar, then press **<Shift>** or **<Ctrl>** and click on the project(s) you want to add to or subtract from the first.
- 5. Select *Logarithmic Addition* or *Logarithmic Subtraction* from the Operator drop-down menu and click .

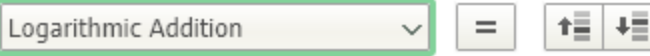

\*. For the calculations 1/3-octave spectrum can be converted to 1/1-octave spectrum by dragging the 1/3-octave spectrum into a 1/1-octave spectrum.

# <span id="page-91-1"></span>**Post-weighting Spectra**

To post-weight spectra:

- 1. Select the spectrum or spectra you wish to post-weight from the list of available spectra in the Calculations sidebar.
- 2. Select *Post Weight* from the Operator drop-down menu in the top-right corner of the Calculations sidebar.
- 3. Select the desired post weighting (A, B or C) from the Post Weighting drop-down menu.
- 4. Click  $\mathbf{I} = \mathbf{I}$  and a post-weighted spectrum will be generated for each individual spectra you selected.

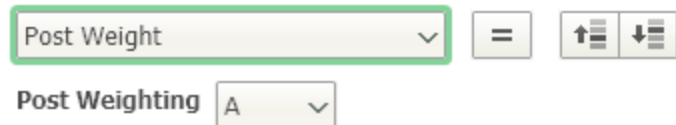

The post-weighting applied depends on the setting of Post Weight Setting (bottom right) and the actual weighting of selected spectrum. Following weightings can be made:

- $\cdot$  From Z to A
- $\cdot$  From Z to B
- $\cdot$  From Z to C
- $\bullet$  From C to A
- $\cdot$  From C to B  $\blacksquare$  From B to A.
- 

When attempting to apply other weightings, you will receive an error message.

Post-weighting settings are global in BZ-5503, so changes to these settings will also be used in future calculations; however, calculations that have already been performed will not be updated.

Broadband values are not influenced by the post-weighting because they are measured values.

#### **NOTE:**

If a Z-weighted signal recording is analyzed for tones, the FFT spectrum is post-A-weighted automatically if is required by the standard (for example, ISO does, DS does not).

<span id="page-92-0"></span>You can override the post-weighted recording with A or Z as desired. Status text will inform the you if you are no longer in compliance with the standard:

# **Arithmetic Subtraction Constant**

A constant value can be subtracted from each band in a spectrum.

- 1. Select one spectrum.
- 2. Select *Arithmetic Subtraction Constant* from the Operator drop-down menu and click  $\| = \|$ .

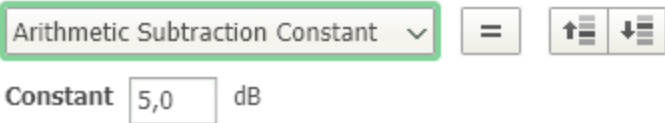

A result is calculated where the constant value (defined in the setup) is subtracted from each band in the spectrum. If the value of a band is undefined (NaN) the result will also be undefined.

<span id="page-93-0"></span>Subtraction constant settings are global in BZ-5503, so changes to these settings will also be used in future calculations; however, calculations that have already been performed will not be updated.

# **Background Correction**

A calculation is performed so that the upper spectrum in the list is corrected with the values in the lower spectrum. The algorithm for used for this calculation is the same as in Building Acoustics (Type 2250 and Reflex).

To perform Background correction:

- 1. Select two spectra.
- 2. Select *Correct for Background Noise* from the Operator drop-down menu.

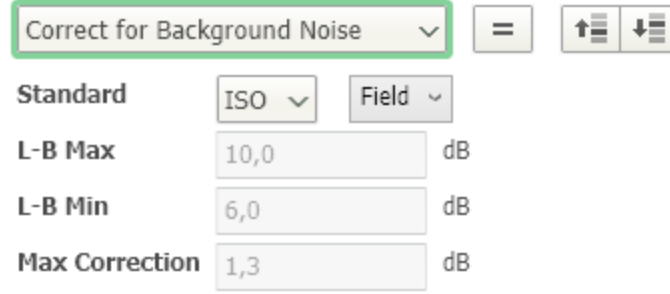

- 3. Stipulate Background Correction Settings\*.
- 4. Click  $=$

### **Specify Background and Noise Markers for Logging Profiles**

Both a BZ-5503-A license and a BZ-5503-B license are required to perform this calculation.

To manually specify sections of a logged measurement:

- 1. Create markers (titled Background) for the periods to be designated as background.
- 2. Create markers (titled Noise) for the period to be designated as noise.
- 3. Open the [Marker](#page-72-0) Table and click on the *Background* marker.
- 4. Select *Marker* in the drop-down list by the spectrum (usually set to *Total*). The spectrum will be updated to represent the background averaged from all of the *Background* markers.
- 5. Right-click the spectrum and select *Copy L Xeq data to Calculations*. 6. Repeat steps 3 through 5 for the Noise markers.
- 
- 7. Click the **Calculations** tab.
- 8. Delete the Total spectra.
- 9. Select *Correct for Background Noise* from the Operator drop-down menu.
- 10. Arrange the spectra so that *Background* is at the bottom
- 11. Select both spectra and click  $=$

\*. The corrections are made according to the settings that have been stipulated in Background Correction Settings. You can select a standard (with the corresponding parameters shown as read only) or define your own parameters.

Background correction settings are global in BZ-5503, so changes to these settings will also be used in future calculations; however, calculations that have already been performed will not be updated.

A smiley is displayed for the status of the entire correction (corresponding Position status in Building Acoustics). It is not possible to see the status for each octave band.

<span id="page-94-0"></span>It is not possible to make background correction on a spectrum that is already a result of a background correction.

# **Arithmetic Subtraction**

- 1. Select one or more spectra.
- 2. Select *Arithmetic Subtraction* from the Operator drop-down menu and click  $\| = \|$ .

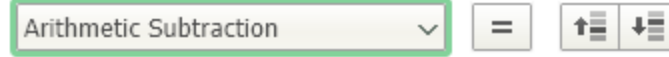

<span id="page-94-2"></span>A result is calculated where the selected spectra are subtracted from the first spectrum.

## **Results**

Results assessments are found at the user level of the ARCHIVE tree and are designated by  $\equiv$ .

The Results assessments currently supported are

- Rating level calculations based on BS 4142:2014 (see How to Create a Rating Level [Assessment](#page-27-0) for an example)
- [Measurement](#page-98-0) uncertainty based on ISO 1996 (see Measurement Uncertainty Table Default Values and Details for more information)

[Results](#page-94-1) Tables Tone [Correction](#page-96-0) Impulse [Correction](#page-96-1) Adding [Measurement](#page-96-2) Data to Existing Results [Editing](#page-97-0) Table Data Sharing [Results](#page-97-1) [Multichannel](#page-98-1) Projects **[Licensing](#page-98-2)** 

# <span id="page-94-1"></span>**Results Tables**

The Result page comprises five tables:

1. *Ambient Sound*: This table contains a line for all the specific measurements (markers) indicating the level, duration and level value. All specific measurements are tested for tonality and impulsiveness automatically and the results are indicated in this table as well.

Each specific measurement is listed with the measured L<sub>eq</sub> value, the source project and the selected part of the project<br>" (the marker(s) or report period).

All specific measurements are automatically assessed for tone and impulses. The result is available in this table.

To inspect or change the details of tone or impulse corrections, expand the Ambient table by right-clicking the table and selecting Show Details in the context menu.

Selecting Show Detailsadds columns for Time Correction, Residual Correction and Manual Correction. This selection also expands the Tone Correction column to include a Project/Part sum element and a the option to select Use WAV (which designates the wave file as the source of the assessment) and expands the Impulse Correction column to include a Project/Part sum element and a time element.

#### **NOTE:**

By default the Project/Part selection of the tone and impulse analysis is set to *Auto*, so the same part of the measurement that is used to calculate the ambient level is analyzed for features. Click  $\sim$  to select a different part of the project, a different project or switch of the feature assessment.

In the expanded Ambient table it is also possible to see the time and residual correction applied to each measurement.

If an ambient level is too close to the residual level, it is marked in the table and there will be no contribution to the rating level from this measurement. If the measurement should be used anyway, it is possible to manually input a residual correction. This will also allow the use of measurements that are already corrected for residual noise, for example. calculated or distance-corrected values.

- 2. *Residual Sound*: This table sums up the residual level and shows the individual residual levels. The residual sum is used in the Ambient sound table to calculate residual level and mark when ambient levels are too close to residual level.
- 3. *Background Sound*: This table sums up the background level and shows the individual background levels. The background sound calculation method can be stipulated in the drop-down list in the Project/Part sum element.

#### **NOTE:**

In general the top line of the measurement tables ( Ambient, Residual and Background) are a result line where all measurement lines of the table are aggregated together as a result. The method will generally be stipulated by the standard being used. For example, the resulting tone correction is calculated as *Max* in BS 4142 and as *Total* for TA Lärm). The Background Sound table is the only one that BS 4142 offers a choice of methods. The possible algorithms are:

- **.** *Total:* Combines the measurements as if they were one big measurement. For LAeq values this is therefore a dose addition; for the LA90 the statistics counters are summed and the 90% fractile is calculated
- *Min*: The minimum value is chosen
- Max: The maximum value is chosen
- Mean: The arithmetic mean value is calculated
- Mode: The most frequent value is chosen
- 4. *Measurement Uncertainty*. This table reminds the user to assess the measurement uncertainty and provides some basic tools to help calculate it. Tool tips in each cell explain the meaning of the quantities. The context menu on the Expanded Measurement Uncertainty column allows choosing the coverage factor (the resulting level of confidence can be seen on the tool tip of this column). For more information on Measurement Uncertainty, click [here](#page-98-0).
- 5. *Results*. Here the results from all the 4 tables above are compiled and the final results of the rating level assessment is displayed in a manner consistent with the chosen standard. The commentary column allows the user to input some observations/remarks that will be stored along with the Result.

Back to [Results](#page-94-2)

# <span id="page-96-0"></span>**Tone Correction**

When a specific measurement is added, the part of the measurement that is selected will be analyzed for tones using CPB tone analysis and the tone setup from the source project.

By default, the Project/Part selection of the tone and impulse analysis is set to *Auto*, so the same part of the measurement that is used to calculate the ambient level is analyzed for features. Click  $\sim$  to select a different part of the project, a different project or switch of the feature assessment.

This expands the Tone Correction column to include a Project/Part element and a the option to select *Use WAV* (which designates the wave file as the source of the assessment).

To inspect or change the analysis result, go back to the source project.

You can also select an FFT project in the tones project column and the analysis will be performed using the FFT tone setup from the source project. Tone result can be inspected or changed by going back to the source FFT project and changing the setup. When you return to the Results assessment, the new setup will be used.

To use wave file analysis, which will analyze (part of) a wave file by performing an FFT analysis and tone analysis, select the *Use WAV* checkbox.

This will asynchronously perform the wave file analysis on the section(s) of the wave file(s) selected under the Part drop down.

When the analysis is completed the result is available and can be inspected and changed by choosing *Show Tone Analysis* in the context menu.

#### **NOTE:**

Only wave files recorded without automatic gain control and recorded on a Type 2250 or 2270 software version 4.3 and later are permitted.

### <span id="page-96-1"></span>Back to [Results](#page-94-2)

# **Impulse Correction**

Impulses are analyzed using logged 10 ms LAF values (as required by BS 4142:2014). The Impulse Correction Result is available only if the 10 ms LAF values are logged.

As usual the result can be inspected and modified by going back to the source project. When showing details in the ambient table, the time of the most prominent impulse is displayed.

Use the marker wizard to set up the impulse marker for BS [4142:2014](#page-24-0) to show all impulse-affected areas. You can then use these markers in the Part cell if a more representative impulse has been identified.

To select the markers:

- 1. Click  $\sim$  under Project and select the desired project.
- 2.  $Click \sim under Part.$
- 3. Select *Marker* and then the specific marker.

### **NOTE:**

It is also possible to exclude sections of the profile if a particular impulse should be excluded.

<span id="page-96-2"></span>Back to [Results](#page-94-2)

# **Adding Measurement Data to Existing Results**

Additional measurements (must be from the same Archive) can be added by:

• Adding an entire project as a specific, residual or background measurement<sup>1</sup>

#### **NOTE:**

If *Auto* is chosen, a number of Specific, Residual and Background measurements will be added depending on the marker types in the project. If, for example, Specific is chosen, only a specific measurement is added and this will encompass the entire measurement project.

If only a subset of the project is wanted in the ambient, tone analysis or impulse analysis part this can be stipulated by click $ing$  in the Part cell and selecting the subset.

It is possible to choose All (of the project), a marker, a sum marker, not excluded areas or specific report periods, if the project has been divided into report periods.

When a different Part is chosen all tables are updated accordingly.

- Adding a marker from a project from the context menu on a marker in the profile or on one or more in the marker table<sup>2</sup>
- Adding a report period from a project from the context menu in the main data table or more report periods, all at once, by selecting a report area in the profile<sup>3</sup>
- Adding a row manually in the table by right-clicking the table then selecting a project by clicking  $\vee$  in the Project cell

You can select one of the projects already in use in the Result or browse within the archive for another project using the browse feature.

Back to [Results](#page-94-2)

# <span id="page-97-0"></span>**Editing Table Data**

All numbers in the measurement tables (except the rating level and the time correction, which are calculated terms) can be edited.

Duration(s) can be adjusted manually or automatically by right clicking individual durations or the duration sum. When a duration has been modified it is marked with yellow and a tool tip.

All manually edited cells have an option to revert back to the measured value.

All measurements (specific, tone, impulse, residual or background) can also be turned off by clicking the Project cell and selecting *Off*. The measurement will be excluded from the calculations.

### <span id="page-97-1"></span>Back to [Results](#page-94-2)

# **Sharing Results**

Results are part of an archive just as projects and can be uploaded to MP Cloud and shared in the same manner as projects and jobs.

Similarly Results are included in pack-and-go packages and can be backed up or shared this way as well.

<sup>1</sup> Right-click the desired project and select *Add to Result* > the target Result > measurement type (Specific, Residual or Background)

<sup>2</sup>Right-click on a marker in a profile or one or more markers in the Marker Table then select *Add to Result* > the target Result > measurement type (Specific, Residual or Background)

<sup>3</sup>Select a region in the main data table, right-click in the region then select *Add to Result* > the target Result > measurement type (Specific, Residual or Background)

<span id="page-98-1"></span>Back to [Results](#page-94-2)

# **Multichannel Projects**

For dual-channel projects (except WAV file tone analysis), channel one will be used by default for the analysis. For WAV file tone analysis, you can select the channel to analyse from the Tone table and selecting the channel under **Tone Analysis Setup**

<span id="page-98-2"></span>Back to [Results](#page-94-2)

# **Licensing**

The Results feature, itself, is not licensed; however,the licenses required for specific tasks are:

- BZ-5503-A: Analyze profiles (or sections of a profile using a marker or report period as a part) for impulses
- BZ-5503-B: Perform tone analysis on spectra
- $\bullet$  BZ-5503-C: Analyzing wave files

#### <span id="page-98-0"></span>Back to [Results](#page-94-2)

# **The Measurement Uncertainty Table Default Values and Details**

### **Instrumentation**

Default: 1.0 dB

Help/tips: 1 dB is the default value for IEC 61672–1:2002 class 1 instrumentation stated in ISO/DIS 1996–2:2007.

It covers LAeq measurements from typical sources under typical measurement conditions. For other instrumentation or directional microphones are used, or under other measurement circumstances, the value will be larger. For example, a class 2 sound level meter has a default standard uncertainty of 1,5 dB.

This takes account of the uncertainty due to the instrument, the operator and the location. If the location is well defined, this should be decreased to 0,5 dB which is is the latest agreed default value in IEC 61672–1:2002 class 1 instrumentation stated in ISO/DIS 1996–2:2015 where the uncertainty due to location is indicated as a separate term.

### **Operating Conditions**

#### Default: 0 dB

Help/tips: 0 dB if you are reporting the uncertainty of the actual operating condition under test. If you are evaluating other conditions, it will be larger depending on how representative the operating conditions during the measurement are compared to the operating conditions you are trying to assess (the so-called measurand).

ISO 1996–2:2007 states that this uncertainty is to be determined from at least 3, and preferably 5, measurements under repeatability conditions (the same measurement procedure, the same instruments, the same operator, the same place) and at a position where variations in meteorological conditions have little influence on the results.

For industrial noise, if you measure at least 3 representative and complete duty cycles then you can estimate the uncertainty of the source operation.

For road-traffic noise, knowledge of the number and mix of vehicles, their speed and the road surface are some of the most important factors to know to determine representivity. If you measure for 15 minutes during the rush hour close to a major road, typical

uncertainty values for the typical rush hour LAeq could be of 0,2 to 0,5 dB. Some guidance on determining this value is given in clause 6.2 of ISO 1996–2:2007.

For road-traffic noise, if the uncertainty determined from measurements under repeatability conditions is less than 3 dB, then how representative the actual speed the vehicles are travelling at is will impact the uncertainty value by some tenths of a decibel.

## **Weather and Ground Conditions**

Default: 1,5 dB

Help/tips: 1,5 dB is for measurements made close to the source and under favourable propagation conditions. 2 dB can be used for measurements made at more than 25-50 m but less than 400 m from the source and under favourable propagation conditions.

The value varies depending upon the measurement distance and the prevailing meteorological conditions. A method using a simplified meteorological window is provided in Annex A of ISO 1996–2:2007.

According to DIS ISO 1996:2015, sound pressure levels vary with the weather conditions. For soft ground such variations are modest when Equation (11) applies:

$$
\frac{h_s + h_r}{D} \geq 0.1
$$

where

*h s* is the source height,

*h r* is the receiver height,

*D* is the horizontal distance between the source and receiver.

If the ground is hard, larger distances may be acceptable.

For short-term measurements carried out during favourable propagation conditions or when Equation (11) applies, then the default standard uncertainty is 2 dB for distances  $<$  400 m. For distances  $D > 400$  m it is given by:

$$
u_{\rm met,\,fav} = \bigg(1 + \frac{D}{400 {\rm m}}\bigg){\rm dB}
$$

### **Residual sound**

Default: 0 dB

Help/tips: Use 0 dB when residual sound is at least 10 dB lower than the measured total values (in accordance with ISO 1996– 2:2007).

The value varies depending on:

- . The difference between measured total values and the residual sound
- The uncertainties of the assessments of the total sound level and of the residual sound level

The closer the residual sound level is to the specific sound, the higher the uncertainty. When the residual sound is 3 dB below the total sound, it has the same level as the specific sound and the uncertainty is at least 1 dB.

The more uncertain you are about the residual sound level, the higher the uncertainty of your assessment of the specific sound. In practice, when the residual sound is 3 dB below the total sound, it has the same level as the specific sound and the uncertainty is high – probably much higher than 1 dB.

ISO 1996–2:2007 states that if the residual sound pressure level is 3 dB or less below the measured sound pressure level, the measurement uncertainty is large. The results may, however, still be reported and may be useful for determining an upper boundary to the specific sound level. However, if such data are reported, clearly state in the report that the reported value cannot be corrected to remove the effect of the residual sound.

### **General**

Default: coverage factor 2 (95%)

Help/tips: The expanded measurement uncertainty reported is the uncertainty associated with a chosen coverage probability. By convention, a coverage probability of 95 % is usually chosen, with an associated coverage factor of 2. This means that the result becomes L + 2 u. A coverage factor of 1,3 will provide a coverage probability of 80 %.

# **Maintenance**

- Installing Software Modules on the [Instrument](#page-101-0)
- Installing Software Modules on the [Instrument](#page-104-0) Using a CF-card
- Installing Licenses for [Instrument](#page-107-0) Software
- Installing and Deleting Licenses for [Instrument](#page-107-0) Software
- Moving [Instrument](#page-107-1) Licenses
- Instrument Service [Information](#page-108-0)
- <span id="page-101-0"></span>[License](#page-109-0) Table

# **Installing Applications on the Instrument**

### **NOTE:**

If you do not have the required license to use the software you are installing you must select the *Upgrade of licenses is needed to run new applications version. Continue* checkbox before you can click **Install**.

BZ-5503 can be used for updating or upgrading new software applications on your instrument. It can even [downgrade](#page-103-0) to specific [software](#page-103-0) versions if required by type approval authorities. Using BZ-5503, you can also install licenses for the specific applications; and, if you have hardware version 1 – 3, install your preferred language (with G4 hardware, all languages are pre-installed in the instrument). Installation requires a USB connection between BZ-5503 and the instrument.

BZ-5503 clearly indicates whether the new software version is an update (free of charge) or an upgrade (license fee).

To install software modules:

- 1. Connect your [instrument](#page-6-0) to BZ-5503.
- 2. Select the instrument by clicking on the serial number in DEVICES.

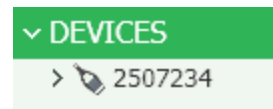

3. Click the **Software** tab to see the table showing the installed versions of the software modules.

The instrument software package consists of a number of software modules. All software modules are installed when you install a package – you cannot pick out a single module from a package and install it separately.

In general, it is recommended to keep your instrument updated with the latest software modules, please check the Support site on www.bksv.com at regular intervals. See Type [Approved](#page-103-1) Software Versions below.

4. Select the 2250/2270 Software Package to install.

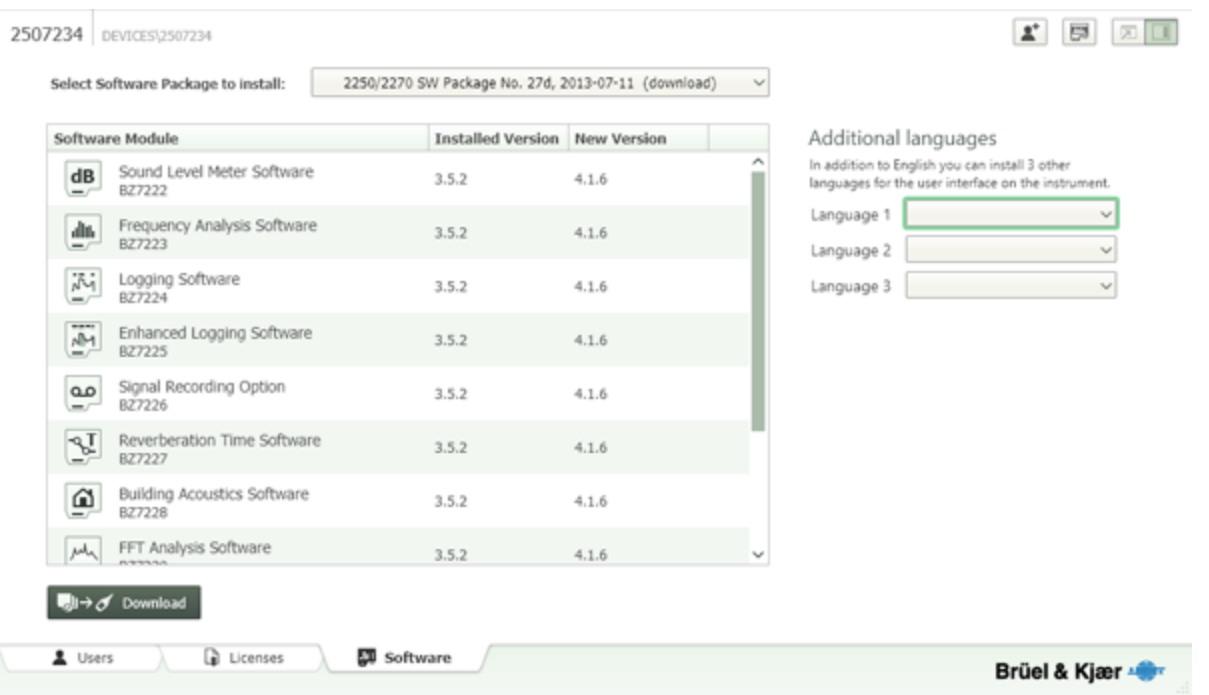

5. If you are installing on an instrument with hardware version 1 to 3, select up to three languages (in addition to English) for the user interface.

If you are installing on an instrument with hardware version 4, no language selection is possible – all available languages are installed automatically.

6. Click **Install**.

#### **WARNING:**

Do not interrupt the installation process.

The installation will take several minutes. The instrument will automatically restart when the installation is finished.

#### **NOTE:**

- If you are upgrading software, your preferences are maintained, but you will have to
	- <sup>o</sup> adjust the touch screen using Main Menu > Preferences > Display Settings > Adjust Touch Screen
	- <sup>o</sup> select you preferred language and time zone using Main Menu > Preferences > Regional Settings.
- . If you are downgrading software, templates are reset (i.e., overwritten)

A valid license is required to run an application on the instrument. If you have purchased your instrument together with the application(s), the relevant license(s) will come pre-installed on the instrument. If you purchased a separate application for your instrument, you must install the license on the instrument.

## **Troubleshooting**

If you have experienced serious problems in starting and using the software, you have tried the Reset Options described in the Troubleshooting section of the User Manual for the instrument, and you are not able to install software using the USB, then you can install [instrument](#page-104-0) software using a CF-card.

## **Templates**

The templates for user "2250" or "2270" will be updated when installing/upgrading 2250/2270 software. *You have to manually update the templates for the other users afterwards.* This is done by copying templates from user "2250"/"2270" to the other users:

- 1. Select the instrument by clicking on the serial number inDEVICES.
- 2. Select the **2250** or **2270** tab.
- 3. Press **<Ctrl +A>** and, with the mouse pointer in the highlighted area, right-click and select **Copy**.
- 4. Select a user's tab.
- 5. Press **<Ctrl +A>** and, with the mouse pointer in the highlighted area, right-click and select **Paste**.
- 6. Repeat for other users.

## <span id="page-103-1"></span>**Type Approved Software Versions**

National bodies that type approve sound level meters generally approve specific versions of the sound level meter software. Whenever Brüel & Kjær revises software an extension of the approval is applied for. However, new versions can be published on the Support site at [www.bksv.com](http://www.bksv.com/ServiceCalibration/Support/Downloads/2250 Maintenance.aspx) before the new approvals are finalised. If use of your instrument relies on the use of an approved version you should check with your type approving authority, or with your local Brüel & Kjær representative, before installing a new version.

<span id="page-103-0"></span>If you need to install a previous version of a software module, see [Installing](#page-103-0) Earlier Versions.

### **Installing Earlier Versions**

To install earlier versions:

- 1. Connect your [instrument](#page-6-0) to BZ-5503.
- 2. Select the instrument by clicking on the serial number in DEVICES.

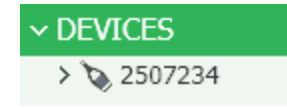

3. Click the **Software** tab to see the table showing the installed versions of the software modules.

#### 2507234 DEVICES\2507234

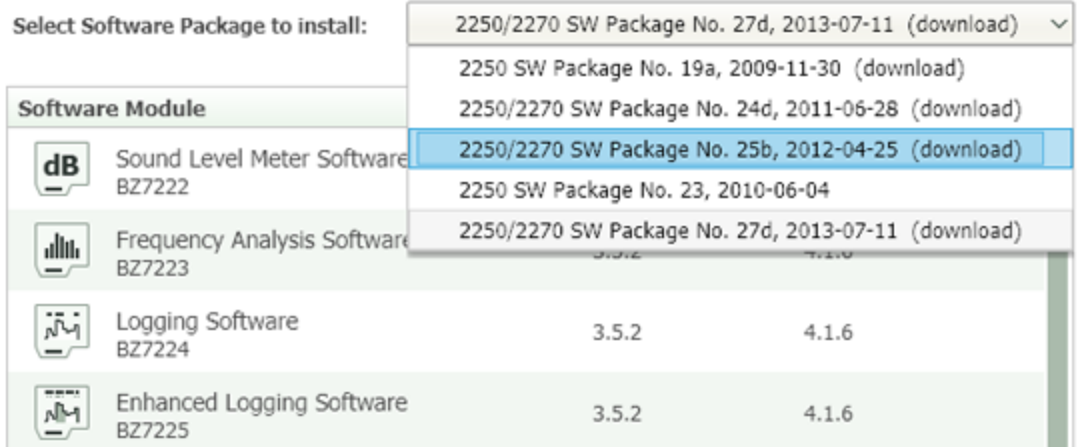

4. Select the software package to install.

#### **NOTE:**

- (download) next to the package indicates that the software package is available for download online.
- $\bullet$  indicates that the package may not match your instrument.
- 5. If you are installing on an instrument with hardware version 1 to 3, select up to three languages (in addition to English) for the user interface.

If you are installing on an instrument with hardware version 4, no language selection is possible – all available languages are installed automatically.

6. Click **Install** (or  $\frac{1}{2}$   $\frac{1}{2}$   $\rightarrow$   $\sigma$  Download , then **Install**).

#### **WARNING:**

Do not interrupt the installation process.

The installation will take several minutes. The instrument will automatically restart when the installation is finished.

**NOTE:** If you are downgrading software, templates are reset (i.e., overwritten)

# <span id="page-104-0"></span>**Installing Applications on the Instrument Using a CF-card**

#### **NOTE:**

This topic applies only to hardware versions 1, 2 and 3. For version 4 hardware, please refer to Chapter 9 of the Type 2250/2270 User Manual (BE1713). You can see the hardware version by displaying the *About* tab of your instrument's help.

If you cannot install software using the USB, and have have tried the Reset Options described in the Troubleshooting section of the User Manual for the instrument, then you can install the instrument software using a CF-card.

### **Procedure for Hardware Versions 1, 2 and 3**

1. Locate the required 2250/2270 Software Package in the folder where you have installed BZ-5503. The default path is:

32-bit Windows $\mathcal{R}^{\bigcirc}$  7 and XP: C:\Program Files\Common Files\Bruel and Kjaer\SWP\SW# 64-bit Windows® 7: C:\Program Files (x86)\Common Files\Bruel and Kjaer\SWP\SW#

2. Copy the **content** of the required 2250 Software Package to the root of an empty CF-Card (size between 64 and 512 MB and formatted with FAT 16). You should now have the following layout:

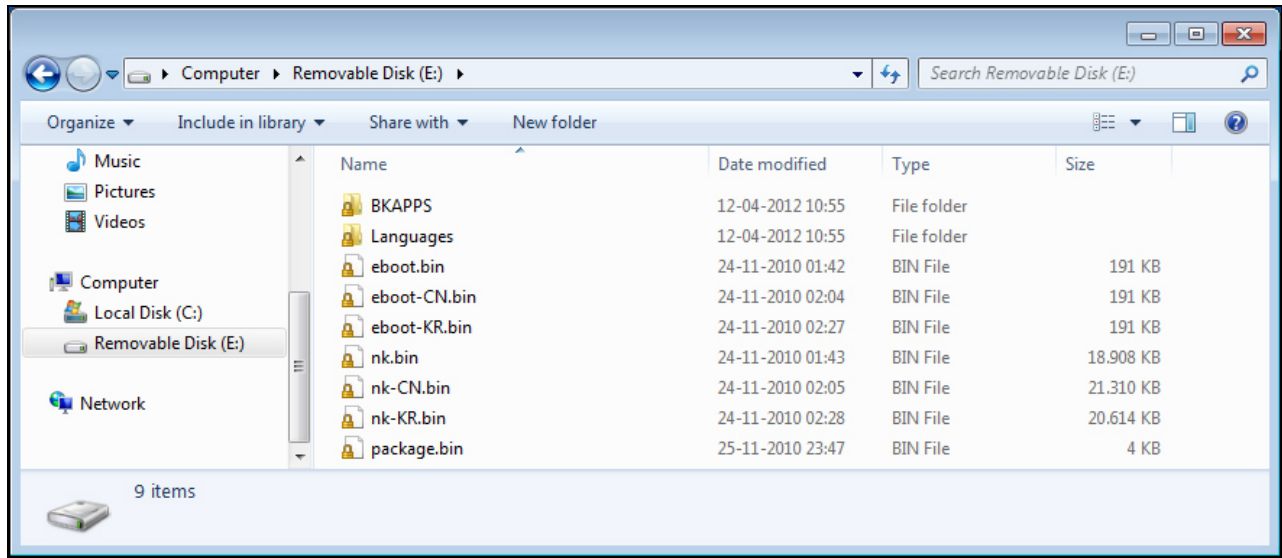

- 3. Power off the instrument and insert the CF-card in the CF slot on the instrument
- 4. Press and hold down the **Commentary** and **Save** pushbuttons, while switching on the instrument. The Maintenance Mode initial screen will be displayed
- 5. Press the Accept ↓ pushbutton to "Update 2250/2270 Software". This takes a few minutes
- 6. Then press the **Accept I** pushbutton to Reset to Default Settings. This will install the rest of the applications and reset the instrument to the SLM template, with no transducer selected. This takes a few minutes
- 7. When done, the instrument initialises in SLM mode. Please adjust the touch screen in **Preferences**, **Display Settings**.
- 8. Select your transducer again in the topmost line of the Transducers display.
- 9. Remove the CF-Card.

# **Instrument Software Updates**

When an instrument is connected to BZ-5503 and a new software package is available for the instrument, you will be notified.

#### (Click for screenshot)

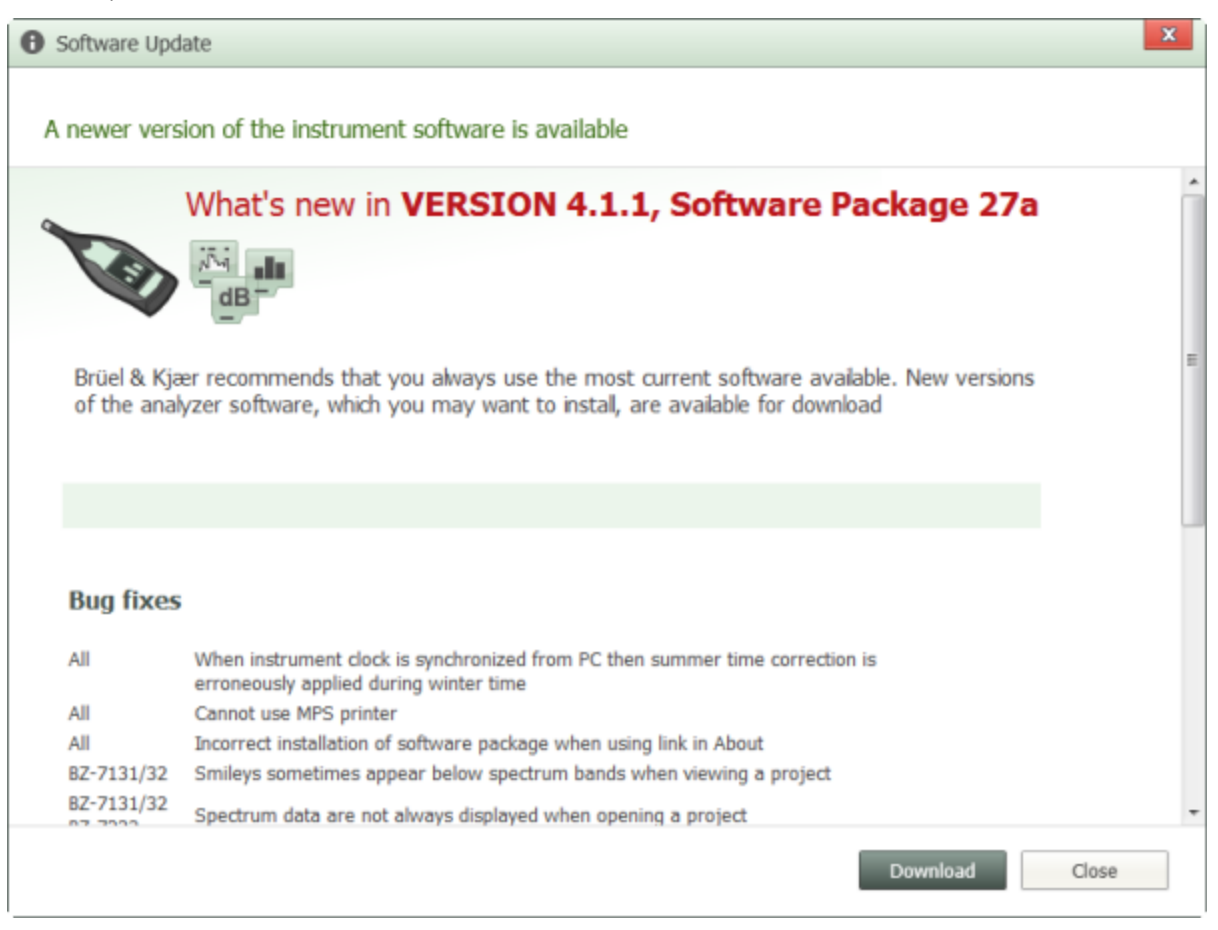

### **To Upgrade Instrument Software**

If you do not have the required license to use the software you are installing you must select the *Upgrade of licenses is needed to run new applications version. Continue* checkbox before you can click install the software.

To upgrade instrument software:

- 1. Connect your [instrument](#page-6-0) to BZ-5503.
- 2. If there is a newer software package,  $\blacksquare$  will be displayed to the right of the relevant instrument.
- 3. Click  $\blacksquare$ .

The new window will provide the new version information, including bug fixes from the previous version.

4. Click  $\Box \rightarrow \mathscr{A}$  Download

A new window will prompt you to verify that you wish to install that software package on the specified instrument.

5. Click **Yes** to complete the installation.

#### **Warning:**

Do not interrupt the installation process.

The installation will take several minutes. The instrument will automatically restart when the installation is finished. **NOTE:**

<span id="page-107-0"></span>If you click **No**, the **Download** button changes to **Install** and will remain by the instrument.

# **Installing and Deleting Licenses for Instrument Software**

### **Install Licenses**

See To Install a License for an Instrument [Application.](#page-10-0)

### **Delete Licenses**

You can limit the range of functionality of your instrument (for example, when lending the instrument out to other users) by deleting the licenses of certain software modules. Delete a license by right-clicking the software module in question in the list and selecting **Delete**.

You install the license again as described above using the 16-character license code from the License Certificate. (You received the License Certificate from Brüel & Kjær together with the software module.)

# <span id="page-107-1"></span>**Moving Instrument Licenses**

If you have more than one instrument, you may want to share application software between instruments of the same type. You can do this by moving the license from one instrument to another by using *Move Instrument Licenses*, together with the License Mover VP-0647. If you, for example, lend out your Type 2250, you may want to temporarily 'un-install' applications not needed. This can be achieved by moving the license of the application to License Mover VP-0647. When needed again, you move the license back to your Type 2250.

- 1. Connect the License Mover VP-0647 to a USB or Parallel Printer Port of your PC (the License Mover is a USB device as standard, but can be delivered as a parallel port device, please consult your local Brüel & Kjær representative) and connect your instrument to another USB port on your PC.
- 2. Select your instrument in DEVICES.

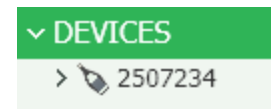

The License Mover appears to the right of the list of installed software.
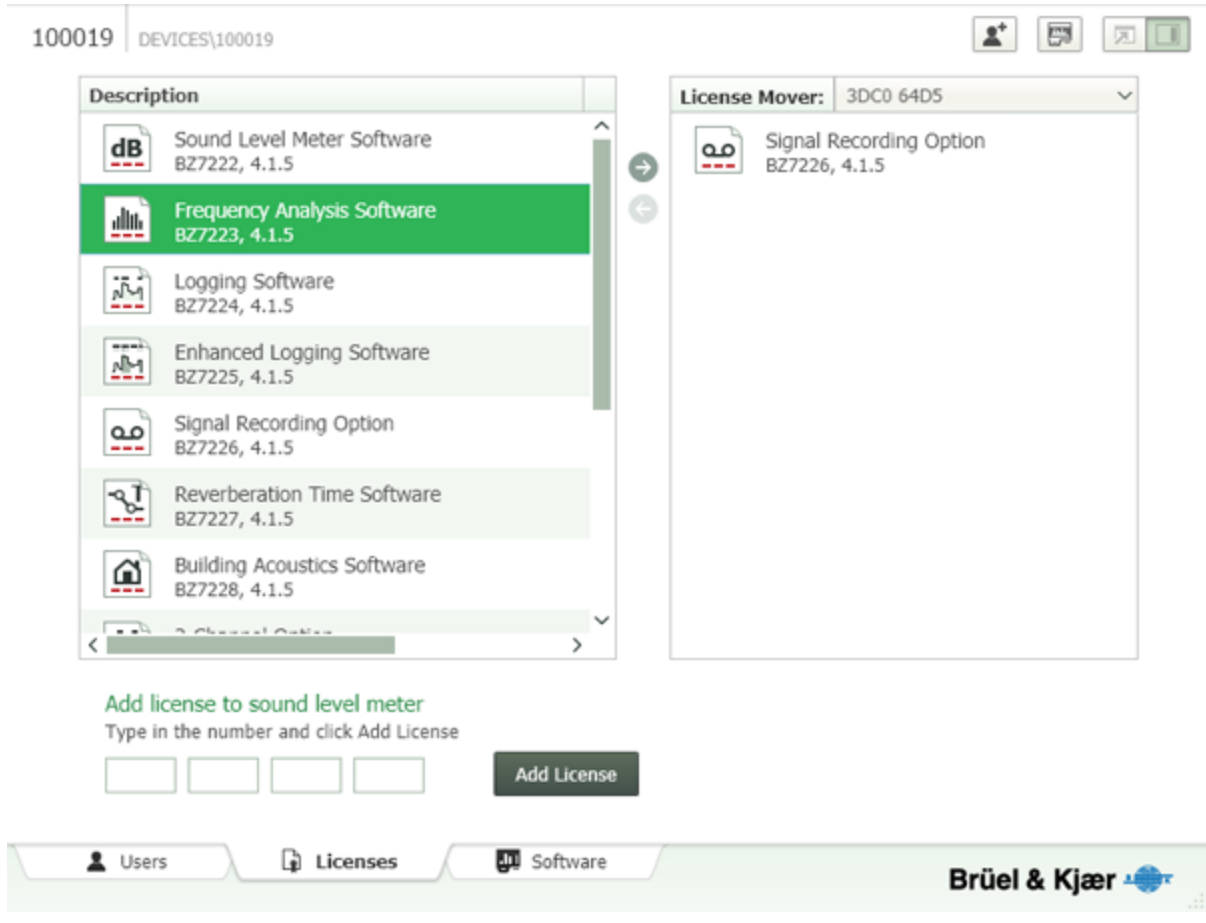

3. Select the license(s) that you want to move to or from the License Mover and click  $\bullet$  or  $\bullet$ , as appropriate.

### **NOTE:**

- You cannot move licenses with a limited availability (e.g., licenses expiring after a number of days).
- License version 3.x indicates that the license is valid for versions 3.1, 3.2, 3.3, etc., of the module, but not for version 4.0, for example.
- You cannot install a license again after it has been moved out from an instrument you have to move it back again to make the module available.
- You cannot move licenses directly from one instrument to another; you have to move them to a License Mover VP-0647 first and then to the other instrument afterwards.
- You can also move licenses between two License Movers VP-0647.
- The License Mover VP-0647 can hold Type 2250, 2250 Light, MATRON 3 Light, 2260 and 2270 software licenses.
- $\cdot$  Version 1 3 licenses are automatically upgraded to version 4 when qualifying version 4 software packages are installed. "Moved in" licenses are not changed on the instrument they are moved to, but when the license is transferred back to the instrument that owns that license, the license is then upgraded.

# **Instrument Service Information**

Should you encounter any problems with your instrument, the Service Information window provides you with all the information you will need to enable you to contact Brüel & Kjær:

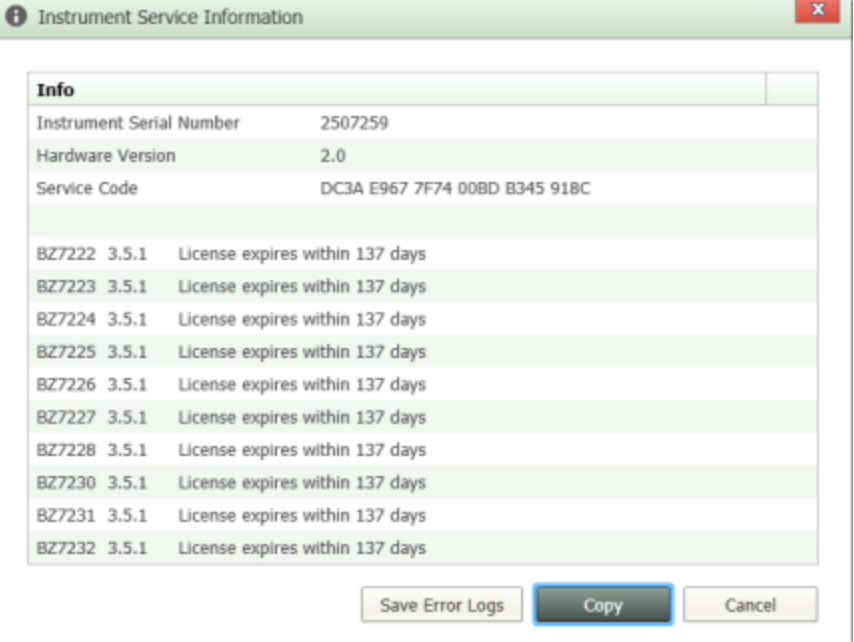

This includes:

- The serial number of your instrument
- Hardware information for your instrument
- $\bullet$  Software information for your instrument

The dialog can be accessed by right-clicking on the instrument in DEVICES and selecting **Service Info**.

The window can be copied to your clipboard, then pasted into an email and sent to your local Brüel & Kjær representative.

If you experience severe problems with your instrument, then use **Save Error Logs** to retrieve error logs from the instrument and save them on your PC. Then please zip these logs and send them to your local Brüel & Kjær representative to enable Brüel & Kjær support staff to deal with the problem.

<span id="page-109-0"></span>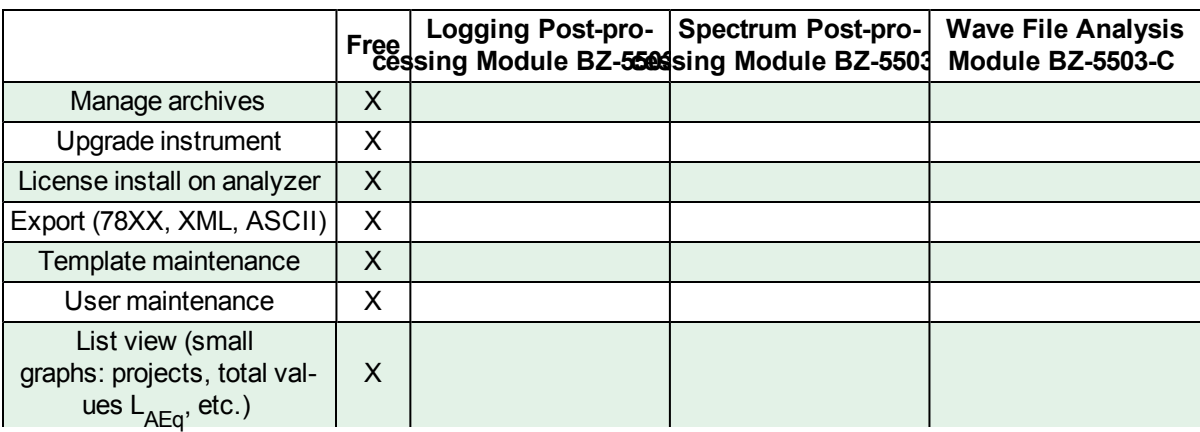

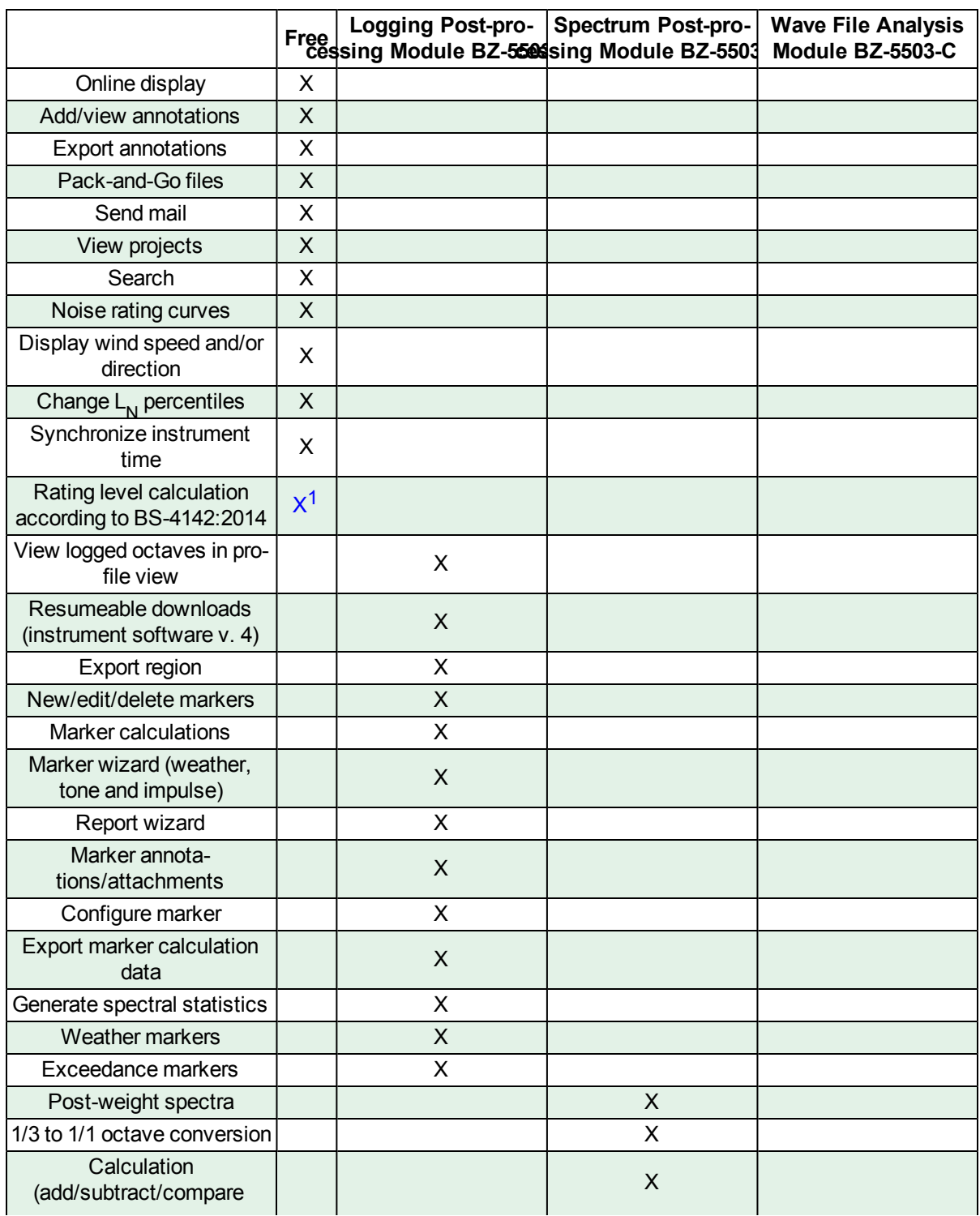

<sup>1</sup>For full benefit, one or more of the licenses is recommended.

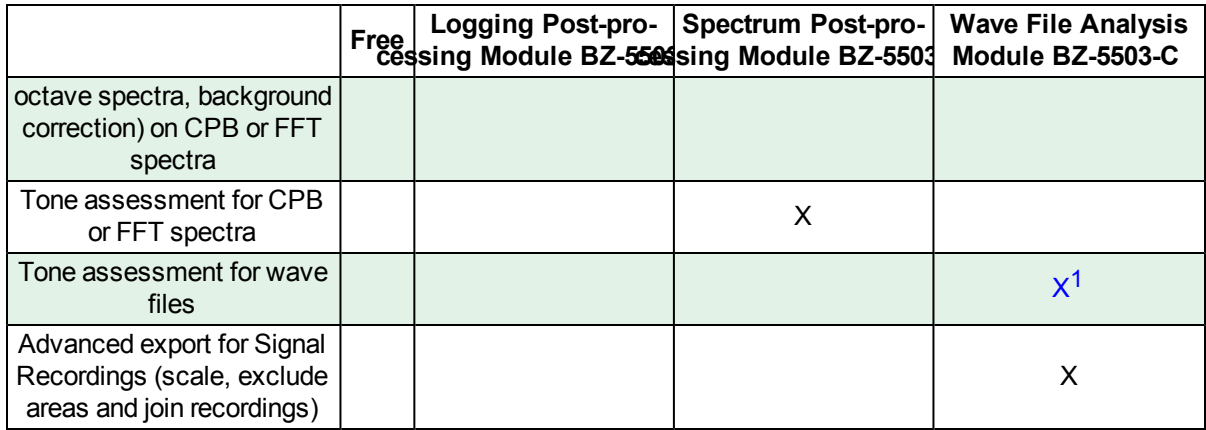

<sup>&</sup>lt;sup>1</sup>BZ-5503-A license also gives capability to do Tone Analysis on portions of .WAV files when selecting a region of a profile.

# **Options**

Click  $\left\{ \mathbf{0} \right\}$  or press Alt to open the *Optionsmenu*, with:

- [Language](#page-112-0)
- Remote [Devices](#page-112-1)
- [Measurement](#page-113-0) Partner Licenses
- **Display [Settings](#page-113-1)**
- [Calculation](#page-114-0) Settings
- Help and [Support](#page-115-0)

## **NOTE:**

<span id="page-112-0"></span>All changes are automatically enacted.

# **Language**

### **Select User Interface Language**

Use this to select the language to be used for the User Interface.

### **Select Export Language**

Use this to select the language to be used for export. You can use the export language to get parameters in your local language, for example, when exporting to Excel<sup>®</sup>.

### **NOTE:**

If a program (or macro) is going to interpret the parameters, then we recommend that you select **Invariant English** from the dropdown list of export languages. This setting will output parameters in English and the names of the parameters will be kept over time from version to version of the program. This is not guaranteed for other languages, where the parameter names might change over time.

Changes are applied when you exit the options window.

# <span id="page-112-1"></span>**Remote Devices**

Use this for instruments that have a known IP Address.

Normally BZ-5503 can recognize Type 2250/2270 instruments on a Local Area Network; however, in some cases it is not possible, for example:

- If the instrument is located on another network, e.g., behind a router to be accessed through the Internet. You should then insert the global IP address of the router on this tab. See also Connect an [Instrument](#page-28-0) Through a Router
- If the instrument is located behind a GPRS or 3G modem with a global IP address. If the IP address is fixed, then you can insert the IP address here - otherwise you can insert an address to a DynDNS account, which resolves the address. See Connect an [Instrument](#page-28-0) Through a Router
- . If the instrument is located on a network highly protected by firewalls and a VPN, then it may be necessary to insert the IP address on this tab

Instruments on these addresses will automatically be visible in the connection list for Instrument View for online display.

Click **Add** to add an IP address and a description of the address.

To edit addresses in the list, simply click on the content.

Use **Remove** to remove entries no longer in use.

#### **NOTE:**

Entries no longer in use should be removed to prevent BZ-5503 from trying to connect to these addresses because this can degrade the overall performance of the program.

# <span id="page-113-1"></span>**Display Settings**

## **Graph Settings**

**Render Octave spectra as:**

Select *Bar* or *Step*

#### **Render FFT spectra as:**

Select *Bar* or *Step*

#### **Show graph title**

Selecting *Show graph title* places the name of the project as the graph title in bold across the top of the graph. The graph title is also added to the bitmap when

right-click *Copy Graph*is used.

### **Show graph annotation (only for logging)**

Selecting *Show graph annotation (only for logging)* displays an annotation on top of the graph (under the graph title if *Show graph title* is also selected) that is used on spectra and statistics graphs in logging projects. This indicates whether the data are for Total, Logged, Report or Marker, which marker and what start time.

Changes are applied when you exit the options window.

## **Graph Color**

All parameters in graphs have a predefined color. Use this tab if you want to adjust the colors. Click on the color to open a palette with colors to choose from.

Click **Default** to reset all colors to their predefined settings.

Changes are applied when you exit the options window.

# <span id="page-113-0"></span>**Measurement Partner Licenses**

The **Measurement Partner Licenses** window allows you to fulfil your [license](#page-6-0) before first using the software and to see what license is being used.

You can also check *Show warnings about expiring licenses* if you want to be informed before your license expires.

Measurement Partner Suite licenses that correspond with a specific analyzer are listed on the analyzer's **Licenses** tab.

The complete list of licenses and their features is in this [Table.](#page-109-0)

## **NOTE:**

Version 1 – 3 licenses are automatically upgraded to version 4 when qualifying version 4 software packages are installed. "Moved in" licenses are not changed on the instrument they are moved to, but when the license is transferred back to the instrument that owns that license, the license is then upgraded.

# <span id="page-114-0"></span>**Calculation Settings**

# **Statistics Settings**

## **Fractiles**

Fractiles are always displayed in the main table and in the spectrum graph for the total measurement (and the report) and displayed for Logged and Marker when full statistics have been logged.

Fractile setup can also be shown in the main table, which will show the current fractile definitions.

## **Specify Fractiles**

To specify fractiles other than those used in the project (or return to the project definitions):

- 1. Click  $\langle \phi \rangle$
- 2. Select **Calculation Settings**
- 3. Check (or uncheck) *Use fractiles from project*.

## **LN Fractiles**

To show LN fractiles:

- 1. Click  $\langle \phi \rangle$ .
- 2. Select **Calculation Settings**.
- 3. Check (or uncheck) *Show LN fractiles in profile*.

If this is selected LN fractiles are calculated for the entire project when this is first opened or when the fractile setup is changed.

# **Generating Spectral Statistics Based on L eq**

If a logging or enhanced logging project does not contain logged statistics but does contain 1 s of logged L<sub>eq</sub> spectra then spectral and broad band statistics can optionally be automatically generated.

If no spectral statistics are logged but broadband statistics are logged, spectral statistics can be generated and displayed together with the measured broadband statistics.

To enable automatic generation of spectral statistics:

- 1. Click  $\langle \phi \rangle$ .
- 2. Select **Calculation Settings**.
- 3. Check *Generate spectral statistics on markers based on Leq (license BZ-5503-A)*.

L<sub>og</sub>-based statistics calculations are now added to the marker calculations. Select a marker to display the full statistic in the stat-Leg based statistics calculations are now added to the mainer calculations. Select a mainer to display the fair statistics in the spectrum graph. The marker called *Total* will display the L<sub>eq</sub>-<br>based statistics for the entire measurement, excluding areas marked with the Exclude marker.

**NOTE:** For L<sub>eq</sub>-based statistics calculations to function, there must be at least one marker in the project. No spectral statistics is added on the enhanced logging reports. The statistics are only generated on markers.

The statistics are not included in the exports. You can however copy the data from the spectrum or statistics graph and paste them into Excel®.

# **Unit Settings**

To change the unit of measure to SI or US/UK for Wind Speed, Temperature, Dimensions or Vibration:

- 1. Click  $\langle \phi \rangle$ .
- 2. Select **Calculation Settings**.
- 3. Select *SI* or *US/UK* from the drop-down menu next to the units to be changed.

## **Scaling**

Check or uncheck *Use scaling from a project:* 

## **Engineering Unit**

## **Resolution of Readings**

Use the drop-down menu to select *Normal* or *Extended*.

# <span id="page-115-0"></span>**Help and Support**

In this window are links to:

- [Measurement](#page-3-0) Partner Suite Help
- **About [Measurement](#page-2-0) Partner Suite**
- [Tutorial](#page-5-0) Videos
- **Give us [Feedback](#page-3-1)**
- Install [Demo](#page-5-1) Data